## MAINTENANCE AND OPERATION INSTRUCTION MANUAL

# **SmartGen 6.0**

RDS/RBDS Encoder with LAN, USB & RS-232 Connectivity

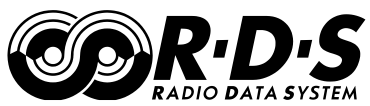

**UECP** Compatible

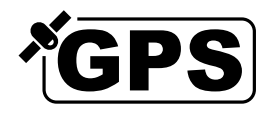

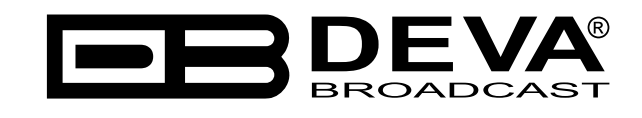

Publish Date: 21-Jul-2023

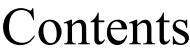

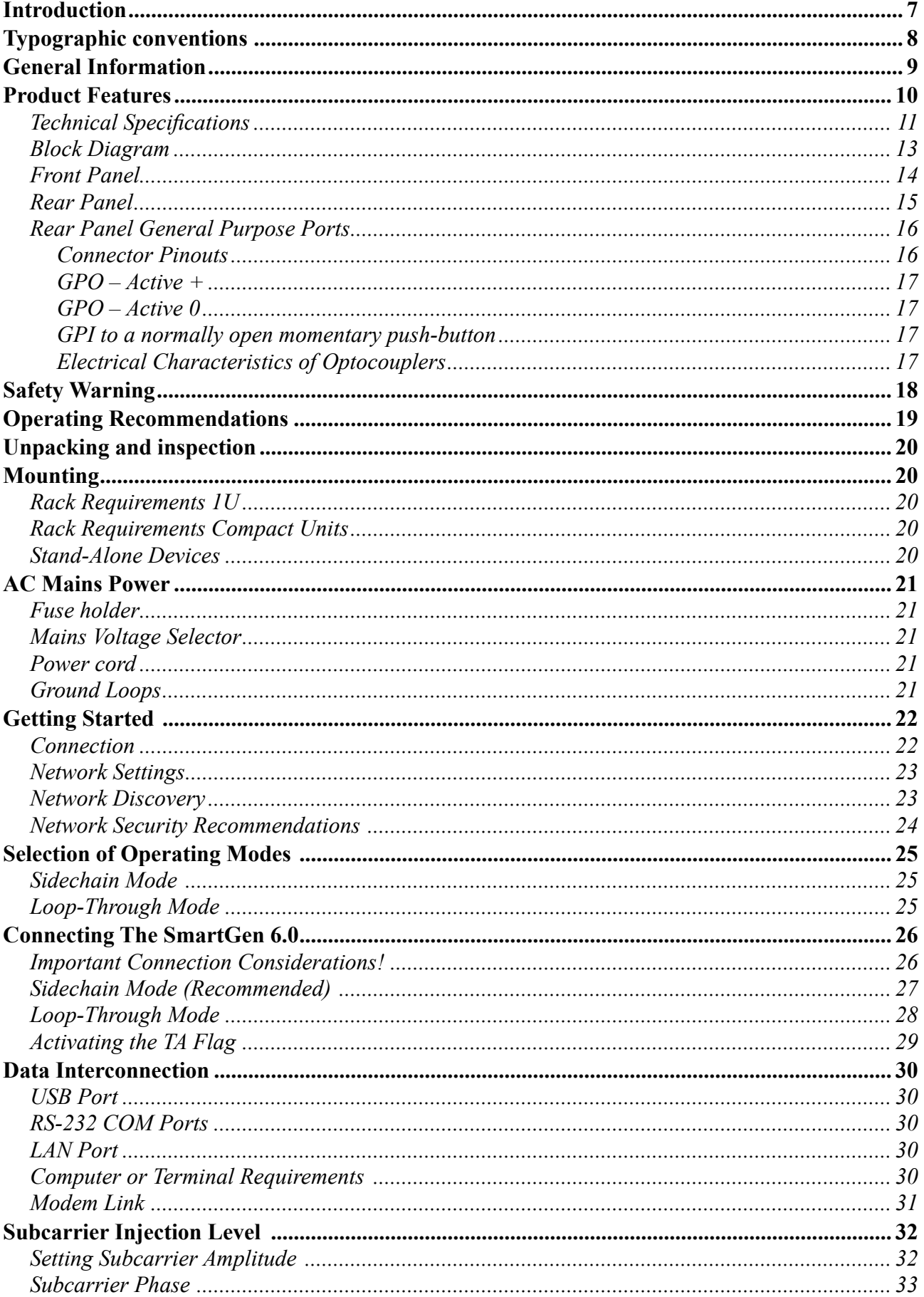

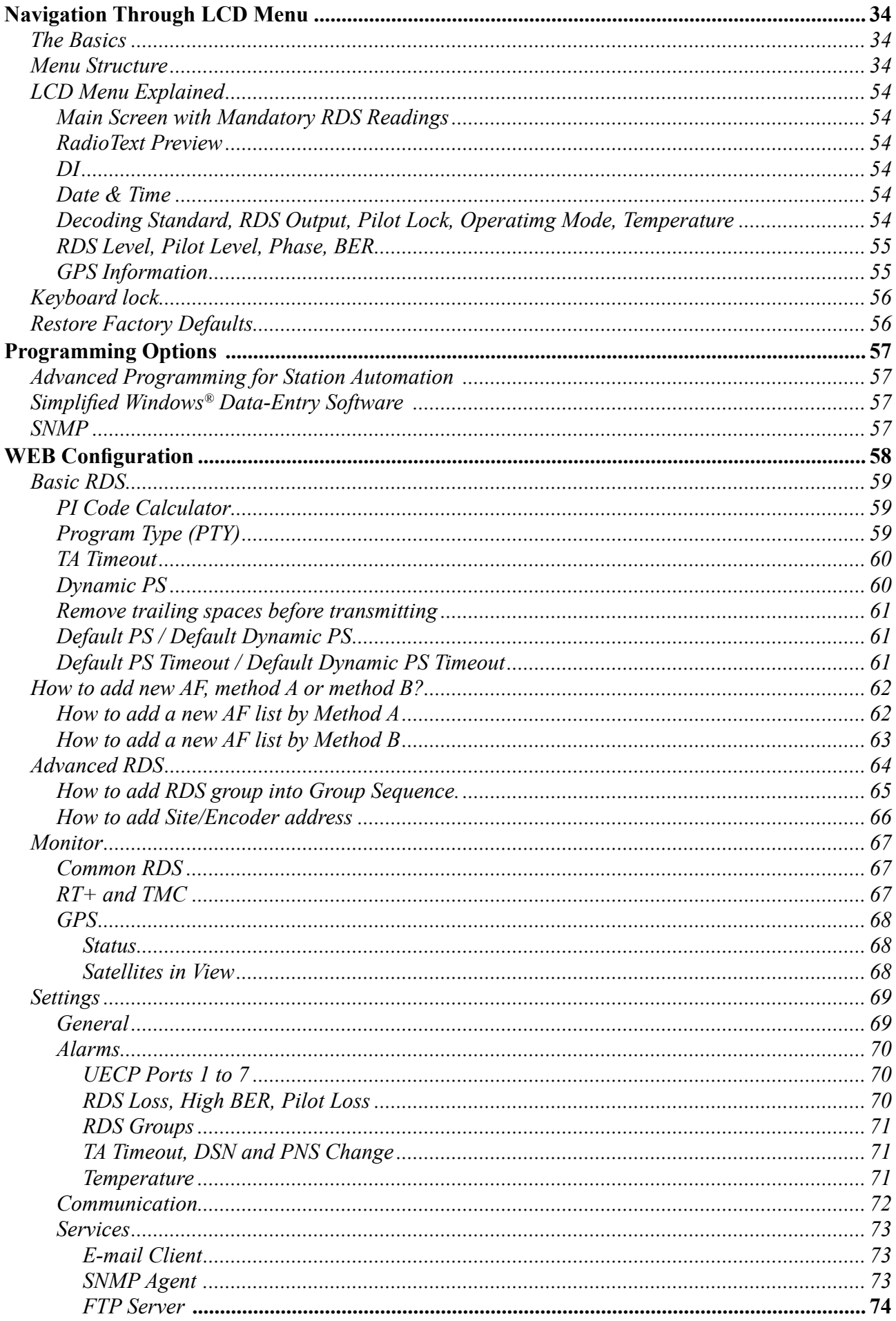

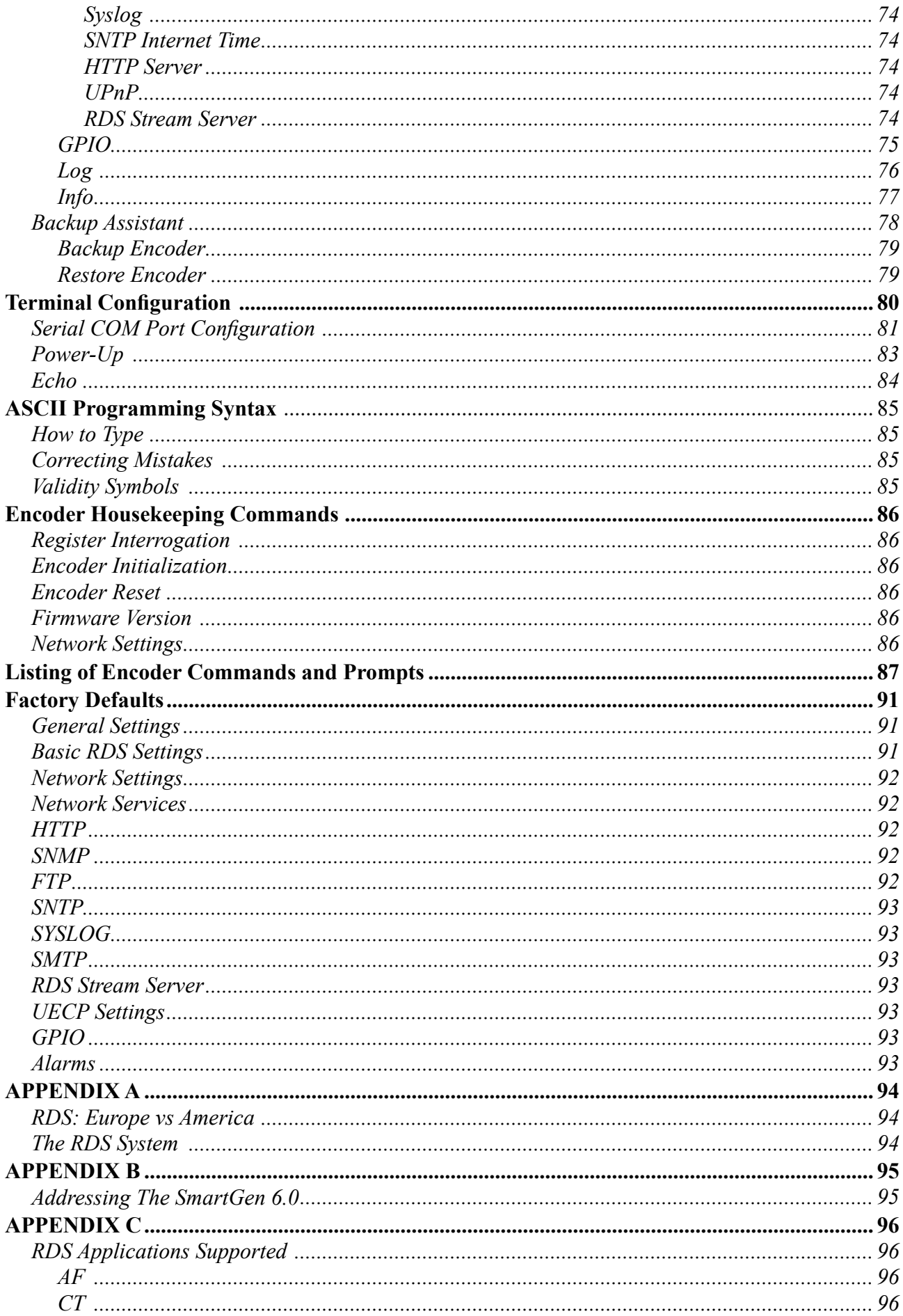

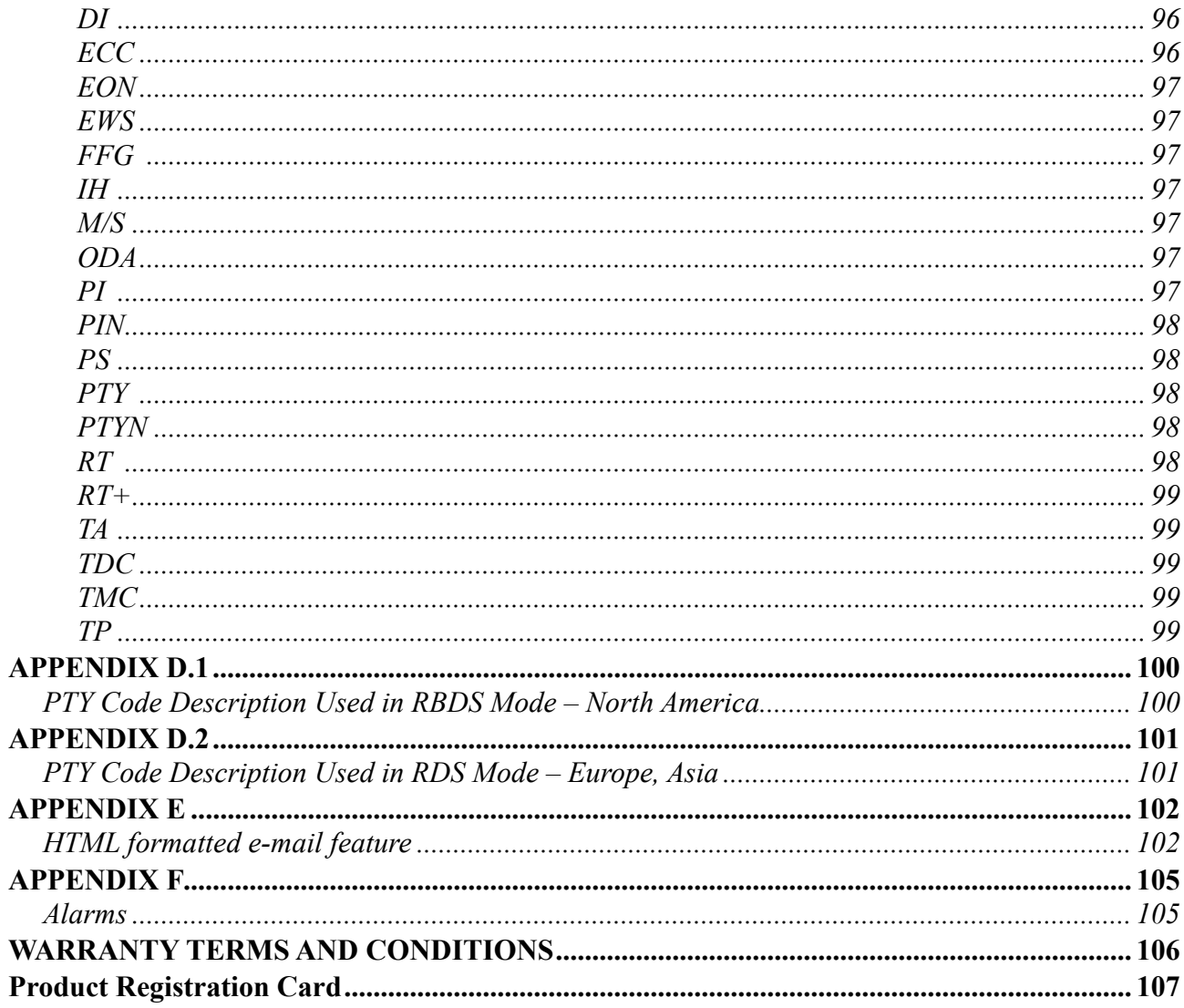

THIS PAGE IS INTENTIONALLY LEFT BLANK

<span id="page-6-0"></span>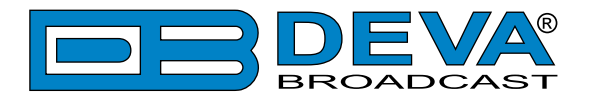

## **Introduction**

DEVA Broadcast Ltd. is an international communications and high-technology manufacturing organization, its corporate headquarters and facility located in Burgas, Bulgaria. The company serves the broadcast and corporate markets worldwide – from consumers and small businesses to the largest global organizations. It is dedicated to the research, design, development and provision of advanced products, systems and services. DEVA Broadcast launched its own brand back in 1997 and has nowadays evolved to become known as a market leader and internationally reputed manufacturer of user-friendly, cost-effective and innovative broadcast products.

Creativity and innovation are deeply woven into DEVA Broadcast corporate culture. Through successful engineering, marketing and management our team of dedicated professionals creates future-oriented solutions to improve customers' performance. You may rely that all issues communicated to our crew would be addressed accordingly. We pride ourselves on our pre and post-sales support and purchase services, which along with the outstanding quality of our radio gear have won us due respect and the market authority position.

DEVA Broadcast best-of-breed solutions have become the best sellers for our partners. The strategic partnerships which have been formed with industry leaders during all these years that we have been operating on the broadcasting market, have proved us a reliable business partner and a valuable asset, as our dealers worldwide would confirm. In constant pursuit of precision and long-term satisfaction, DEVA Broadcast enhances the reputation of our partners and clients alike. Furthermore, we have already a proven merit as a credible partner provider.

Our portfolio offers complete line of high quality and competitive products for FM and Digital Radio, Radio Networks, Telecommunication Operators and regulation authorities. For almost two decades of intensive software and hardware development, we have achieved a unique priceperformance and endurance of our product lines. Our company's multitude of equipment and services is in line with the latest technologies and key trends. The most recognizable characteristics attributed to DEVA Broadcast products are their clear-cut, streamlined design, easiness of use and cost-effectiveness: simplicity of forms but multiplicity of functions.

For us there is no stage when we deem that we have reached the most satisfactory level in our work. Our engineers are in constant pursuit of new ideas and technologies to be captured in DEVA Broadcast solutions. Simultaneously, a strict control is being exercised at each step of any new development. Experience and hard work are our fundament but the continuous improving process is what we never leave aside. DEVA Broadcast participates on a regular basis in all landmark broadcasting events, not only to promote its products, but to exchange valuable knowhow and experience. We are also engaged in international large-scale projects involving radio and audio solutions which makes us even more competitive on the global market.

All DEVA Broadcast products are developed and produced in accordance with the latest ISO 9001 quality control standards.

<span id="page-7-0"></span>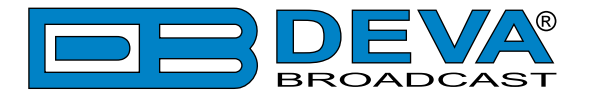

# **Typographic conventions**

The following table describes important conventions used in the manual.

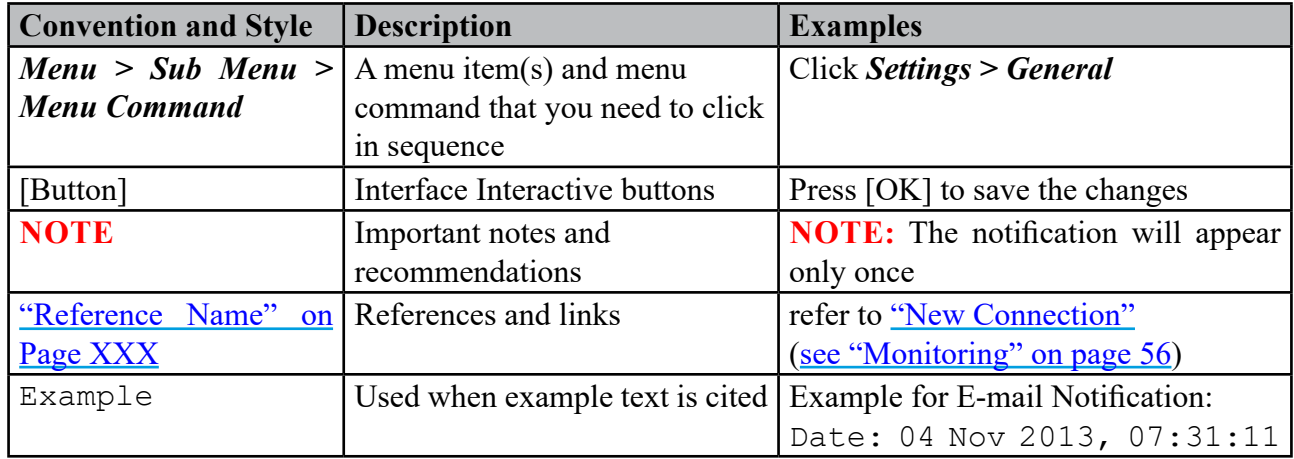

<span id="page-8-0"></span>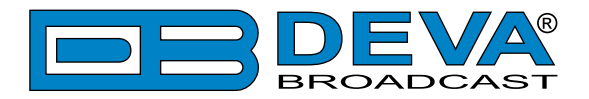

## **General Information**

Manufactured to meet the highest standards in broadcasting, SmartGen 6.0 encoder furnishes all the mandatory for this high class equipment features, at competitive price.

Since all DEVA's products are manufactured to be user friendly in terms of operation, SmartGen 6.0 comes with simple and reliable programming software: "SmartGen RDS/RBDS Encoders Manager" and a password protected WEB interface for remote connection.

The local (RS232, USB) and remote (TCP/IP, UDP/IP) interfaces permit fast and full integration of the RDS/RBDS encoder to the station's other functions, including message streams for digital radio and Webcasting. The LCD (2x40) text display and Intuitive Navigation menu are used for on-site navigation through the menus, quick access to the parameters and the functions and for altering of their values. In addition, the display visualizes the incoming raw data from the station, just as the radio of your listeners does.

The need of highly-accurate time source is satisfied not only by the supported SNTP but also by the built-in GPS Module. The used GPS technology provides means for synchronizing the unit with UTC and makes the sub-second timekeeping possible and easy to achieve.

Another impressive feature of SmartGen 6.0 is the SNMP agent software component, which reports information via SNMP to one or more administrative computers (managers). SmartGen 6.0 complies with SNMPv2C. The function SNMP traps or E-mail notification on user-defined alerts is also available.

SmartGen 6.0 is supplied with two separate outputs – one for RDS+MPX and one for RDS only. The two General Purpose Inputs are with user-defined functionality, allowing easy integration of SmartGen 6.0 to the station's needs. The four General Purpose Outputs are also user-defined and allow easy management of external devices, when needed.

Based on the latest RDS technology, SmartGen 6.0 guarantees fully digital synthesis of the RDS signal, with excellent quality and spectral purity. This advanced device is a cost-effective solution for sending of TMC, EWS Services and song tagging via the supported RT+ function. The device can 'parse' scrolling text, automatically breaking the phrases into word groups.

Supporting all RDS Applications, in conformity with the European CENELEC and the United States NRSC standards, SmartGen 6.0 is fully compatible with UECP EBU SPB490 Version 7.05.

In line with the latest technology, SmartGen 6.0 is proved and reliable hardware for 24/7/365 operation.

<span id="page-9-0"></span>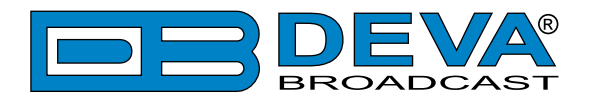

## **Product Features**

- Fully Digital Synthesis of RDS signal with excellent quality and spectral purity
- Fully independent RDS decoder for self-monitoring purposes
- Front panel LCD Display and Buttons for operating without a computer
- Remote configuration via ASCII or UECP protocols through RS-232, LAN, USB
- Supported Network Protocols: HTTP, FTP, SNMP, SMTP, UPnP, UDP and TCP
- 4x user-defined GPO, allowing easy management of external devices when needed
- 2x General Purpose Inputs with user-defined functionality
- Includes the TA function for traffic message priority override
- Alert notifications on user-defined events via SNMP traps or E-mails
- Real time clock Schedules for Scrolling Text and text lists
- Custom HTML formatted E-mail templates with dynamic variables
- SNTP & GPS module for automatic synchronization of the built-in clock
- Supports European CENELEC and United States NRSC standards
- Attractive price and very good price-performance ratio
- Full support of Open Data Applications
- Supports  $RT+$  for songs and content tagging
- PS & Radio Text Scrolling Options
- Supports TMC (Traffic Message Channel)
- Compatible with EWS (Emergency Warning System)
- Embedded WEB server for interactive supervision
- Fully compatible with UECP EBU SPB490 Version 7.05
- MPX Loopthrough & Sidechain Modes
- Internal or external Pilot / MPX synchronization
- Very Intuitive UECP Configuration Software
- Remote RDS viewer to visualize broadcasted data
- Proved and reliable hardware for 24/7/365 operating
- Easy Installation and Setup
- LAN, USB & 2x RS-232 Interfaces
- Embedded SNMP agent permitting active management tasks
- Interfaces with all popular radio automation systems
- Built-in dedicated 19kHz source for internal sync
- Built-in failsafe bypass relay
- Separate outputs for RDS+MPX and for RDS only
- Works with any FM exciter and stereo generator
- Internal data diagnostics and transmission safeguards
- 19" Professional Case for high RF immunity

<span id="page-10-0"></span>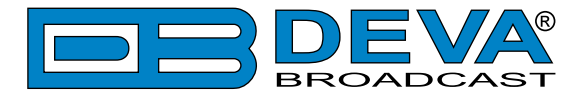

### **TECHNICAL SPECIFICATIONS**

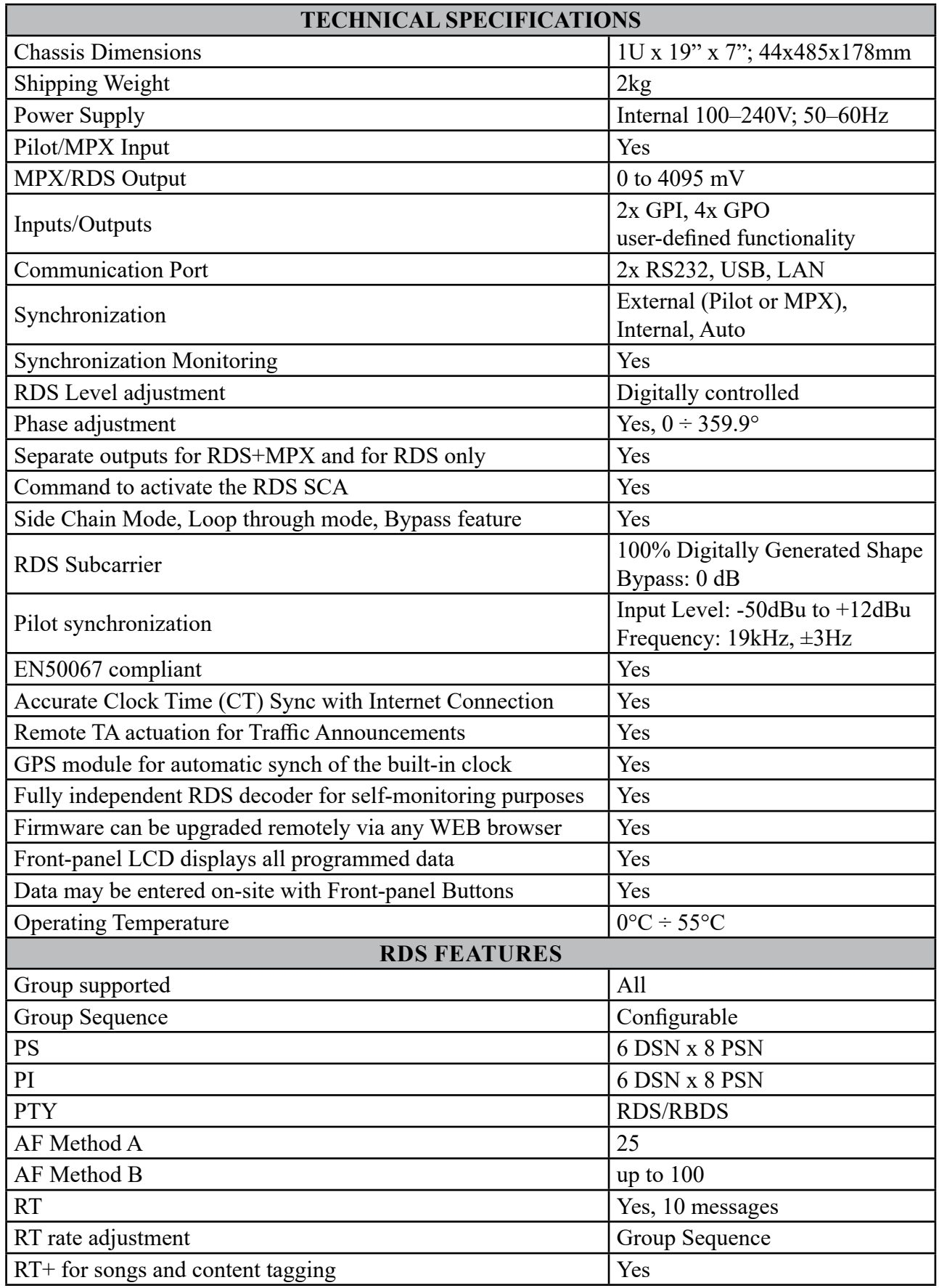

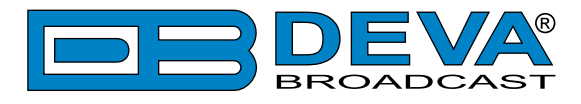

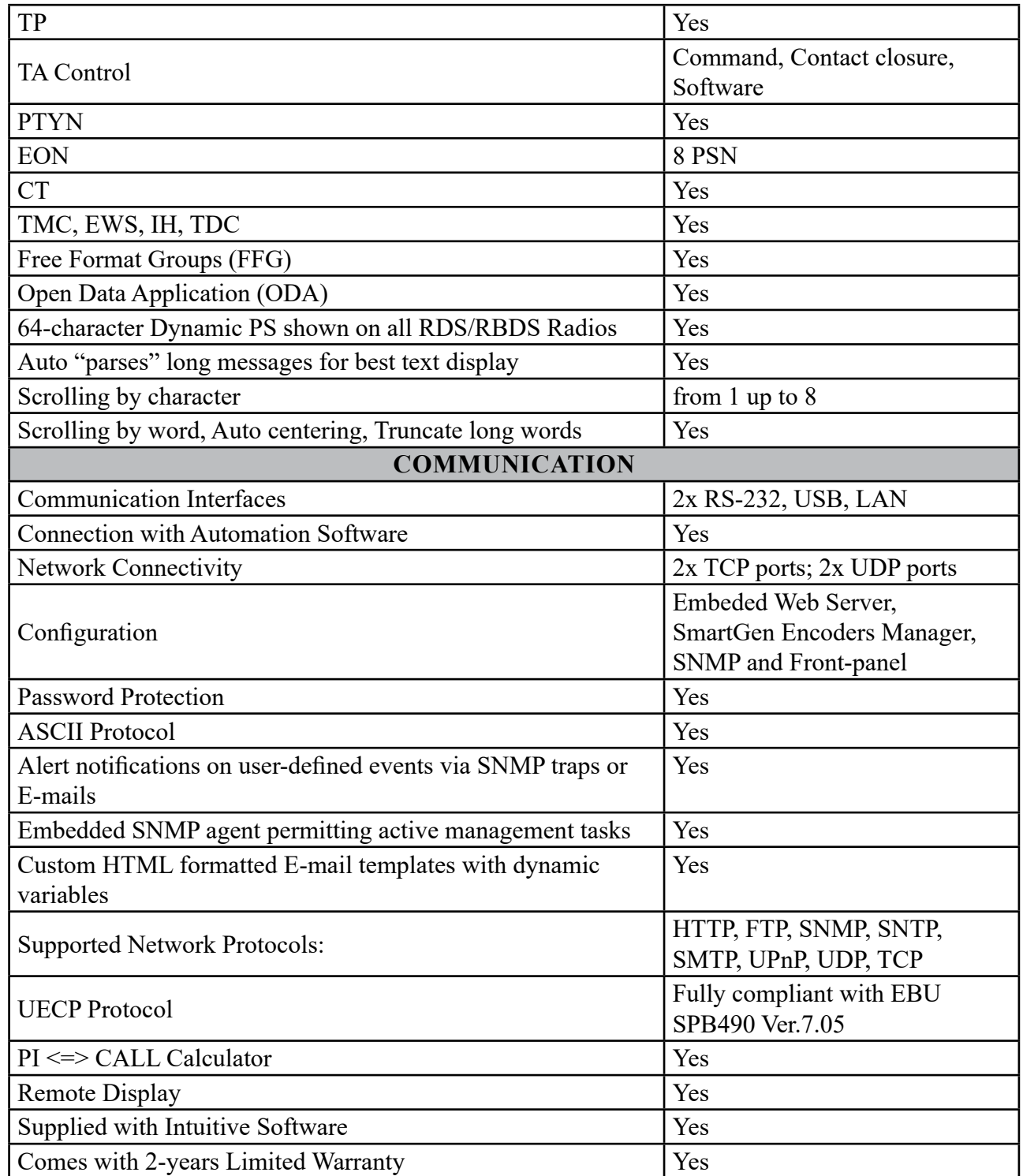

<span id="page-12-0"></span>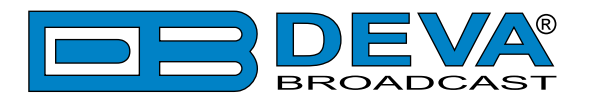

### **BLOCK DIAGRAM**

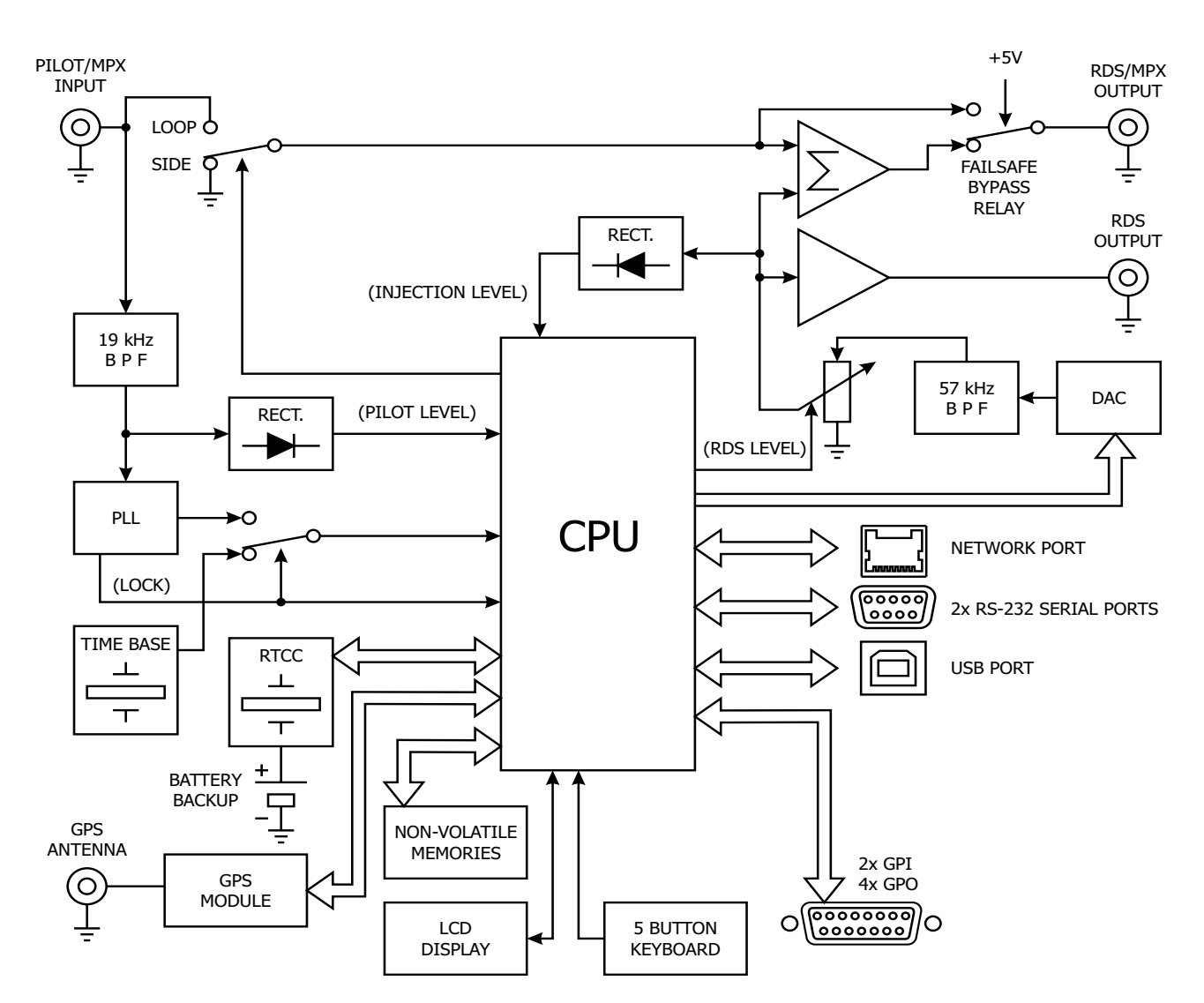

<span id="page-13-0"></span>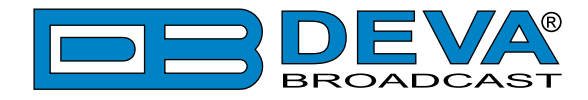

#### **FRONT PANEL**

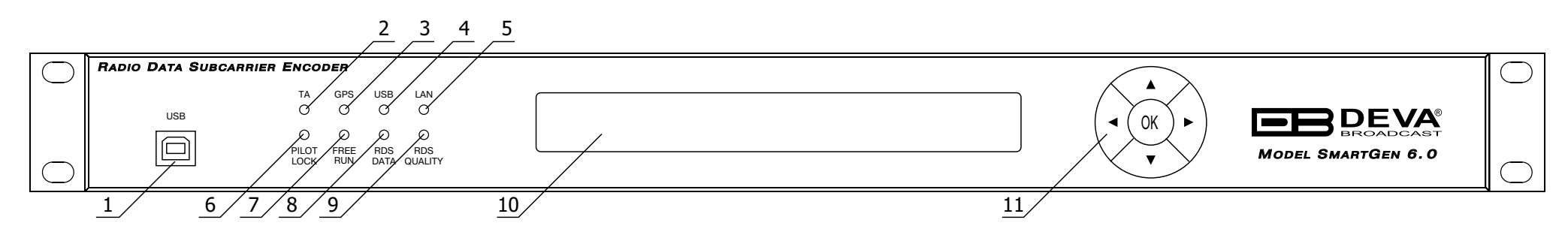

- **1. USB Connector** B-Type, for interconnection with PC / USB 2.0 Communication Port
- **2. TA FLAG** This LED flashes whenever the TA flag is raised, either with a software command or with a switch closure. REMEMBER: the TA flag is only temporary. It must be turned off as soon as the announcement ends.
- **3. GPS** When GPS is set as Time Sync Source and GPS fix is available, the light will be flashing.
- **4. USB** Indicates that USB connection has been established
- **5. LAN** Will be lit when an Ethernet connection is established. The same indicator will blink when there is an Ethernet activity.
- **6. PILOT LOCK** This LED lights when the encoder has locked to the 19 kHz stereo pilot signal from the stereo generator, either in the sidechain or the loop-through mode of encoder operation.
- **7. FREE RUN** Will be lit when no 19kHz pilot is present at the PILOT OR MPX INPUT, and the synchronization source is set to "Auto", the encoder defaults to a crystal-controlled internal timebase. This enables RDS transmissions with monaural programming. When synchronization source is set to "Internal", the FREE RUN led blinks every second.
- **8. RDS DATA** This LED flashes dimly as RDS data is being transmitted, serving as an indication that the encoder is operating normally. When synchronization source is set to "External", and no 19kHz pilot is present at the PILOT OR MPX INPUT, the LED flashes with period of four blinks per second to indicate the absence of RDS signal at the encoder's output. If the RDS output is set to OFF. The LED will not be lit.
- **9. RDS Quality** –When the device is operating normally the indicator will not be lit. When there is presence of BER in the RDS signal, or the lack of such on the output, the LED indicator will flash.
- **10. LCD Display**
- **11. Navigational Buttons** UP and DOWN, LEFT and RIGHT and OK buttons are used to navigate through the LCD menus selecting various functions and parameters.

<span id="page-14-0"></span>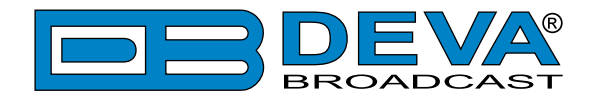

#### **REAR PANEL**

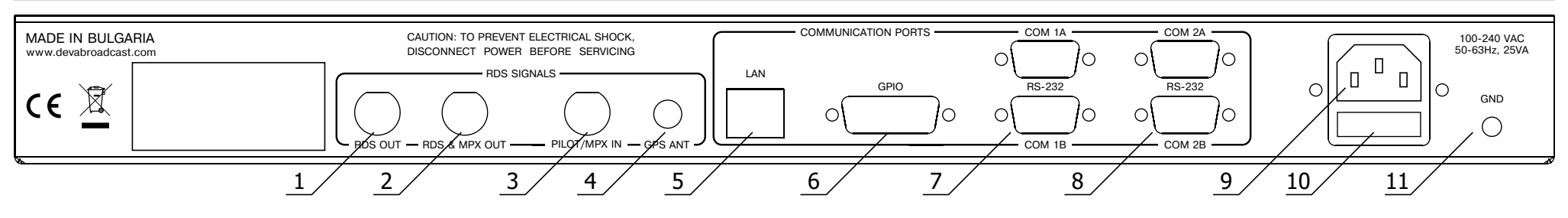

- **1. RDS OUT** BNC Connector RDS signal only
- **2. RDS/MPX OUTPUT** BNC Connector for RDS/MPX output signal
- **3. PILOT/MPX IN** BNC Connector Input for PILOT/MPX IN
- **4. GPS ANT** Consumer-standard SMA connector for GPS Antenna input
- **5. LAN** RJ-45 TBASE100 connector for TCP & UDP connections;
- **6. GPIO PORTS** DB-15 Female, General Purpose Input/Output Ports
- **7. COM 1A/1B Port** 2 x RS-232 COM PORT DB-9 MALE/FEMALE
- **8. COM 2A/2B Port** 2 x RS-232 COM PORT DB-9 MALE/FEMALE
- **9. Mains connector**, 110-240VAC, IEC 60320 C14 type;
- **10. Fuseholder** 1A;
- **11. GND Pin** Chassis Earth Ground

<span id="page-14-1"></span>**ATTENTION:** Please have in mind that the DB-9 MALE/FEMALE connectors of COM Port 1A and 1B cannot be used simultaneously. The same rule is also applicable for COM Ports 2A and 2B.

<span id="page-15-0"></span>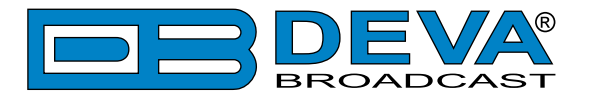

#### **REAR PANEL GENERAL PURPOSE PORTS**

#### **Connector Pinouts**

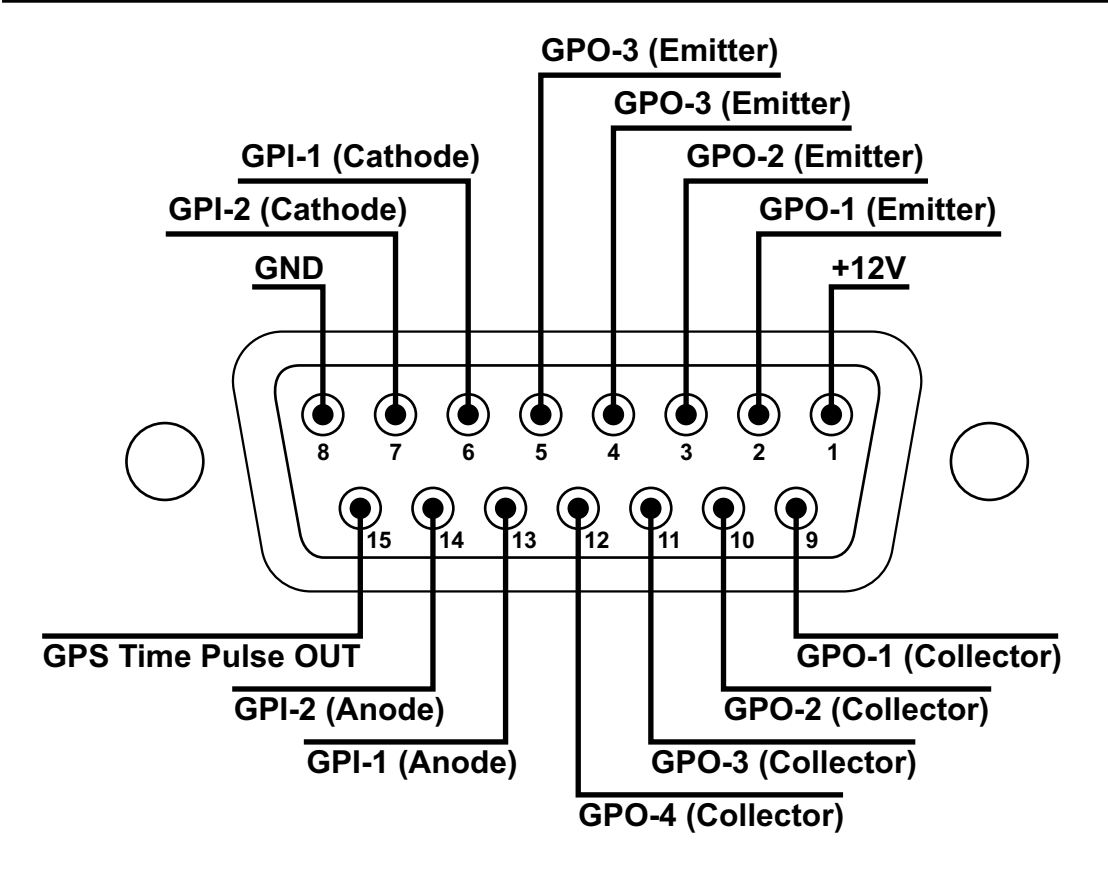

<span id="page-16-0"></span>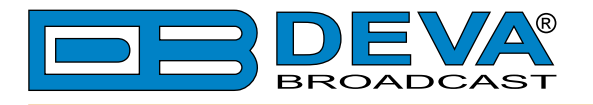

**GPO – Active +**

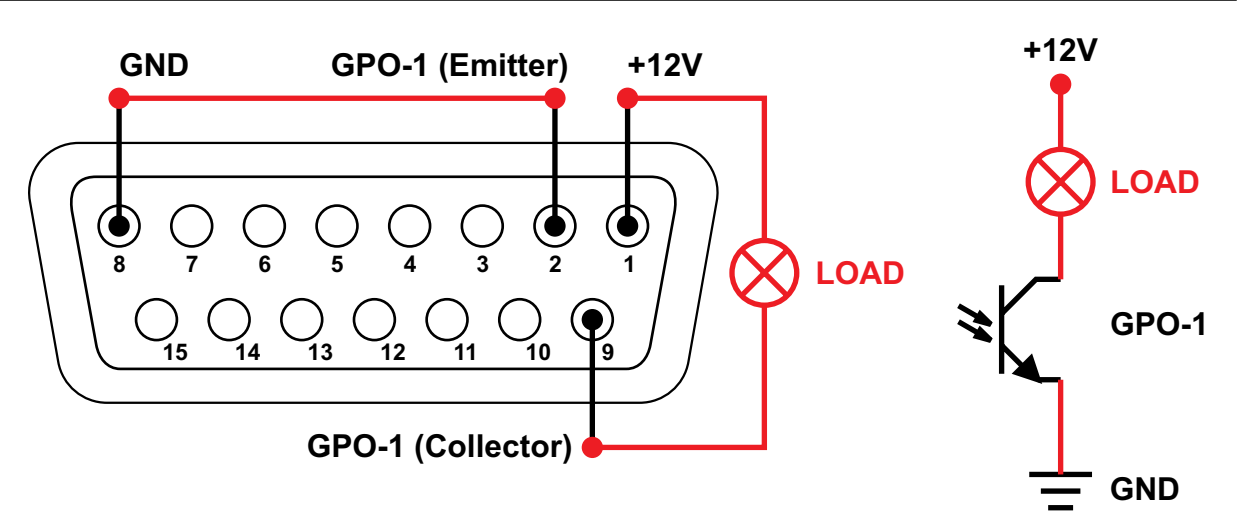

**GPO – Active 0**

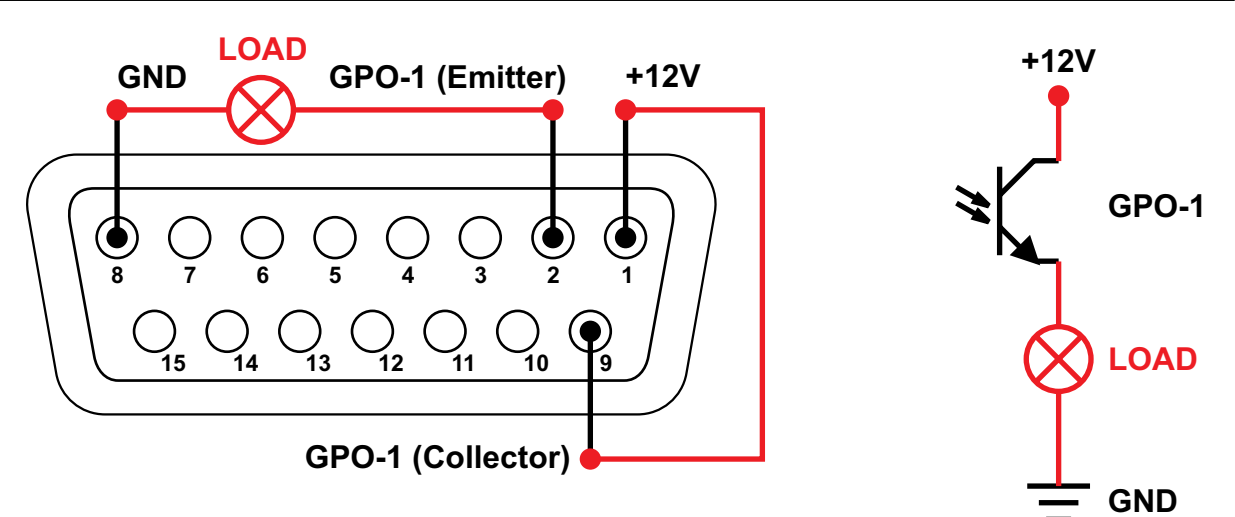

#### **GPI to a normally open momentary push-button**

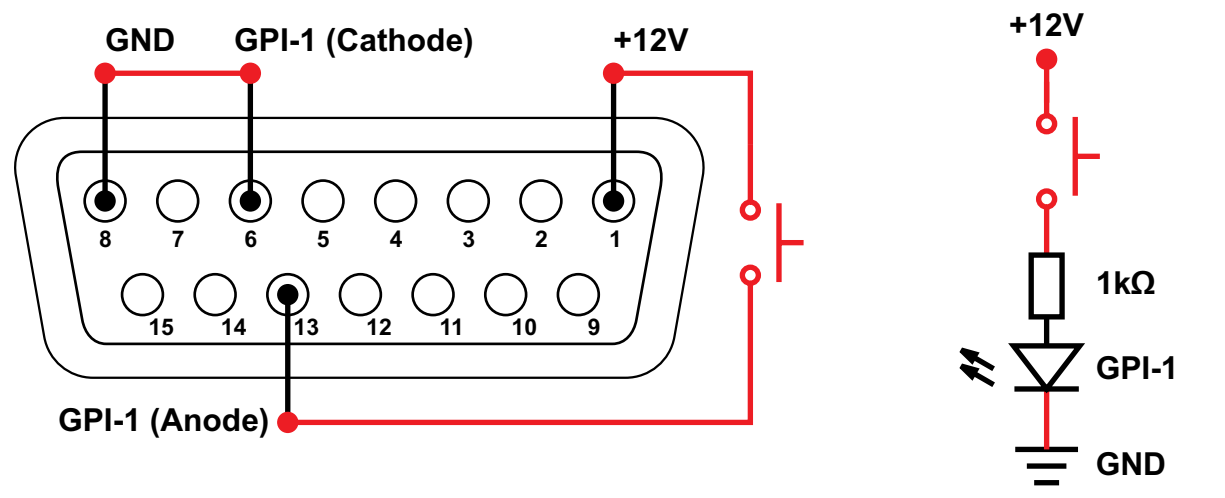

**Electrical Characteristics of Optocouplers**

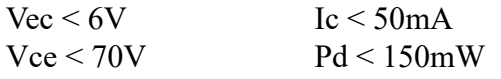

<span id="page-17-0"></span>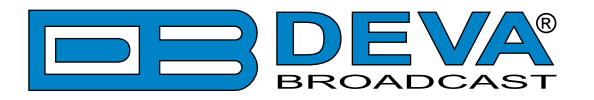

# **Safety Warning**

#### **ALWAYS OBSERVE THE SAFETY PRECAUTIONS.**

Careful observance of the safety precautions will help prevent physical injury, damage of the equipment, and extend the equipment life.

- The servicing of electronic equipment should be performed only by qualified personnel;
- Before removing the covers the unit must be switched off and the mains cable unplugged;
- When the equipment is open, the power supply capacitors should be discharged using a suitable resistor;
- Never touch the wires or the electrical circuits;
- Use insulated tools only;
- Never touch the metal semiconductor. They might carry high voltages;
- For removing and installing electronic components, follow the recommendations for handling MOS components.
- Do not remove the factory sticker from the equipment. It contains information as regards the name, serial number and MAC address of the device.
- To join the equipment to the mains supply, use the power cord purchased with the equipment.

<span id="page-18-0"></span>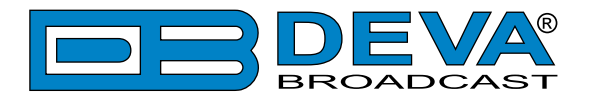

## **Operating Recommendations**

To ensure normal operation of the DEVA unit, we recommend following the instructions listed below.

- Install the unit in places with good air conditioning. The unit is designed to operate within the ambient temperature range of 10 to 50°C. The equipment rack should be ventilated in order for the device to keep its internal temperature below the maximum ambient temperatures;
- We do not recommend installation in rooms with high humidity, dusty places or other aggressive conditions;
- Although the device is intended to be installed closed to exciters or transmitters, we do recommend the device to be located away from abnormally high RF fields.
- Use only checked power supply cables. We strongly recommend the usage of shielded cables;
- Connect the DEVA unit to reliable power supply sources only. In case of unstable power supply, please use Uninterruptible Power Supply (UPS);
- Use the device only with its top cover on to avoid electromagnetic anomalies. Otherwise, this may cause problems with the normal functionality of the unit;
- To ensure normal remote operation of the unit, make sure to connect the device to a good quality Internet connection;
- For the normal operation of your DEVA device, check if the network settings past through all the required data traffic.

<span id="page-19-0"></span>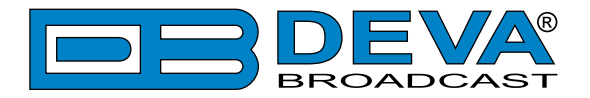

## **Unpacking and inspection**

Upon receipt, the equipment should be inspected for possible shipping damages. If such are found or suspected, notify the carrier at once and contact DEVA Broadcast Ltd. The original shipping carton box and packing materials should be kept for possible reuse, in case of return for Warranty repair, for example. Shipping damages as a result of improper packing for return may invalidate the Warranty!

**The packing material (plastic bags, polystyrene, nails, etc.) must never be left within reach of children, as these items are potential sources of danger.**

**IT IS VERY IMPORTANT** that the ["Product Registration Card"](#page-106-1) included in the Manual be completed accurately and returned. This will assure coverage of the terms of the Warranty and it will provide a means of trace in case of lost or stolen equipment. In addition, the user will automatically receive SERVICE OR MODIFICATION INSTRUCTIONS from DEVA Broadcast Ltd.

## **Mounting**

#### **RACK REQUIREMENTS 1U**

The unit mounts in a standard 19-inch equipment rack and requires only 1<sup>3</sup>/<sub>4</sub> inches (1U) of vertical rack space. In order the painted finish around the mounting holes to be protected, the use of plastic washers is recommended.

#### **RACK REQUIREMENTS COMPACT UNITS**

Our customized 1U 19-inch rack accessory provides a professional mounting option for up to three compact size DEVA units. It is made of milled aluminum and finished in black powder coat. Two extra blanking panels and set of mounting screws are provided with each rack bracket kit.

#### **STAND-ALONE DEVICES**

DEVA's stand-alone units (Radio Explorer series, BandScanner series, DVB Explorer) do not require additional tools or installation brackets.

<span id="page-20-0"></span>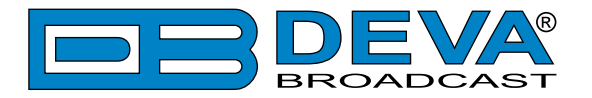

## **AC Mains Power**

#### **FUSE HOLDER**

The fuse holder is placed inside the unit, next to the voltage selector. Apply downward pressure and pull the cap outward to access the 5mm mains fuse. The reverse process will release the cap.

#### **MAINS VOLTAGE SELECTOR**

Before connecting the AC Power, make sure that the internal Power Switch is in accordance with the mains supply at your location. The Power Supply Factory Settings are:

- 100 - 240 VAC

- 1 Amp Fuse

**CAUTION:** Permanent damage will result if improper AC supply voltage is applied to the device. The warranty DOES NOT cover damages caused by applying improper supply voltage or usage of improper fuse.

#### **POWER CORD**

The detachable IEC-type power cord is supplied with the unit. The individual cord conductors may be color-coded in either of two ways:

1) In accordance with US standards:  $BLACK = AC "HOT"$ WHITE = AC NEUTRAL GREEN = EARTH GROUND

2) To European CEE standards:  $BROWN = AC "HOT"$ BLUE = AC NEUTRAL GREEN/YELLOW = EARTH GROUND

#### **GROUND LOOPS**

Because the unbalanced INPUTS/OUTPUTS of the device are chassis-ground-referenced, a mains frequency or INPUT/OUTPUT ground loop could be formed between the input or output cable shield grounds and the AC power cord ground. A 'ground-lifting' AC adapter may help in this situation, although the chassis must be properly grounded for safety purposes. In general, the equipment being installed in a rack will satisfy the safety requirement.

<span id="page-21-0"></span>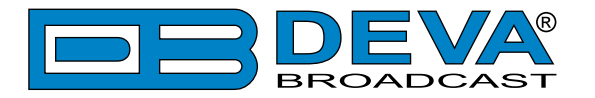

# **Getting Started**

In order for the normal operation of the SmartGen 6.0 to be guaranteed, you will need fulfill the following conditions:

- 1. Standard Ethernet 10/100M connection;
- 2. Correctly assigned Network configuration and device settings.

To make sure that all the conditions are fulfilled please, follow the instructions below.

#### **CONNECTION**

- 1. Install the unit on its operation place;
- 2. Using the provided power cable, connect the unit to the power supply network;
- 3. Connect the antenna cable to the RF antenna input connector located on the rear panel of the device;
- 4. Connect the SmartGen 6.0 to the TCP/IP network using direct network cable;
- 5. **IF GSM OPTION IS SUPPORTED** Using the connection cable provided, connect the optional GSM modem. In order for better GSM network coverage to be achieved, please select proper place for the GSM antenna.

**NOTE:** The GSM antenna must be installed far enough from the monitoring devices. The GSM modem radiates RF signal that may cause spurious emissions that will may interfere with the accuracy of the measurements.

<span id="page-22-0"></span>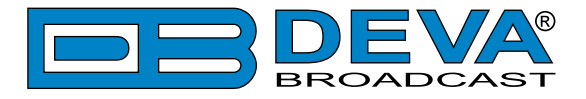

#### **NETWORK SETTINGS**

After connecting the network cable the Led 'LAN' located on the rear panel must be ON or flashing. The next and most important step for configuration is the adjustment procedure of the Network Communication. The settings shown below are Default Network Settings:

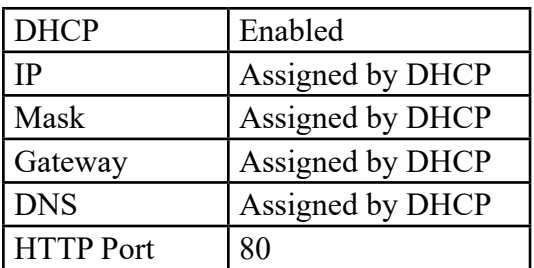

#### **NETWORK DISCOVERY**

This is a network setting that defines whether your computer can see (find) other computers and devices on the network and whether other computers on the network can see your computer. By default, Windows Firewall blocks network discovery but you can enable it.

- 1. Open Advanced sharing settings by clicking the Start button, and then on "Control Panel". In the search box, type "network", click "Network and Sharing Center", and then, in the left pane click "Change advanced sharing settings";
- 2. Select your current network profile;
- 3. Click "Turn on network discovery", and then click save changes.

**NOTE:** If you're prompted for an administrator password or confirmation, type the password, provide confirmation or contact your system administrator.

If you have already enabled this function on your computer SmartGen 6.0 will be automatically added to the Device list section. The device will be ready for usage and no additional adjustments will be required except user name and password.

**NOTE:** If the port is different than the default one (80), it is necessary to specify it, for example: http://192.168.1.2:9000

**ATTENTION:** Depending on Internet Protocol Settings, the assigned IP address may not be visible outside your local network, thus the device may be accessed only within that network. Consult with your network administrator for the appropriate IP settings.

<span id="page-23-0"></span>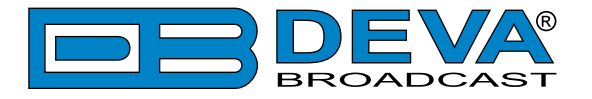

#### **NETWORK SECURITY RECOMMENDATIONS**

- 1. It is not recommended the SmartGen 6.0 to be directly connected to the Internet. This may lead to unregulated access and/or problematic operation of the device. To ensure secure connection, we recommend the device to be installed behind a router with an active firewall.
- 2. If remote access to the device is needed, we recommend using VPN to the router or the port of the relevant service (WEB, SNMP, Application, etc.) to be properly NAT forwarded.
- 3. If NAT forward is used, it is highly recommended random ports of your choice to be used. Not the standard ones (80 for WEB, 161 for SNMP, etc.).
- 4. Using DMZ connection is not recommended.
- 5. Make sure to change the standard access credentials (usernames and passwords, SNMP communities).

For detailed information as regards the recommendations listed above or need of further instructions, please contact your network administrator.

<span id="page-24-0"></span>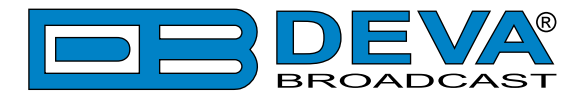

## **Selection of Operating Modes**

#### **SIDECHAIN MODE**

In order to derive timing information from the 19kHz stereo pilot, the rear-panel PILOT OR MPX INPUT connector monitors the output of the stereo generator. Alternatively, a TTL-level 19kHz sync square wave may be applied to this input. We do not recommend this; however, as the phase relationship between the synchronizing square wave and the 19kHz pilot component in the composite, multiplex output of the stereo generator may not be assured.

When sidechain operation mode is chosen the RDS OR MPX OUTPUT contains only the RDS sub carrier, the composite MPX signal is not routed through SmartGen 6.0. This operating mode preserves the multiplex signal integrity and assures uninterrupted program transmission, in case of encoder failure event. Originally SmartGen 6.0 is configured for sidechain operation.

#### **LOOP-THROUGH MODE**

When the SmartGen 6.0 is configured for loop-through operation, the RDS subcarrier is internally combined with the composite/MPX signal. This means that the RDS OR MPX OUTPUT will include the composite/MPX program signal (at unity gain) with the RDS subcarrier added. Also, in the loop-through mode the internal bypass relay will pass-through the multiplex signal in the event of an encoder power failure.

<span id="page-25-0"></span>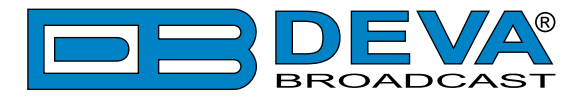

# **Connecting The SmartGen 6.0**

#### **IMPORTANT CONNECTION CONSIDERATIONS!**

Before installed in the signal path, the SmartGen 6.0 must be properly configured for the desired operating mode: sidechain or loop-through. Use SmartGen Encoders Manager, Web Interface [\(see](#page-63-1)  ["Advanced RDS" on page 64\)](#page-63-1) or the LCD Menu [\(see "LCD Menu Explained" on page 54\)](#page-53-1) to confirm that the encoder is properly configured before connecting the unit to other air-chain equipment.

Also, it is important that the operating software be installed on the PC before the SmartGen 6.0 is connected to the encoder for programming the 'static' message registers and operating defaults. In addition, we strongly recommend testing the encoder with its controlling interface (computer, terminal, automation, etc.) before it is placed in the air chain. This will ensure that 2-way communication with the encoder can be established and that the encoder is properly initialized.

<span id="page-26-0"></span>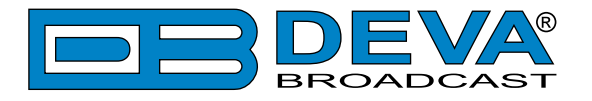

## **SIDECHAIN MODE (RECOMMENDED)**

- 1. Connect a BNC 'T' adapter to the composite/MPX output of the stereo generator;
- 2. Using a suitable cable, connect one side of the 'T' adapter directly to the wideband (composite/ MPX) input of the FM exciter;
- 3. Using a suitable cable, connect the other side of the 'T' adapter to the PILOT OR MPX INPUT of SmartGen 6.0;
- 4. Cable the RDS OR MPX OUTPUT of the encoder to the second wideband (subcarrier) input of the FM exciter.

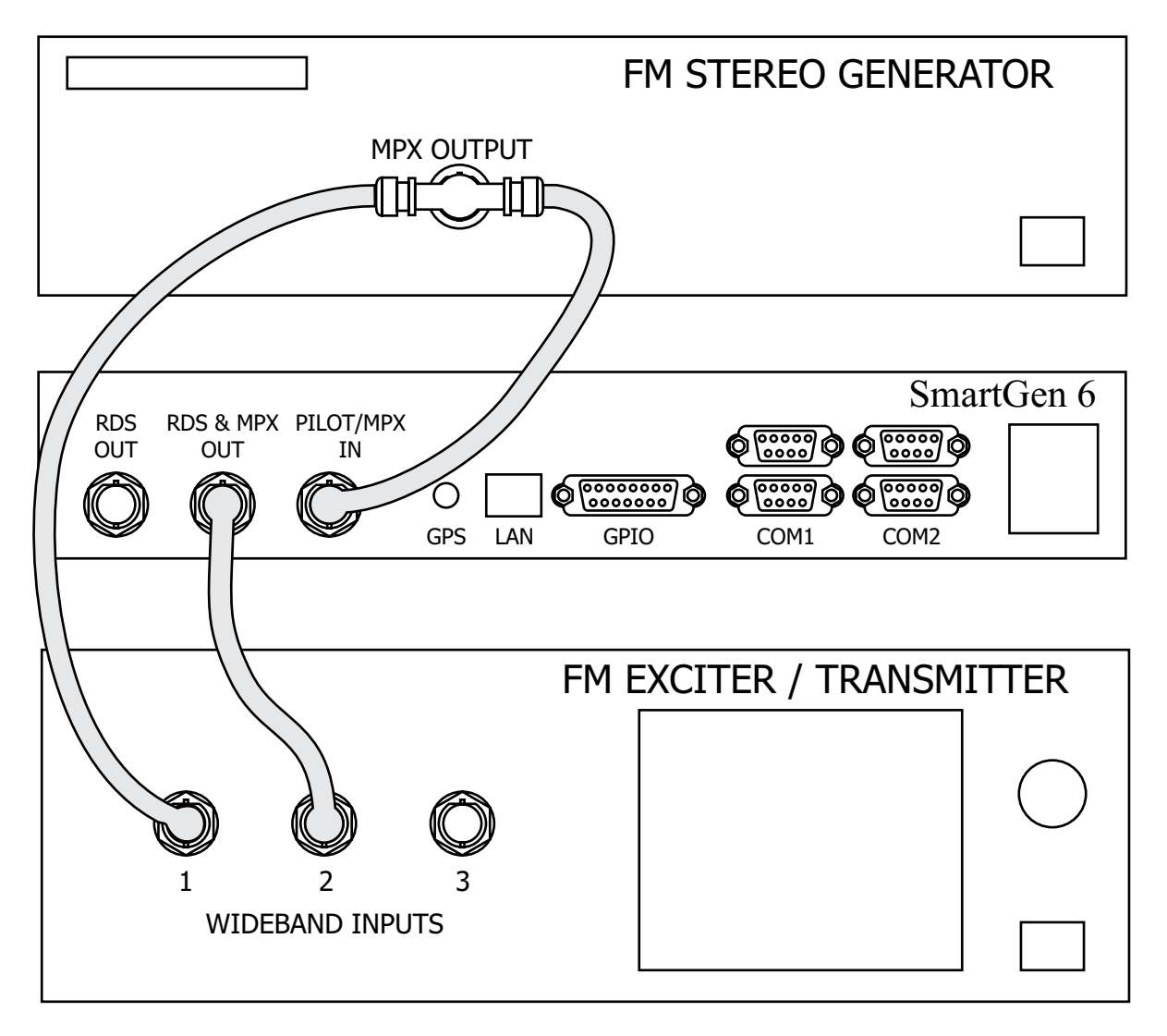

#### *"Sidechain" Encoder Connection*

**NOTE:** We strongly recommend the usage of the Sidechain operating mode.

**PLEASE HAVE IN MIND** that in the event of power failure, the pilot tone will appear on the RDS OR MPX OUTPUT and will be summarized in the FM exciter, because of the incorporated failsafe bypass relay. This case scenario is unacceptable, and in order to be prevented, it is recommended the RDS OUT to be used in this configuration.

<span id="page-27-0"></span>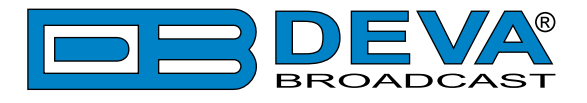

### **LOOP-THROUGH MODE**

- 1. Connect the output of the stereo generator directly to the PILOT OR MPX INPUT of SmartGen 6.0;
- 2. Connect the RDS OR MPX OUTPUT of the encoder to the composite/MPX wideband input of the FM exciter.

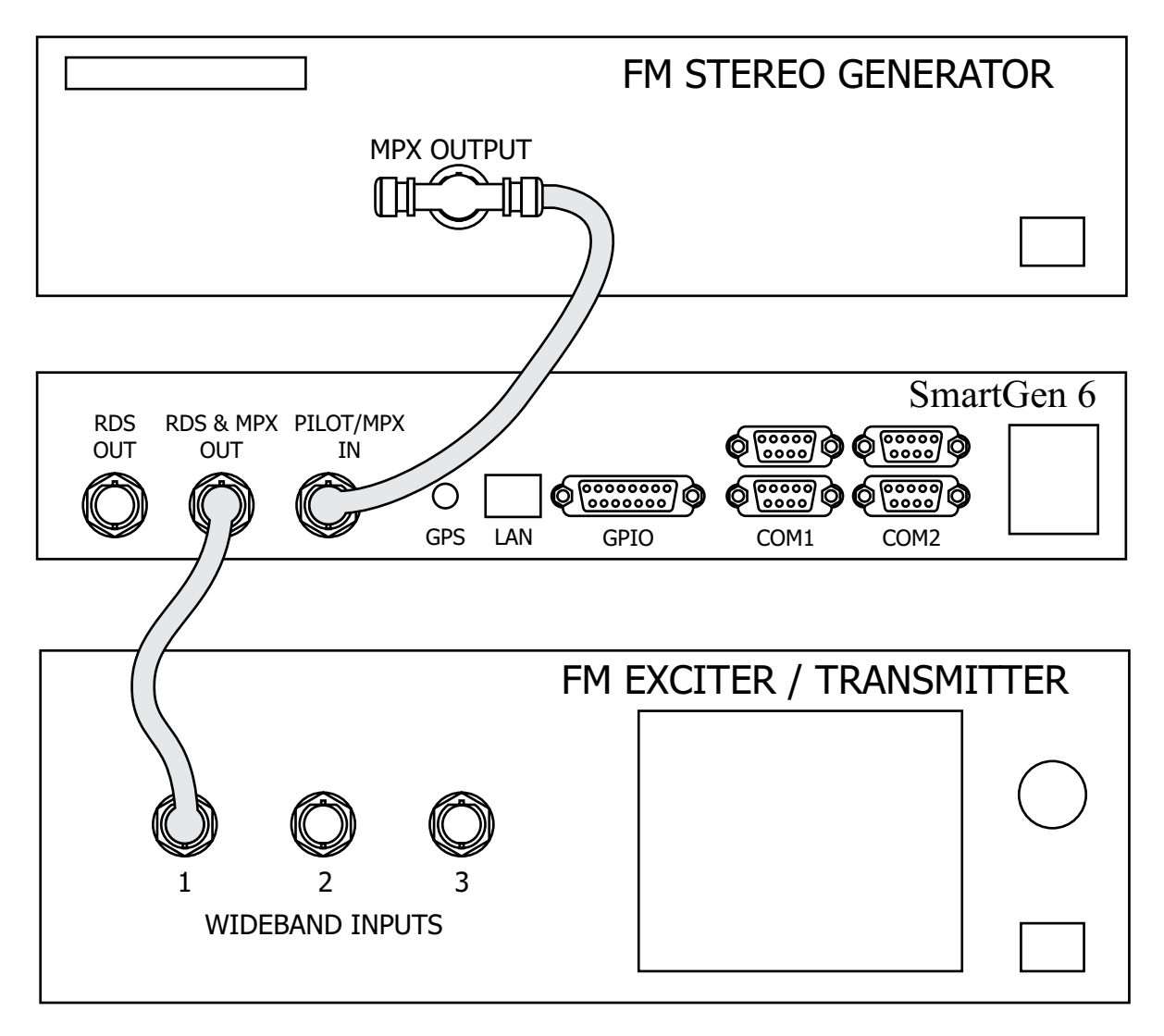

*Loop-Through Encoder Connection*

<span id="page-28-0"></span>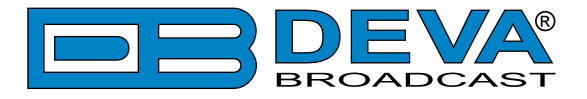

## **ACTIVATING THE TA FLAG**

The Travel Announcement feature is a temporary command. This flag must coincide with the actual voice warning of a traffic condition. The encoder includes a means to access this flag with a manual switch closure, which will doubtlessly prove as much faster, convenient and reliable than software control of the TA function.

A run of twisted-pair cable may be taken from one of the GPIs, part of DB15 on the rear panel [\(see "Rear Panel" on page 15\)](#page-14-1) of the encoder to a normally open momentary (spring-return!) push-button switch located conveniently at the announcer's operating position. In order for the configuration to be successful, the GPI should be set to work as a TA flag switch.

The TA flag will be transmitted as long as the switch is held down. It is important that this alert is active only for the duration of a traffic announcement. The TA flag must be turned off immediately after completing the verbal traffic warning. Furthermore, the safety mechanism, known as "TA Timeout", may also be activated. This is possible happen when the time for which the TA flag is exceeds the one set, and then TA flag RDS data will be disabled. Please note that the value set for the TA will remain ON.

<span id="page-29-0"></span>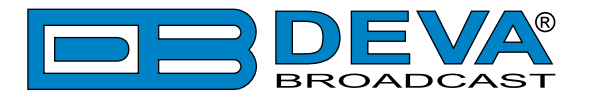

## **Data Interconnection**

#### **USB PORT**

Used for local communication/connection and set-up via PC. When connected to your PC, the USB port will be identified as a COM port. In order for communication to be established, the speed of the USB should be set to 115200 bps. This value is fixed and cannot be changed.

#### **RS-232 COM PORTS**

The two rear-panel RS-232 COM MALE/FEMALE PORTS might be connected directly to station automation equipment for dynamic messaging, song titles, weather info, etc.

#### **LAN PORT**

Rear-panel LAN port, preferred for remote monitoring. Also applicable for servicing and station automation.

**NOTE**: For RS-232, USB or LAN interfaces with a PC for local/remote programming of the 'static' data registers, software must be installed on the computer before it is connected to the encoder.

ASCII Communication syntax is explained in section ["ASCII Programming Syntax" on page](#page-84-1)   $85^{\circ}$ .

#### **COMPUTER OR TERMINAL REQUIREMENTS**

For fast and easy encoder programming via the serial COM, USB or LAN port, Windows® based RDS Data-Entry Software routines are available for download at www.devabroadcast. com. As an alternative, the encoder may be addressed with any computer running a 'terminal emulation' program, or with a simple "dumb" terminal that has an RS-232 interface. The encoder can accommodate several baud rates, but the factory default is 9600 bps. Set the terminal (or terminal program) for: 9600 bps / 8 Data Bits / No Parity / 1 Stop Bit / No Flow Control (9600, 8, N, 1, None).

Static PS and other IDs, flags, the Alternative Frequency list and operating mode options are uploaded into non-volatile encoder memory from a PC, either with USB, RS-232 serial or TCP/ IP connections. If Dynamic PS or RadioText messaging is not used, a slogan, phone number or advertising messages can also be entered manually into the 64-character Dynamic PS and RadioText fields. These will be displayed on the radio faceplate as a repetitive scrolling-PS or static RadioText messages. Keep in mind that RadioText and Dynamic PS are separate functions, both of which are simultaneously available with the SmartGen 6.0.

Once static data has been uploaded, the encoder may be disconnected from the computer, relocated to another operating point, or reconnected to an alternative data source for dynamic messaging. This may be a hard-disk-based station automation system that provides song title and artist, plus ads or station promos. The automation system must be configured to the encoder's communication port and programmed to deliver dynamic data in proper syntax as explained by the instructions in section ["ASCII Programming Syntax" on page 85](#page-84-1)".

<span id="page-30-0"></span>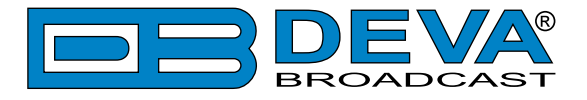

#### **MODEM LINK**

As an addition to the LAN connection, a modem link may also be used for addressing the encoder from a remote location via RS-232 serial connection. When properly configured, a modem link will appear 'transparent,' as if the encoder was connected directly to the controlling system. The figure below indicates the proper pin connections for the cable used to connect the SmartGen 6.0 to a conventional external modem. The three conductors shown are the only ones required.

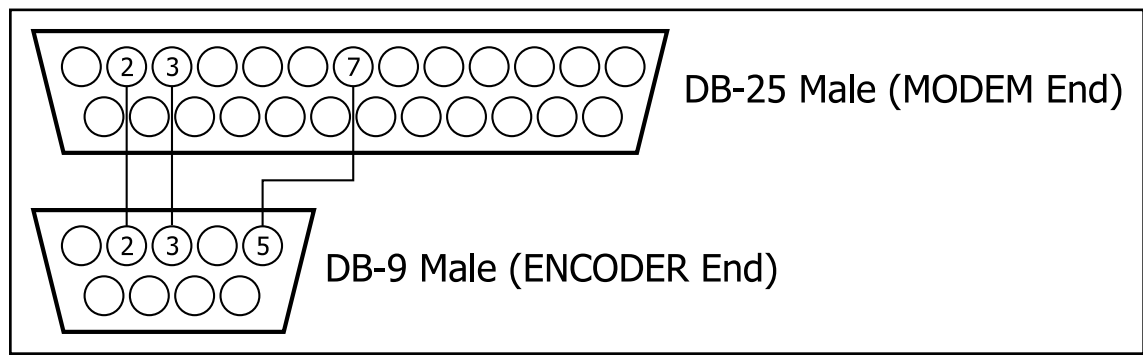

*Encoder/Modem Connections* 

<span id="page-31-0"></span>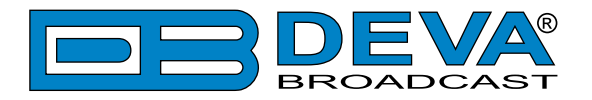

## **Subcarrier Injection Level**

When *sidechain* operation mode is chosen, the RDS subcarrier is the only signal that appears at the rear-panel 'RDS & MPX OUTPUT' or 'RDS OUT' connector. As some exciters require a higher signal level at auxiliary wideband (SCA) inputs, the RDS signal has been made adjustable to any value between zero and 4 volts, peak-to-peak.

If *loop-through* operation mode is chosen, the composite/MPX program signal that is fed to the PILOT OR MPX INPUT appears with unity gain at the RDS OR MPX OUTPUT. The typical peak-to-peak level of the Composite/MPX program signal is up to 20dBu. The same 0-4V RDS subcarrier level range is available/evident in this mode.

#### **SETTING SUBCARRIER AMPLITUDE**

Injection level is best set with a modulation monitor that includes a subcarrier measurement utility. Alternatively, a basic mod-monitor can be used alone, but program modulation and the stereo pilot must be turned off to resolve the low RDS injection level.

**NOTE**: If using a mod-monitor that does not have separate subcarrier measurement ability, keep in mind that mod-monitors are peak-responding for total modulation readings near 100% modulation, but may be average-responding for measurements at low levels of modulation. Because the RDS subcarrier is a complex, suppressed-carrier double-sideband signal, an average reading of 3% RDS injection can represent a level that is substantially higher when measured peak-to-peak. It is the peak level we are interested in with broadcasting.

Perhaps a better means of setting injection when a subcarrier monitor is not available is simply to bridge the input of the exciter with an oscilloscope using a BNC "T" adapter. With the audio program muted, the peak-to-peak value of the 19kHz stereo pilot signal can be noted. With this figure in mind, turn off pilot modulation (but do not disconnect the stereo generator) and set the peak-to-peak value of the RDS subcarrier to about one-third of the measured 19kHz pilot level. When programming is restored, the mod-monitor should indicate a 3% increase in total modulation, though this may be difficult to resolve near the 100% mark. Readjust the output level of the stereo generator to fine-tune the original total-mod figure.

In the United States, the FCC permits an extra 5% modulation for each subcarrier, with total modulation not to exceed 110% even with two or more subcarriers.

<span id="page-32-0"></span>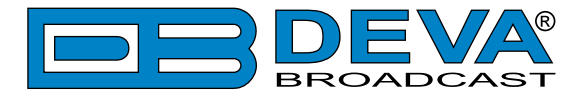

#### **SUBCARRIER PHASE**

In the interest of maintaining optimum carrier modulation by the program signal, the 57kHz RDS subcarrier should be in quadrature with the 19kHz stereo pilot. Both in-phase and quadrature relationships are shown here in figures below, respectively. Note that a quadrature relationship yields a slightly lower peak level, which allows the greatest carrier modulation by the program audio signal.

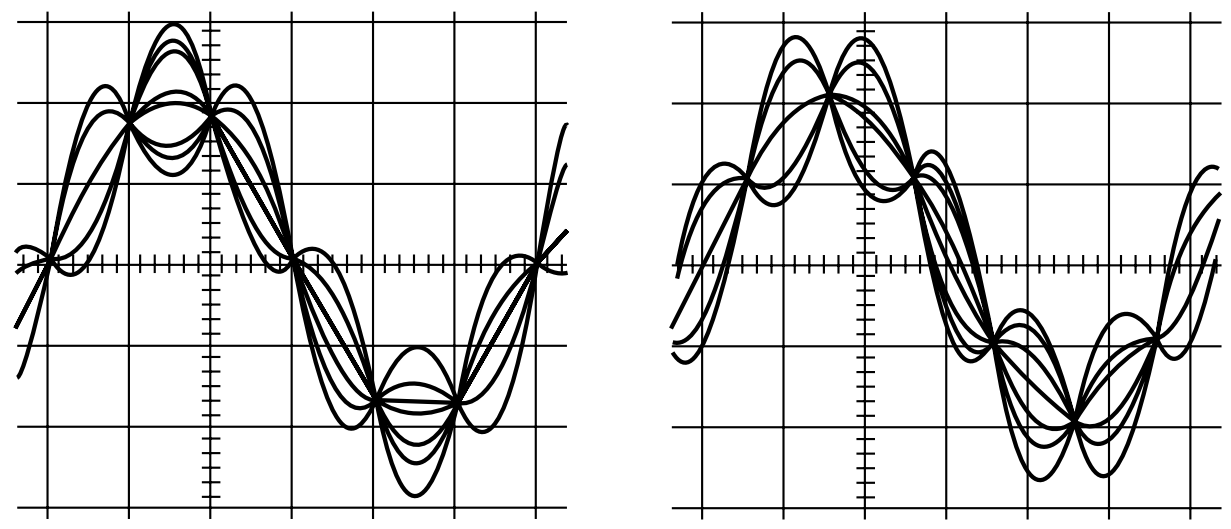

*Subcarrier in-Phase Subcarrier in Quadrature*

The SmartGen 6.0 in accordance with the UECP ver.7.05, allows adjustment of the phase shift between the PILOT tone and RDS in the range of 0 - 359.9° with 0.1° increments. Although some stereo generators supply a pilot-sync reference for RDS (usually a TTL-level square wave), this reference may or may not be in exact phase with the actual stereo pilot component of the composite/ MPX signal. For this reason we recommend using the composite/MPX signal for synchronization. In the *sidechain* mode, the SmartGen 6.0 simply bridges the output of the stereo generator and does not load or otherwise compromise the composite/MPX signal.

<span id="page-33-0"></span>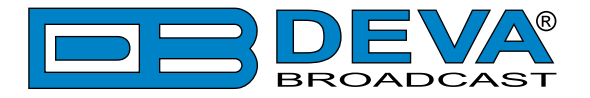

## **Navigation Through LCD Menu**

## **THE BASICS**

Upon power-up, the LCD screen will display DEVA's company logo and model of the device.

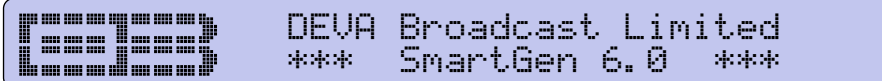

After a few seconds this information will be replaced with the Site Name and in a while, the initial screen will disappear, replaced by SmartGen's main screen with all the mandatory RDS readings.

i ana ana ana ana ana ana ana a DEVA Broadcast Limited ............... Floor 1 Rack 2

PS:SMARTGEN PI/CALL:FFFF PTY: Pop M TP:OFF TA:OFF MS:MUSIC PTYN:SMARTGEN

This is the starting point of the navigation process. Prior to proceed any further in the menu structure, it is important the basic functionality of the navigational menu to be explained:

- **Keyboard** – [UP]-[DOWN], [LEFT]-[RIGHT] and [OK] buttons, placed on the right of the LCD screen, are used to navigate through the menus selecting various functions and parameters of SmartGen 6.0

- **Main Menu structure** – simplified up-and-down basis, expanded with left-to-right branches.

**NOTE**: Continuously pressing the [OK] button you will return you directly to the main screen, nevertheless of the current menu screen.

#### **MENU STRUCTURE**

The following block diagram shows expanded view of the menu structure. To switch between the different pages use the denoted Buttons.

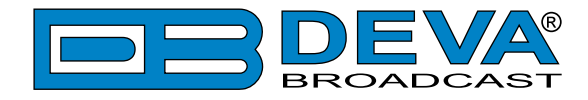

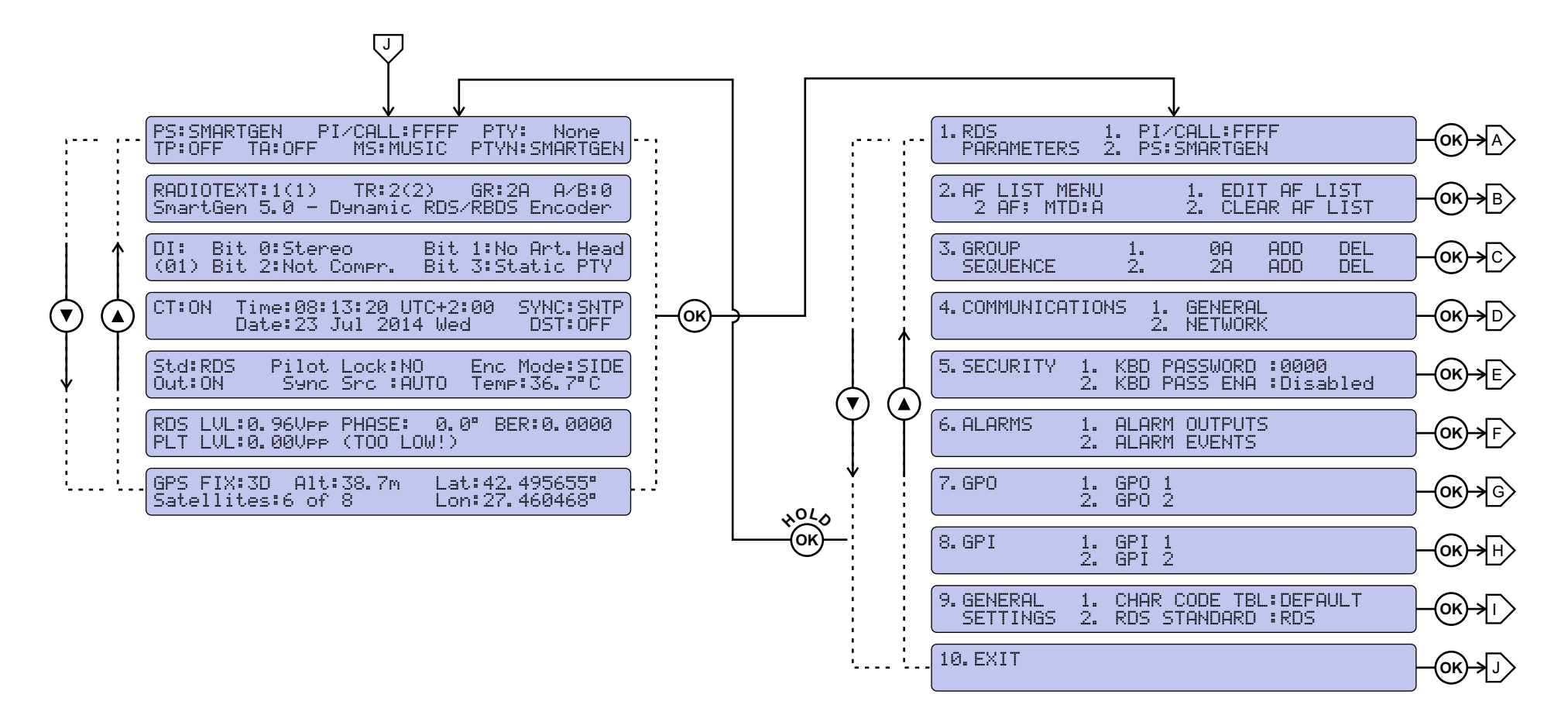

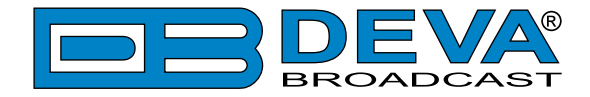

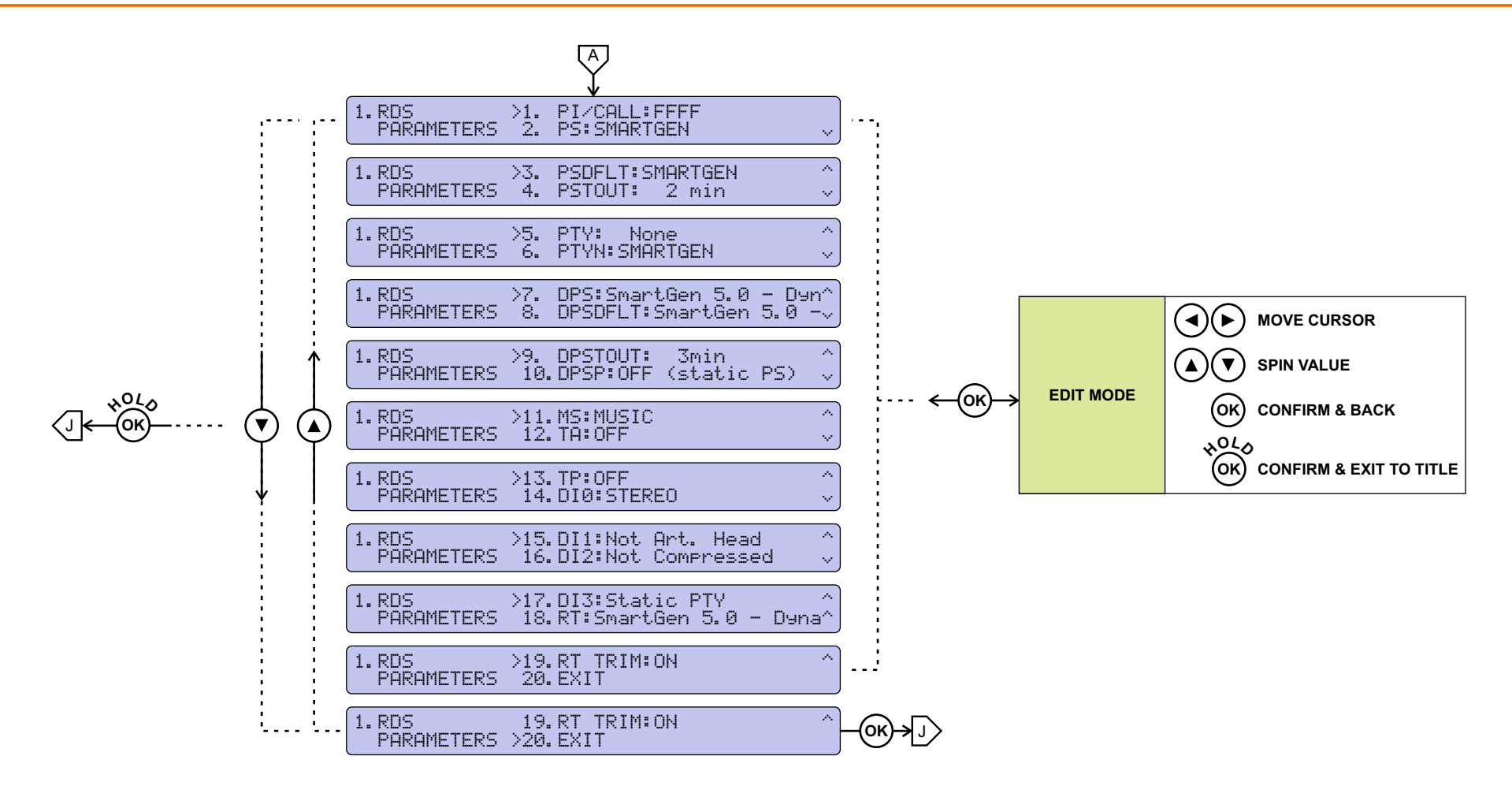
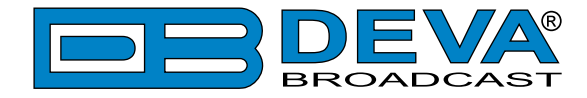

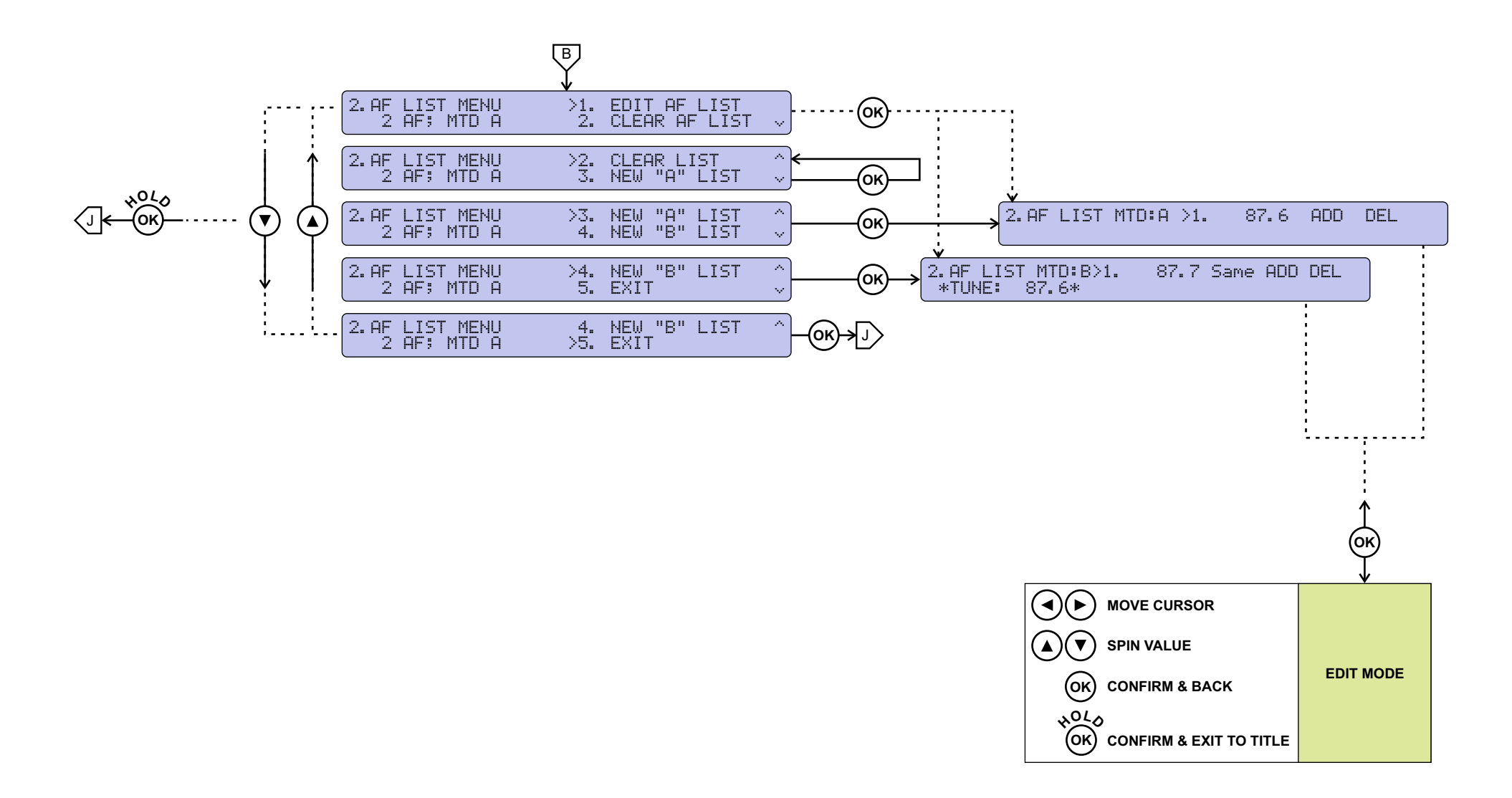

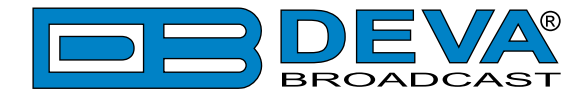

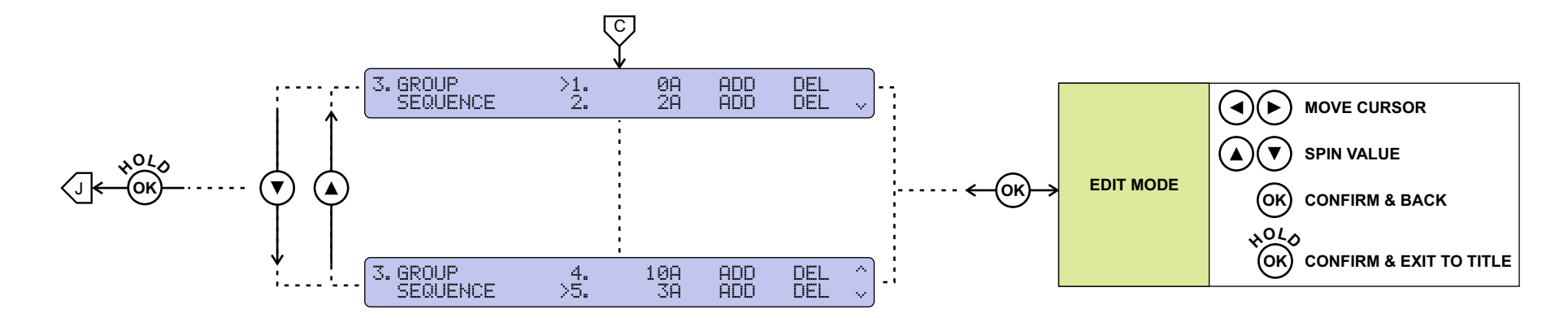

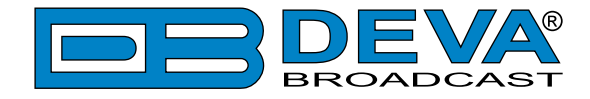

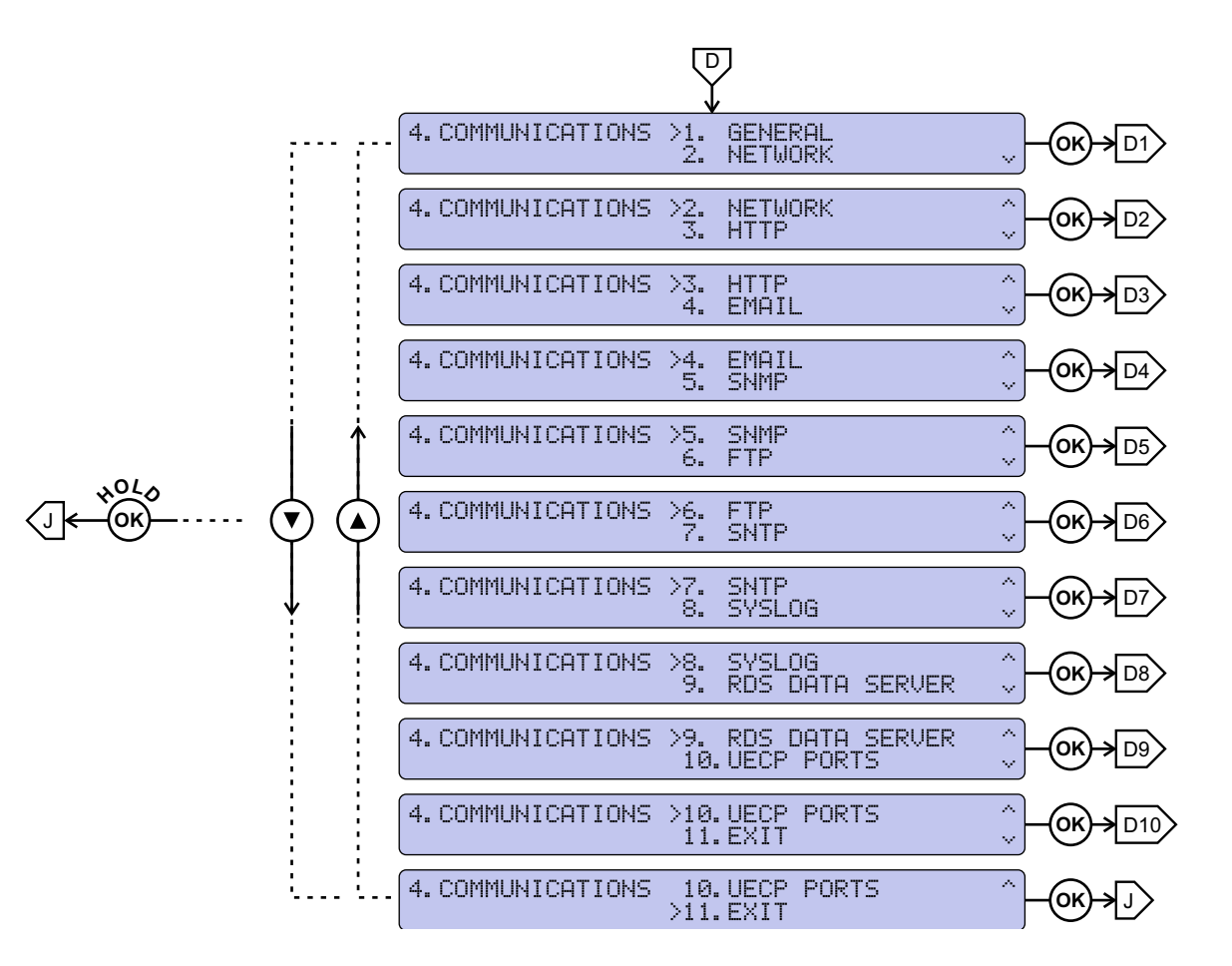

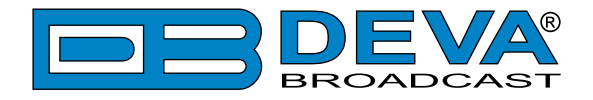

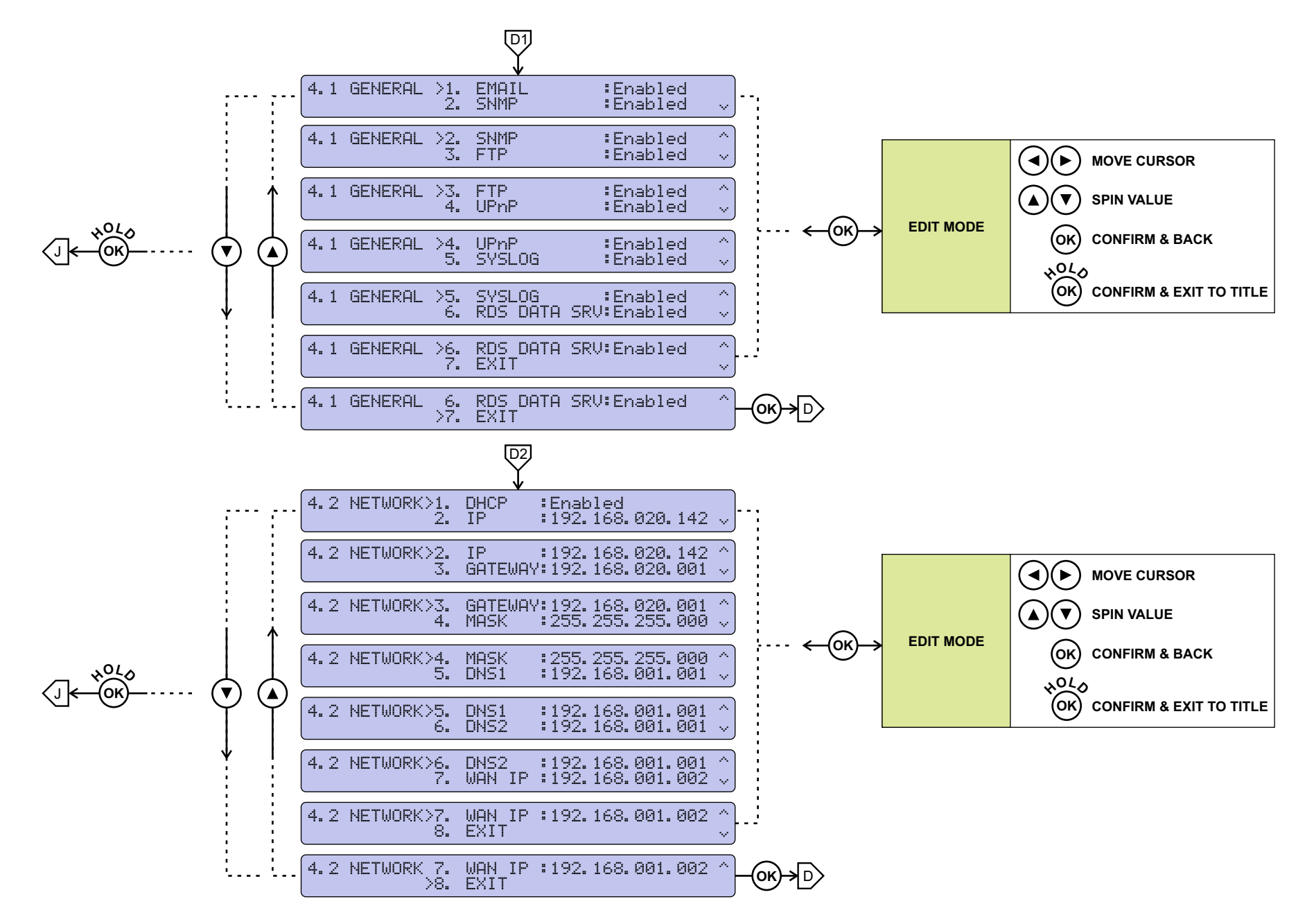

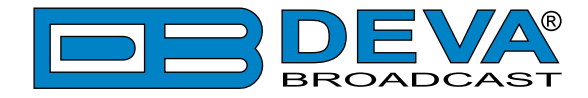

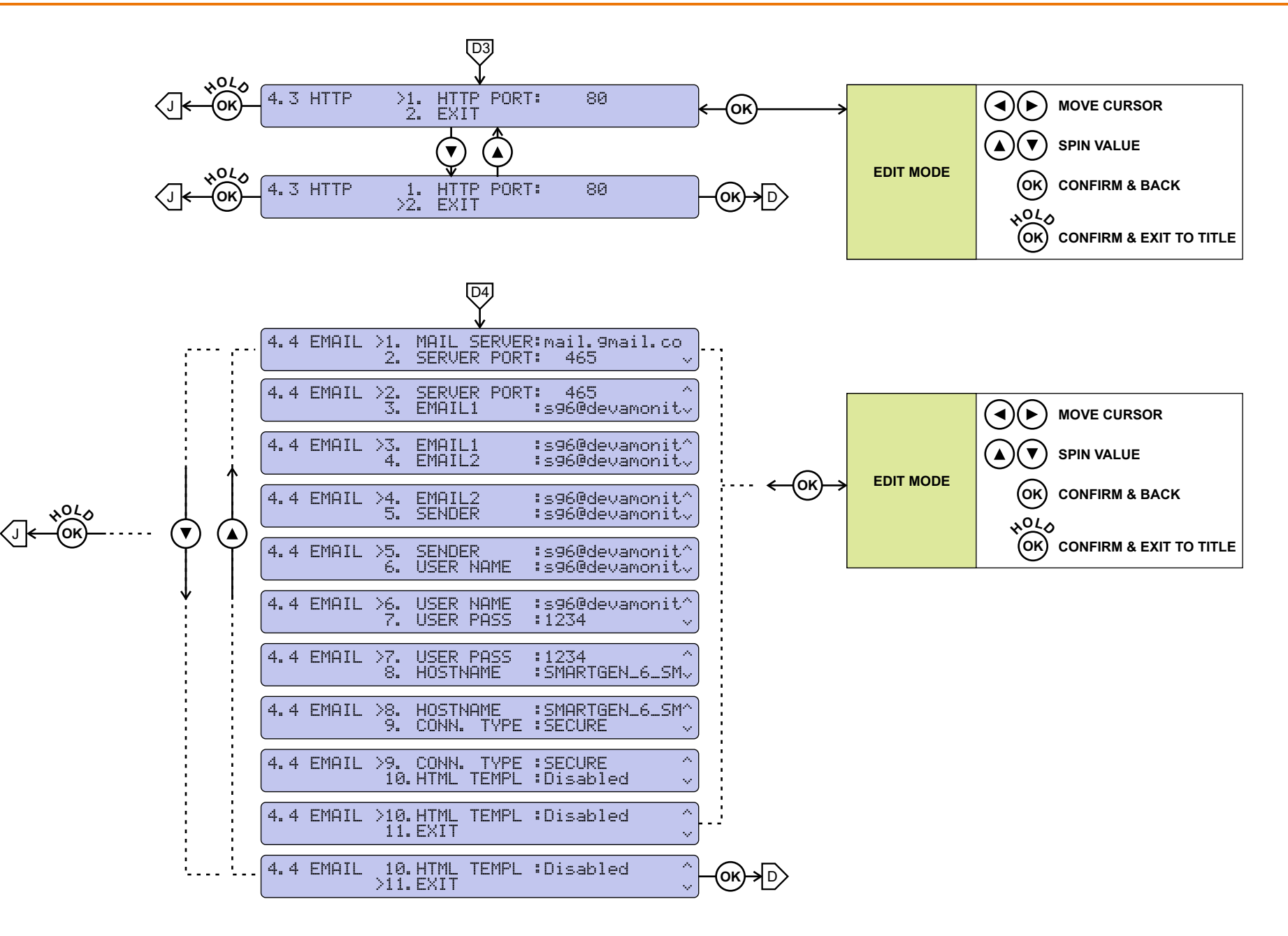

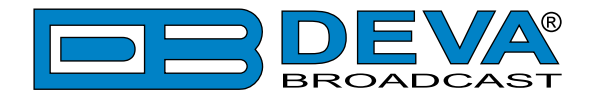

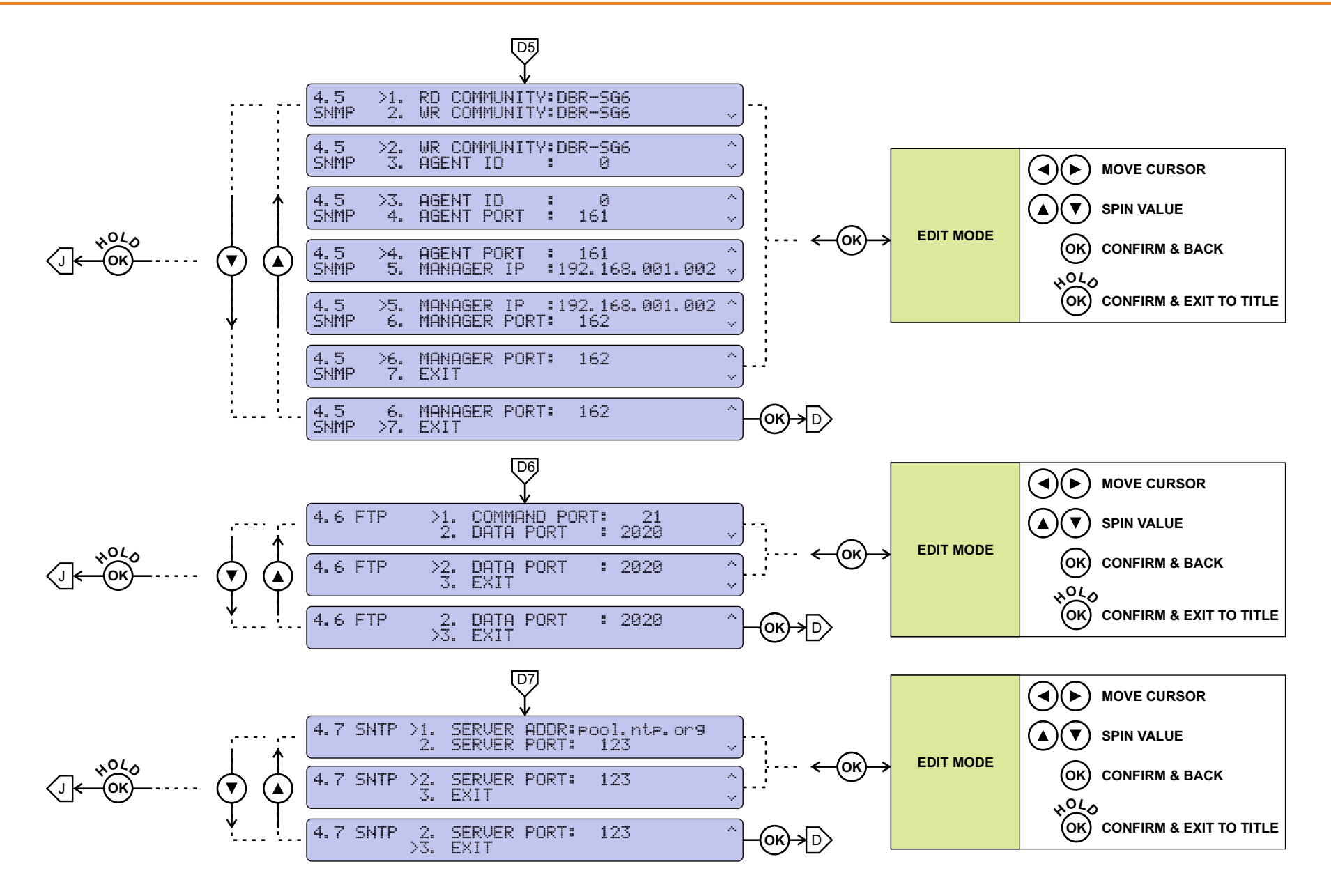

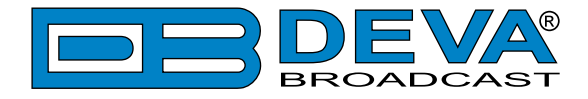

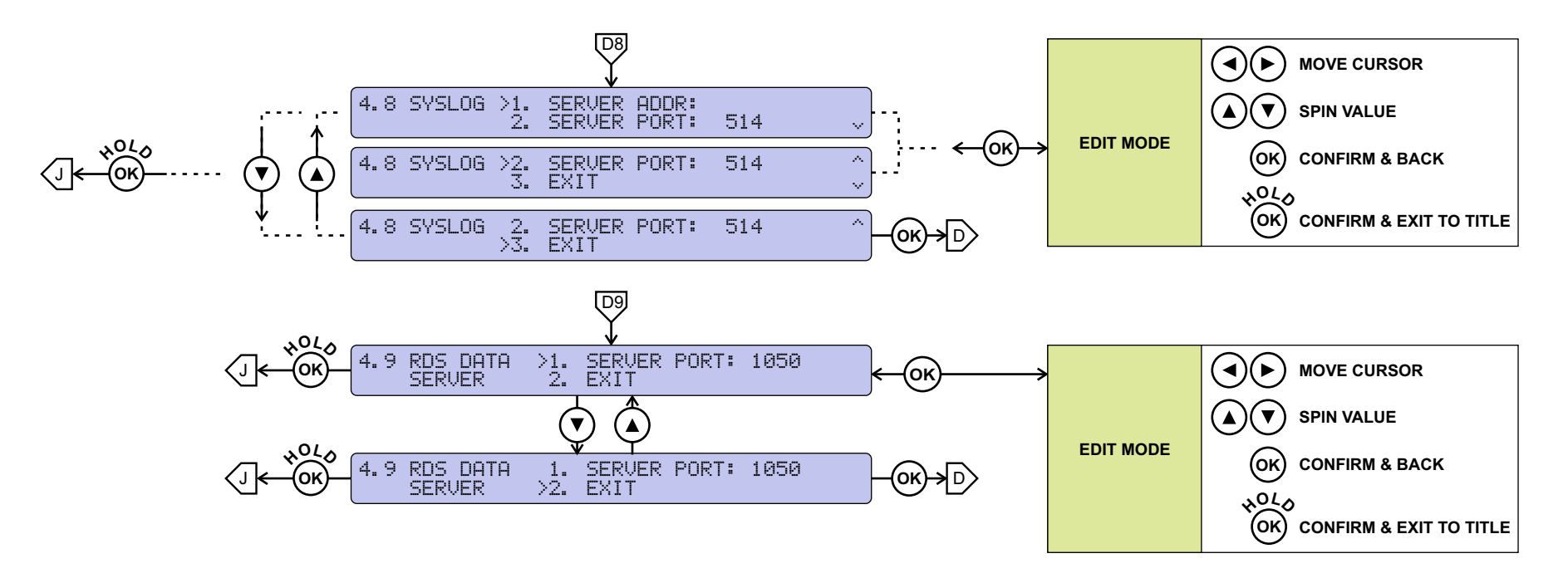

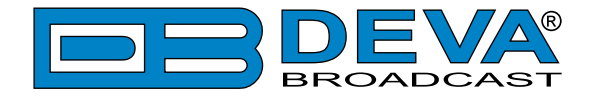

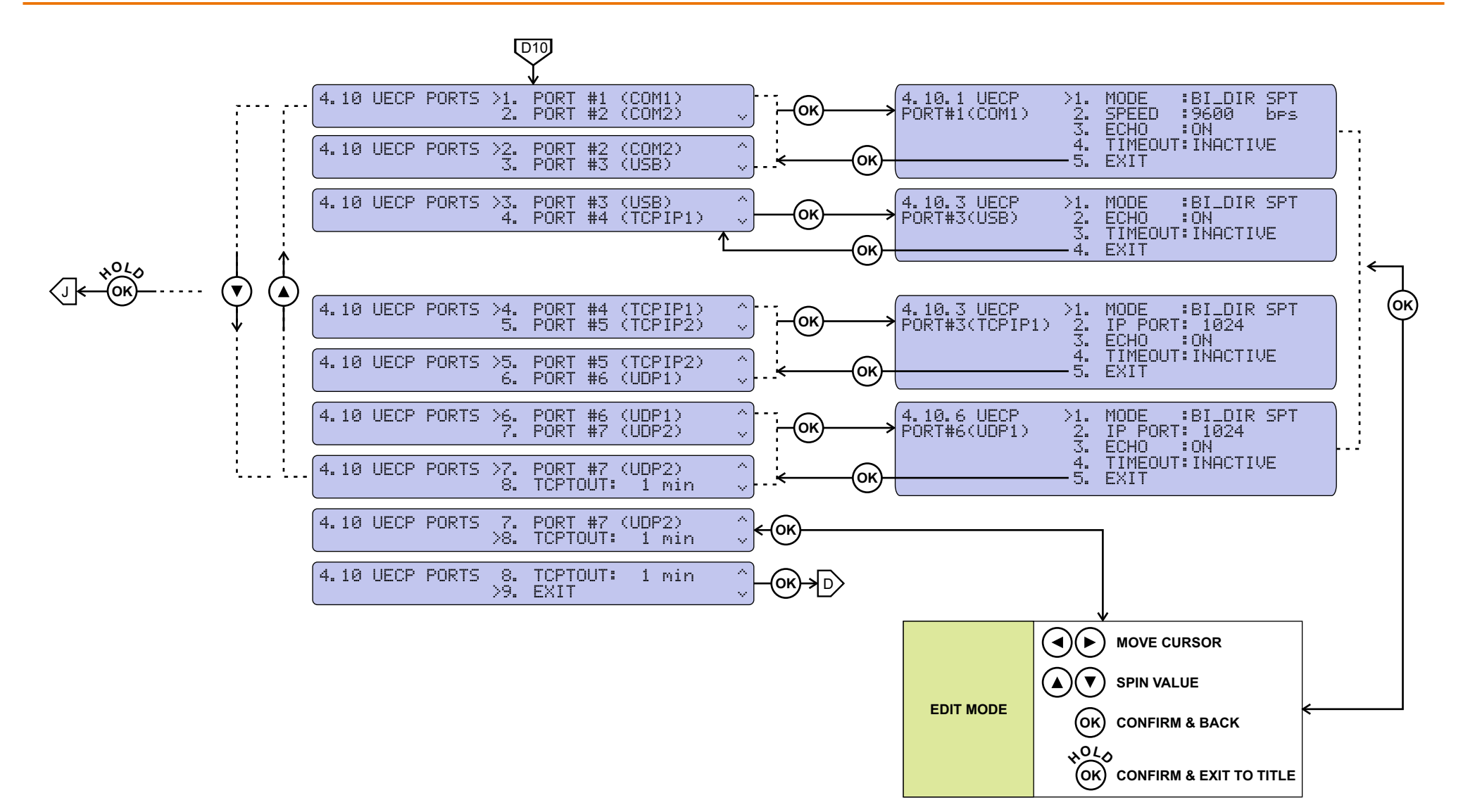

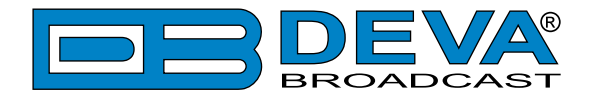

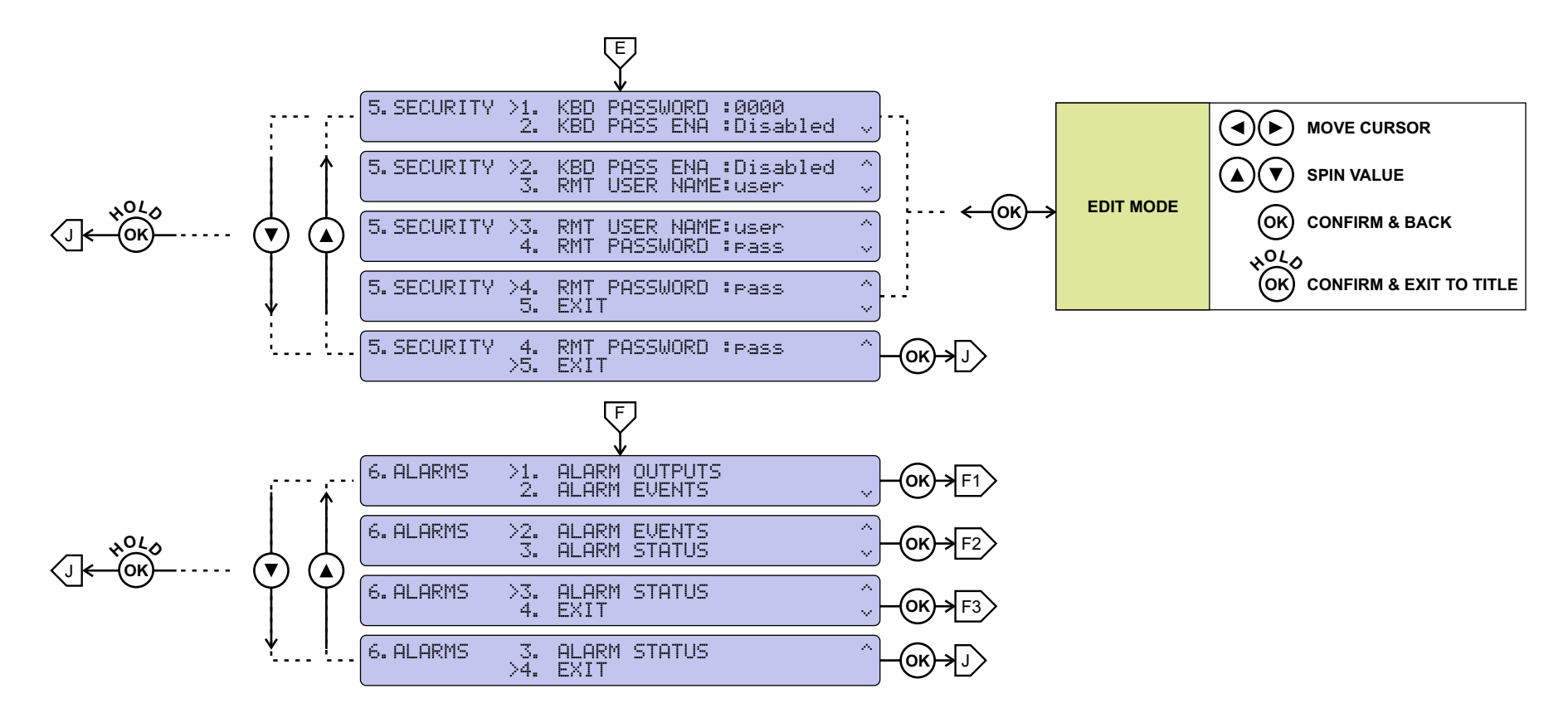

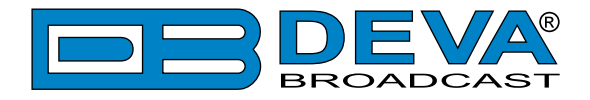

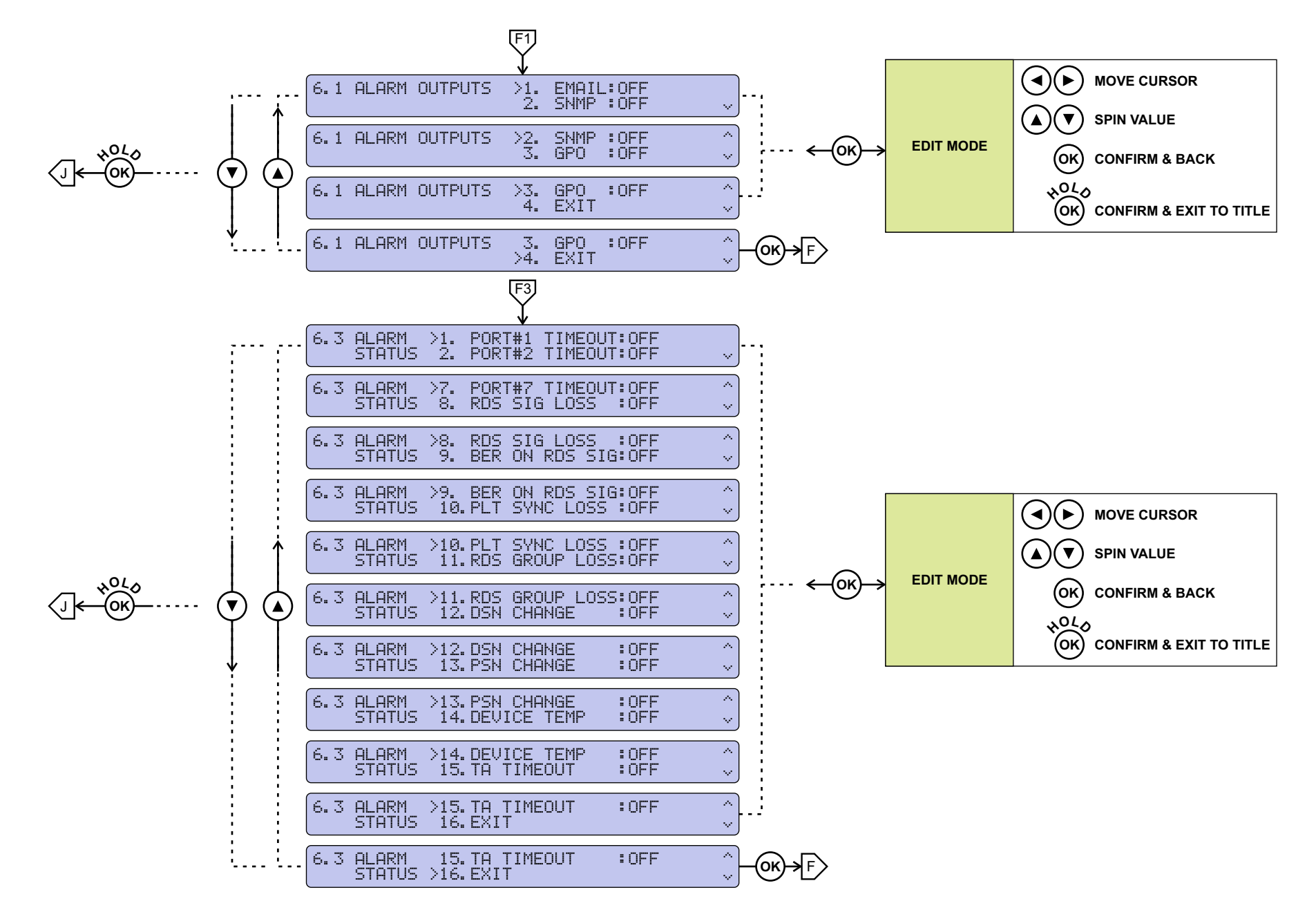

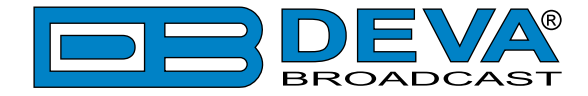

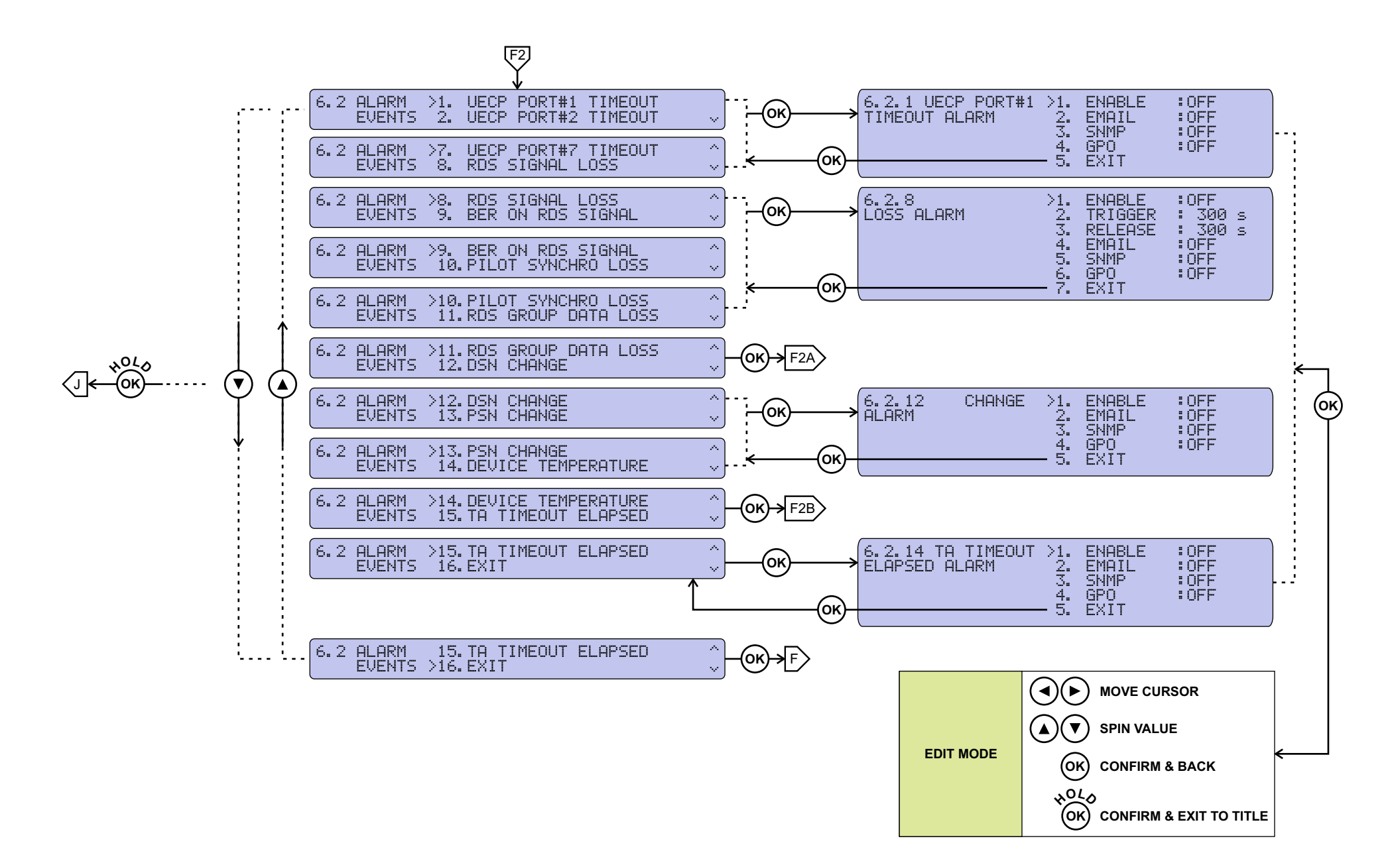

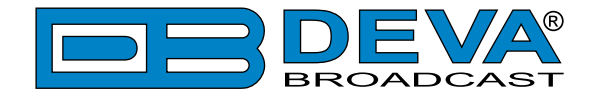

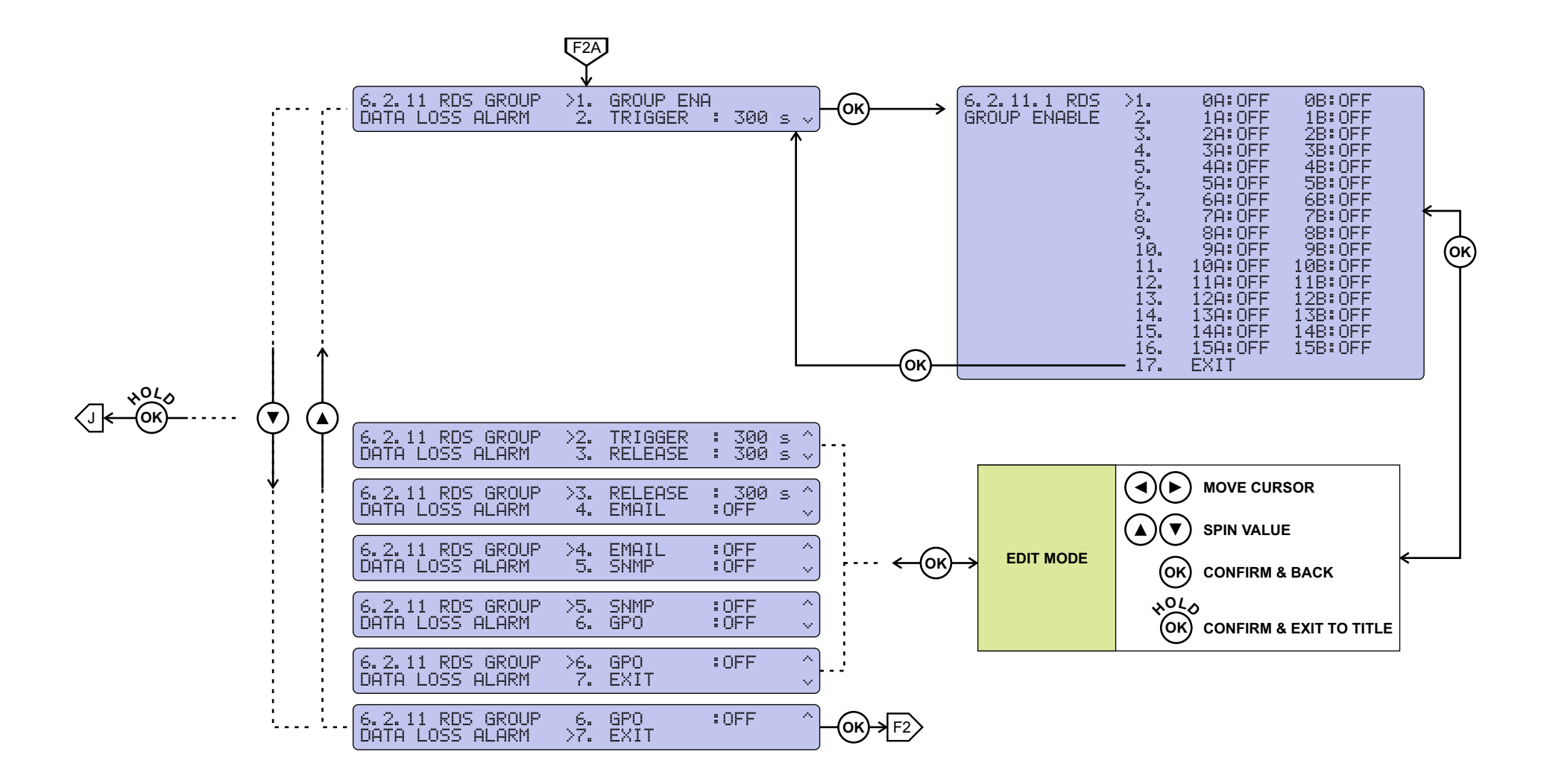

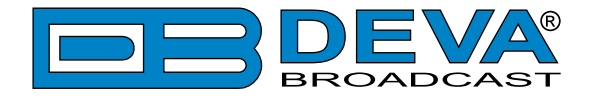

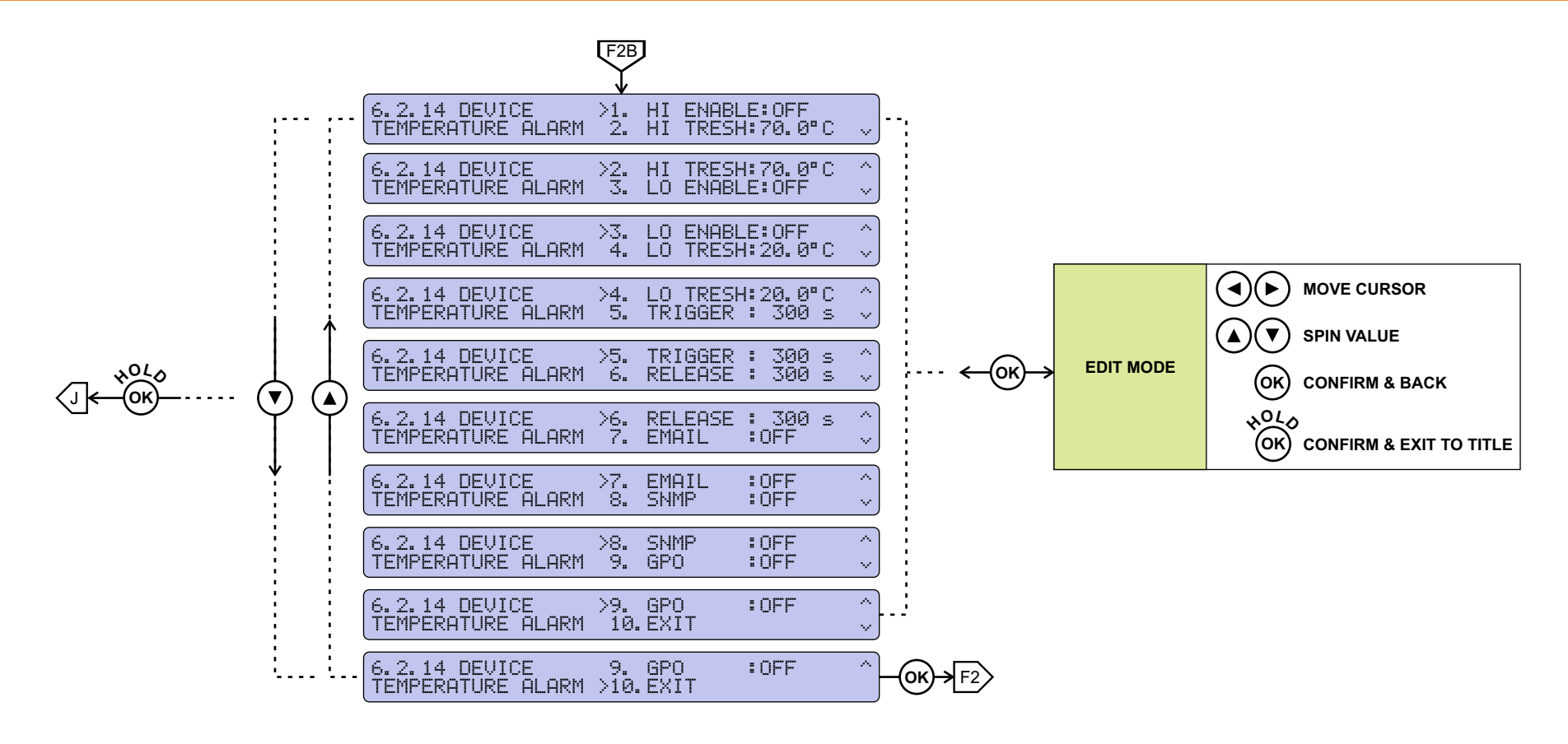

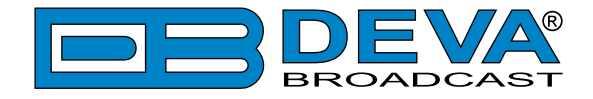

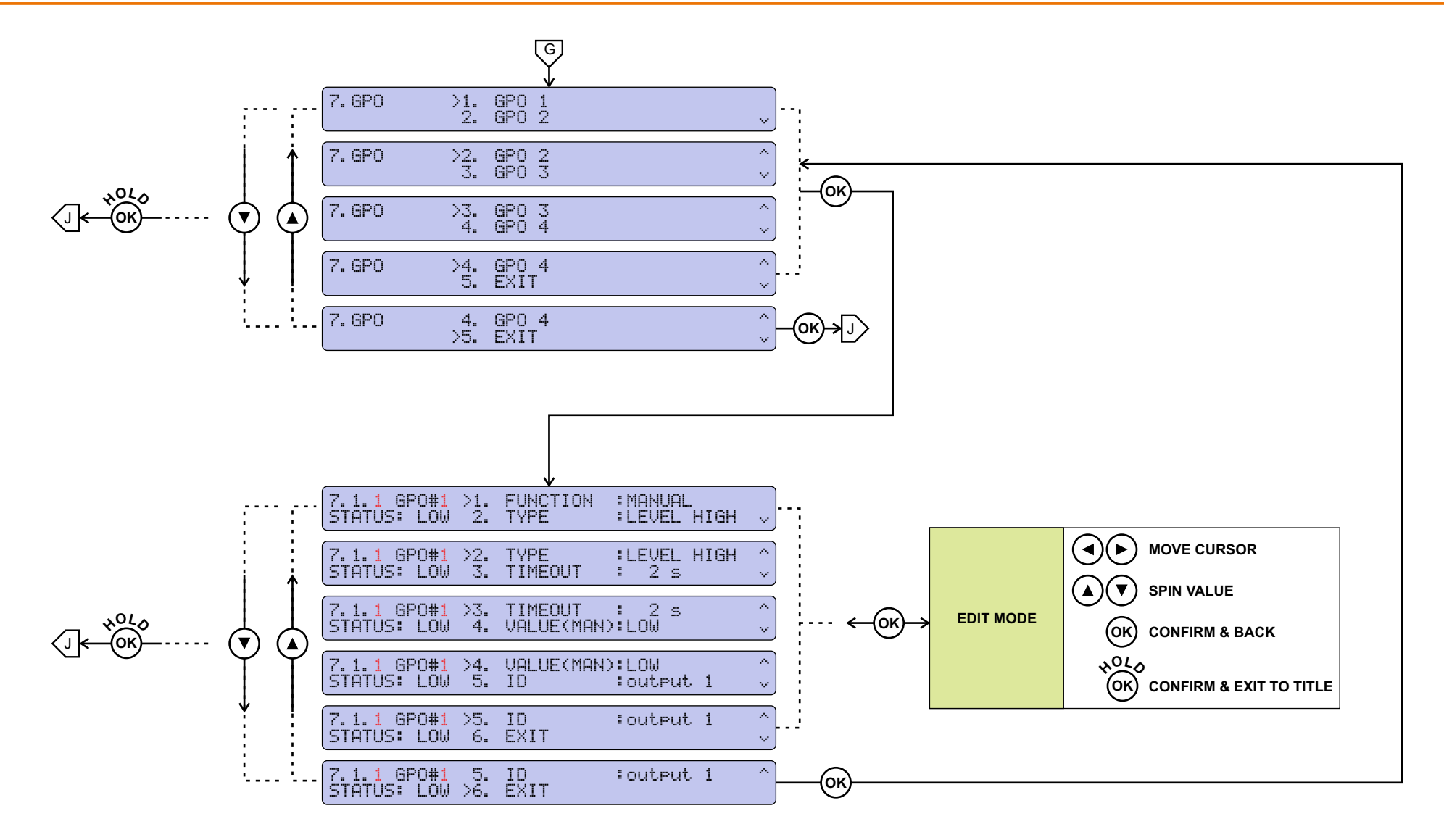

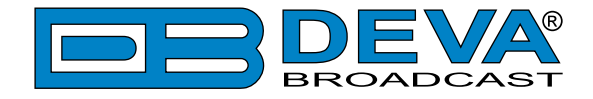

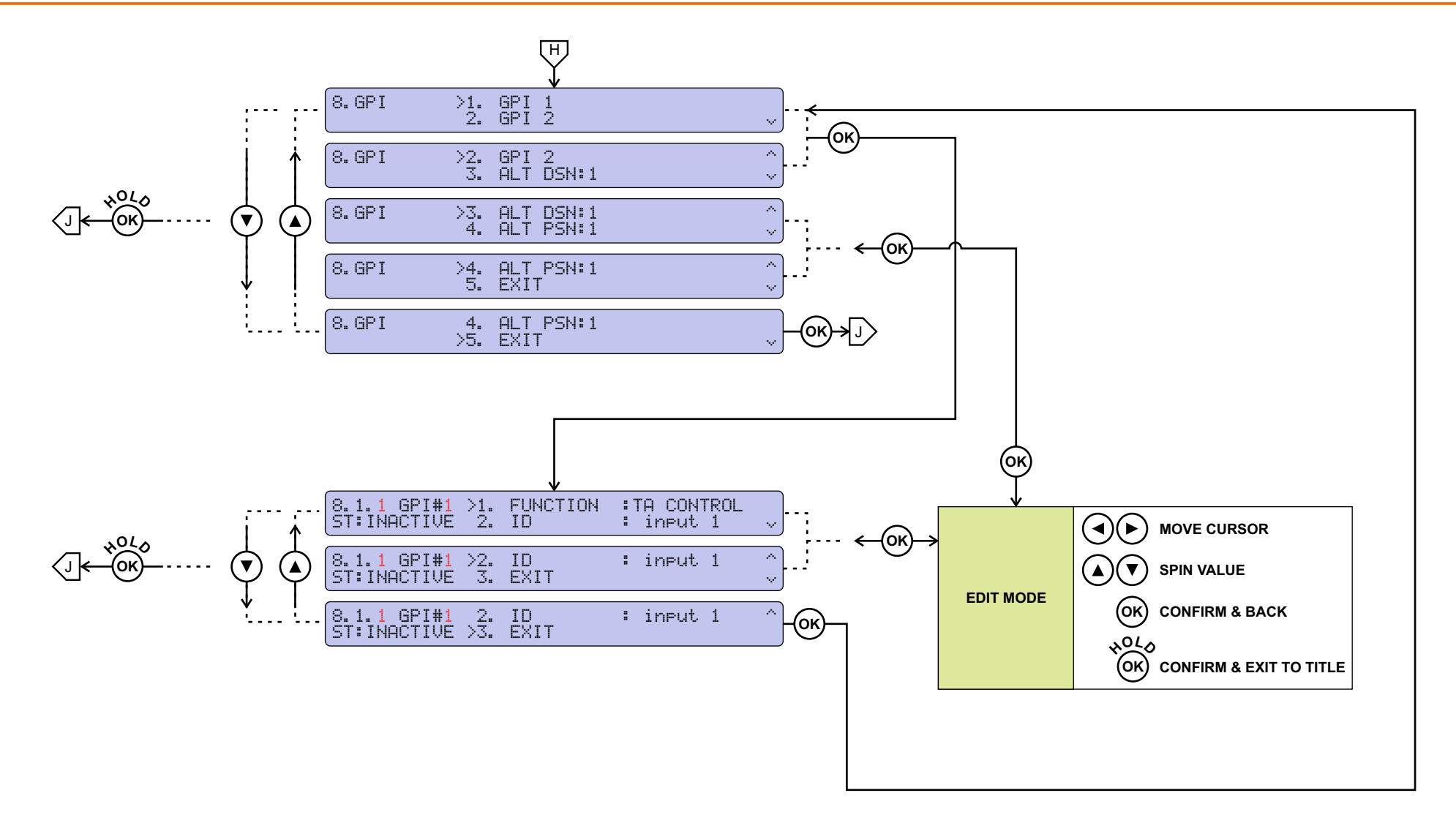

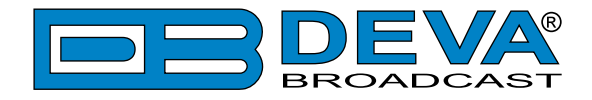

**OK**

J

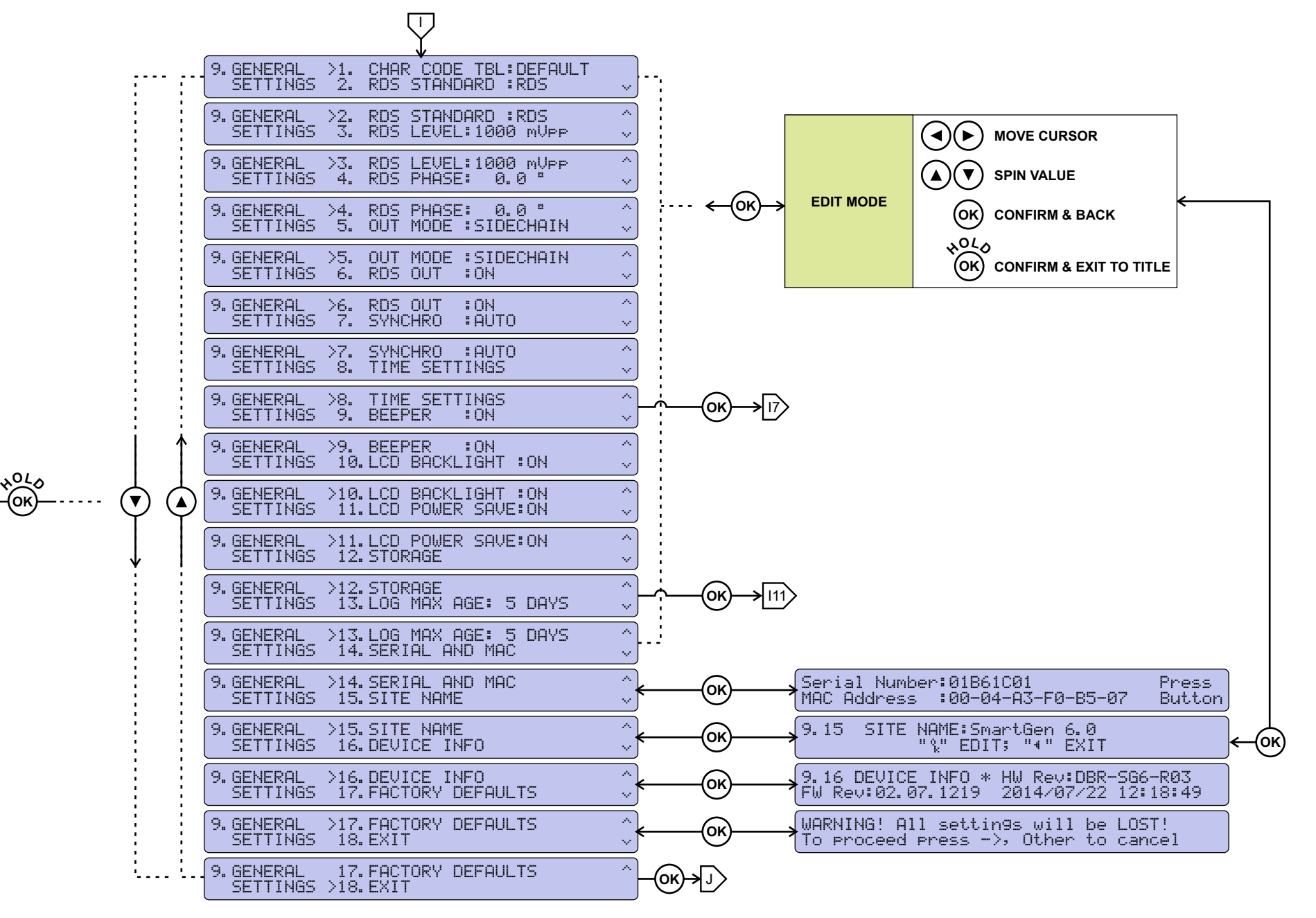

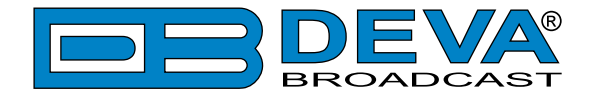

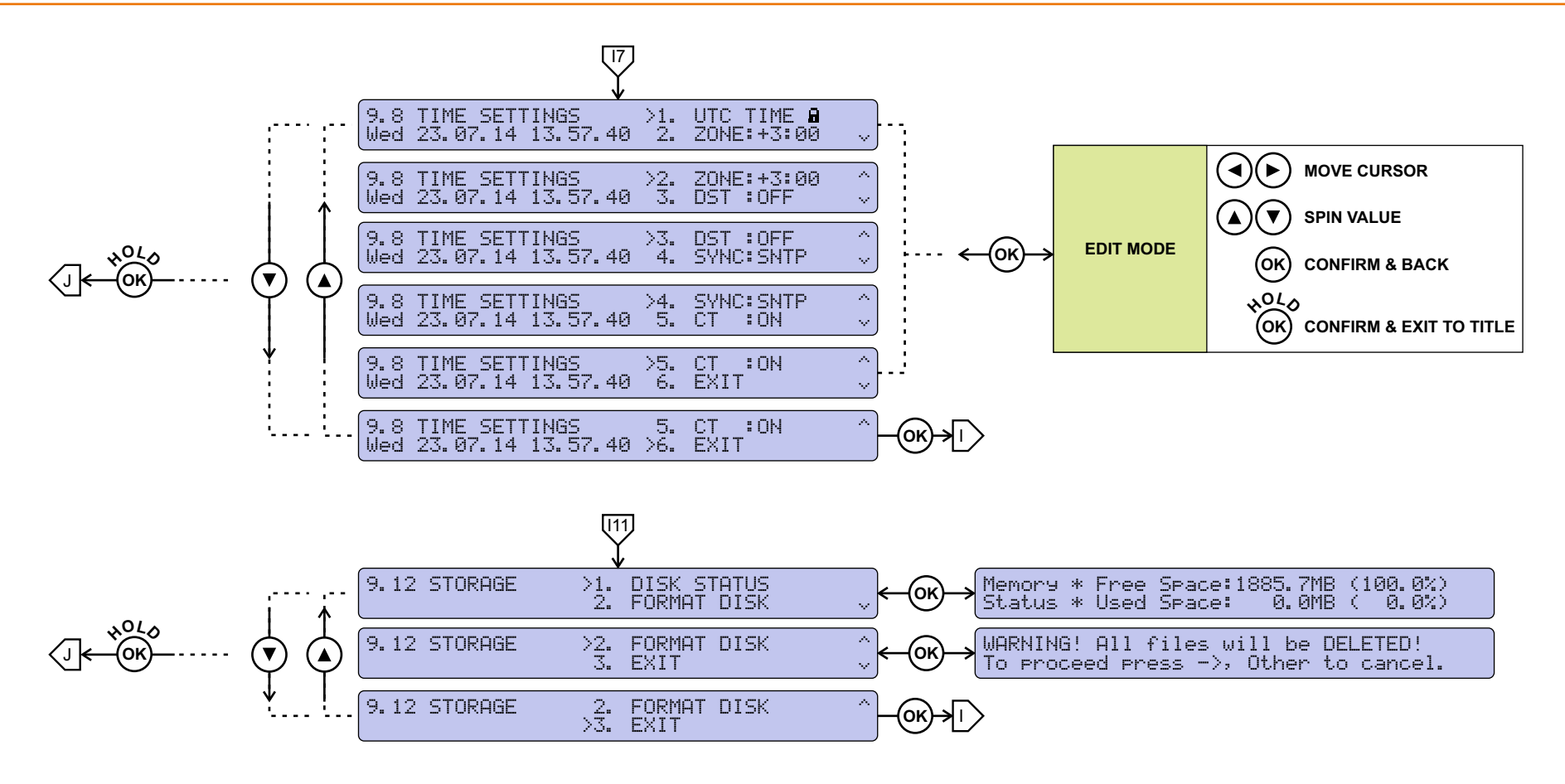

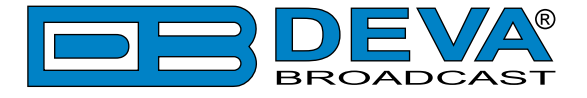

### **LCD MENU EXPLAINED**

### **Main Screen with Mandatory RDS Readings**

PS:SMARTGEN PI/CALL:FFFF PTY: Pop M TP:OFF TA:OFF MS:MUSIC PTYN:SMARTGEN

This screen shows PI, PS, PTY, TP, TA, MS, PTYN, which are considered mandatory.

### **RadioText Preview**

```
RADIOTEXT:1(1) TR:2(2) GR:2A A/B:0
SmartGen 5.0 - Dynamic RDS/RBDS Encoder
```
As per definition, RadioText is up to 64 characters long. At the same time LCD Screen has its limitations, therefore a whole RT cannot be shown. When RT exceeds the LCD's boundaries it will be scrolled from right to left.

### **DI**

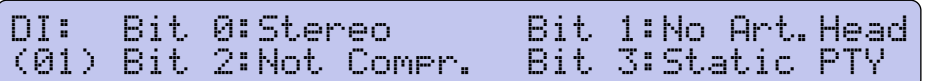

This screen shows Decoder Information (DI), which unites several flags. See "RDS Applications" [Supported" on page 96](#page-95-0) or consult the RDS/RBDS Standard for in-depth explanation.

### **Date & Time**

```
CT:ON Time:08:13:20 UTC+2:00 SYNC:SNTP
      Date:23 Jul 2014 Wed DST:OFF
```
This screen shows whether (or not) the transmission of CT (group 4A) is switched on or off. The current Time & Date are also shown.

### **Decoding Standard, RDS Output, Pilot Lock, Operatimg Mode, Temperature**

```
Std:RDS Pilot Lock:NO Enc Mode:SIDE
Out:ON Sync Src :AUTO Temp:36.7ßC
```
This screen shows the most important switches of the RDS Encoder. Standard (5td) - RDS or RBDS

Pilot Lock:

- *LOCK* - locked to the 19kHz stereo pilot signal.

- *NO* - defaulted to the internal time base.

RDS Output ( $\Box \cup \Box$ ) - indicates when the RDS output signal is switched "On" or "Off".

Enc Mode - *SIDECHAIN* or *LOOPTHROUGH* [\(see "Selection of Operating Modes" on](#page-24-0)  [page 25\)](#page-24-0)

Synchronization Source (Sunc Src):

- *AUTO*

- *EXTERNAL*

- *INTERNAL*

Temperature ( $\overline{T}$  $\in$  $\overline{T}$ ) - shows the internal temperature of the device.

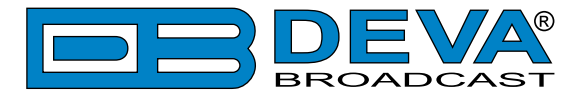

### **RDS Level, Pilot Level, Phase, BER**

RDS LVL:0.96Vpp PHASE: 0.0ß BER:0.0000 PLT LVL:0.00Vpp (TOO LOW!)

This screen monitors the RDS & PILOT Levels, as well showing the selected PHASE.

### **GPS Information**

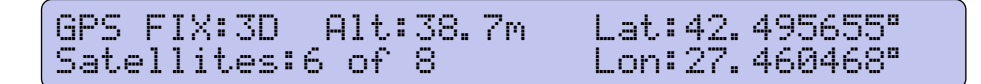

This screen monitors the device's current location.

 $GPS$  F i  $\times$ : The current condition of the GPS fix and type.

Alt : The current altitude.

Lat, Lon: The current location of the device - Longitude and Latitude in degrees.

Satellites: The number of satellites used out from the satellites in view.

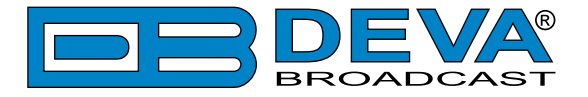

### **KEYBOARD LOCK**

To prevent unauthorized local access, the SmartGen 6.0 offers password protected keyboard locking. By default the keyboard is unprotected. To enable this function, using the front panel navigational menu, go to  $5.2.$  and change ENABLED to YES. From  $5.1.$  set the preferred 4 digit password. Once the keyboard password is enabled, the following symbol will indicate it  $\mathbf{\hat{d}}$ .

PS:SMARTGEN PI/CALL:FFFF PTY: Pop M TP:OFF TA:OFF MS:MUSIC PTYN:SMARTGEN

Once the keyboard lock function is enabled, every attempt to use it will require a password: ENTER PASSWORD: 0\*\*\*. Access will be denied upon false entry.

**NOTE**: Keyboard lock will not prevent from navigating through the Main Screen. Only the 'Editing option' will be locked.

### **RESTORE FACTORY DEFAULTS**

SmartGen 6.0 can 'Restore Factory Defaults' from its non-volatile memory, when an emergency recovery is necessary. Hopefully this function will never be used. If needed, though, below is an explanation on the procedure:

- Disconnect/Remove all external appointments except the Mains Power.
- Using the front panel navigational menu, go to  $\exists$ . 16. and press the OK Button. The following Screen should be displayed:

```
WARNING! All settings will be LOST!
To proceed press ->, Other to cancel
```
Press the RIGHT Button in order to confirm the 'Restore Factory Defaults' command. See ["Factory Defaults" on page 91](#page-90-0) for detailed listing of the Factory Settings.

**WARNING**: Perform Emergency Recover with caution, as the remote users would not be aware that the unit was restored to its factory defaults, hence they may cease communication with the device.

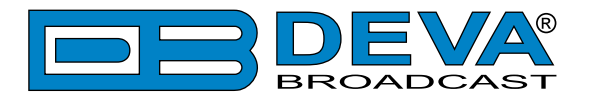

# **Programming Options**

### **ADVANCED PROGRAMMING FOR STATION AUTOMATION**

Developed as a fully 'interactive' RDS encoder, the SmartGen 6.0 can interconnect directly with station automation to transmit dynamic messaging to the receiver. Examples of this are song title and artist information, weather reports or air personality ID. Station automation communicates with the SmartGen 6.0 through an RS-232, USB or LAN interface.

The data stream from a station automation system must be formatted properly for communication with the SmartGen 6.0 encoder. Commands require proper preambles, or headers, so that the SmartGen 6.0 interprets dynamic data as valid command sets.

### **SIMPLIFIED WINDOWS® DATA-ENTRY SOFTWARE**

To help get RDS on-air quickly, a very simple and intuitive Windows® interface has been included on the CD-ROM that comes with the SmartGen 6.0 encoder. This can be used by anyone to set the static IDs and flags, to program default entries into the dynamic messaging fields, and to set other operating parameters that affect how data from station automation is displayed on the radio faceplate.

### **SNMP**

The built-in SNMP agent offers another way to get access to the most important device settings and measured values, and on the other hand makes possible that the device send alarm messages in the form of SNMP Traps. All of the variables and traps are described in standardized manner in the SmartGen6.mib file, which is used by the SNMP manager. The corresponding MIB file is available at download section.

A more convenient way to view and test the SNMP functionality of the device is to use some SNMP manager software.

SNMP might be used to do (view) device settings. SNMP does not provide an opportunity to get any logged data in log files. FTP protocol should be used for this purpose.

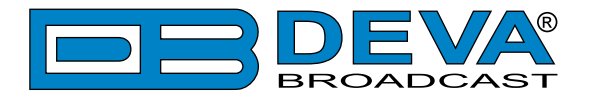

# **WEB Configuration**

SmartGen 6.0 can be accessed through Internet using any kind of WEB browser. No additional software for this purpose is required.

To access the device's Web Interface it is necessary to know the IP address of the device and the assigned password [\(see "Navigation Through LCD Menu" on page 34\).](#page-33-0)

Open a new WEB Browser and enter the device's IP address in the address field then press [Enter]. Depending on the used browser, a port might be required. It is appended right after IP address. The default value being: **80**.

**ATTENTION**: Depending on Internet Protocol Settings, the assigned IP address may not be visible outside your local network, thus the device may be accessed only within that network. Consult with your network administrator for the appropriate IP settings.

Username and Password will be requested when connecting for the first time. Default values being: **user** and **pass**.

**NOTE**: The current settings are referred to Main PSN in the Current DSN.

The Web Interface is visually divided into two sections:

- **• Top Monitoring Section** visualizes the currently broadcasted information. This section is a constant part of the interface window, thus allowing reading at a glance of all necessary readings. Please note that the information is not editable.
- **• Bottom** This part of the interface window contains all editable readings and device functional buttons. It is divided into several sub-sections (tabs). On the bottom of each section are available two buttons – [Revert Changes] and [Save Changes].

**PLEASE NOTE** that in order for all the changes to be saved the [Save Changes] button should be pressed. Otherwise, the old values will be applicable.

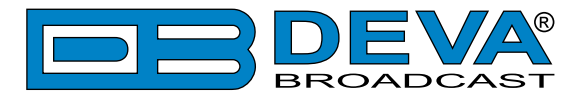

## **BASIC RDS**

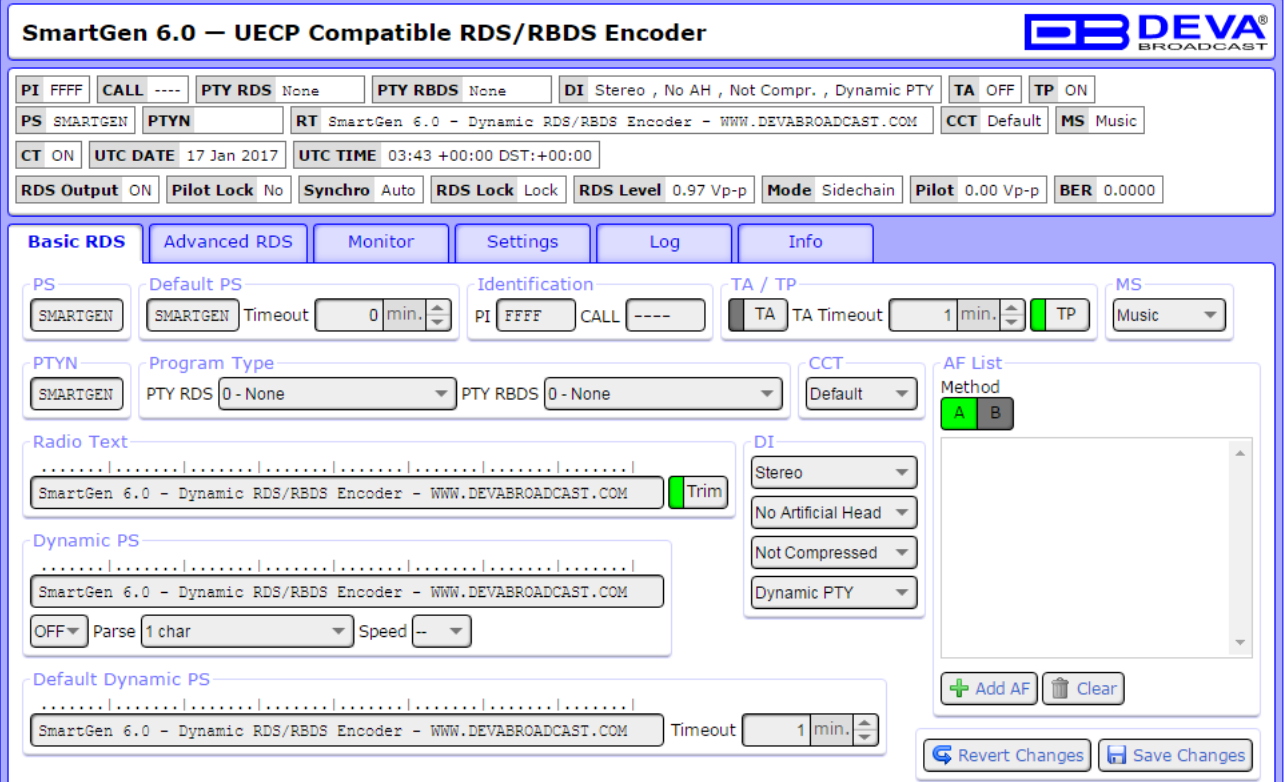

In this tab you will find all the essential RDS parameters needed for the Basic RDS applications.

### **PI Code Calculator**

The PI code is your station's "digital address". This is a hexadecimal code that is assigned by an appropriate broadcasting authority in most countries, but in the United States the PI code is numerically calculated from the station's call sign. We have provided a calculator utility within the Web Interface. An in-depth discussion of the mathematical calculation is given in RDS/RBDS Standard.

To use the PI calculator for US "K" and "W" call signs, simply enter call letters into the CALL box. The hexadecimal code will automatically be calculated into PI box. If the hexadecimal code for a US station is known, you may enter it under PI, and then the callsign will be calculated automatically into CALL box.

When PI calculator fails to calculate PI or CALL the corresponding box will be filled with  $"---"$ .

### **Program Type (PTY)**

PTY Selection identifies the station's programming format from a list. There are two lists, one for the European RDS system and one for the American RBDS specification, hence, open the appropriate drop-down list and select suitable PTY.

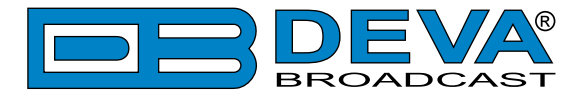

### **TA Timeout**

An optional safety feature is built into the SmartGen 6.0 to guard against an extended softwareactivated TA flag. For example, presuming that the TA flag has been activated via software command and the data link is suddenly lost. A command that deactivates TA flag would not be received, and the TA flag would remain raised indefinitely. As this is not acceptable, an automatic timeout option has been included for software-activated TA flags.

In order for this function to be used – the interactive TA button should be enabled. The timeout can be set from 1 to 255 minutes. This will automatically deactivate the TA flag after the programmed time has elapsed.

**NOTE**: The Timeout should not be used to define the actual period that the TA flag is raised. The TA flag must be reset to zero immediately following a traffic announcement. Again, it's best to use the manual switch option for this command as described in "Activating the TA Flag" on page [29.](#page-28-0)

### **Dynamic PS**

DPS is proprietary setting, which not conform with RDS/RBDS Standard. Because of driving safety considerations, broadcasters have, from the start, been discouraged from making the PS "dynamic"; that is, to send long messages in a succession of 8-character frames. As a matter of note, it remains a violation of both the CENELEC and the NRSC standards to flash or scroll the PS display. Nevertheless, this nefarious practice of "Scrolling-PS" has become very common, both in the US and abroad.

The Dynamic PS can hold up to 64 characters of text, which can be made to scroll across the RDS radio faceplate. Left undisturbed, the encoder will scroll the same message endlessly.

Parsing is the encoder's "smart" mode of message transmission. Parsing breaks messages down into meaningful character groups for efficient display on the 8-character alphanumeric readout common to all RDS receivers.

When Parse is set to 0 (words centered) or 9 (words left justified) parsing sends short words together. Longer words, up to and including 8 characters, are sent individually. Words that exceed 8 characters are "sidestepped" through two or more consecutive displays.

When Parse is set between 1 and 8 the message is scrolled 1 to 8 characters at a time without divisions into word groups.

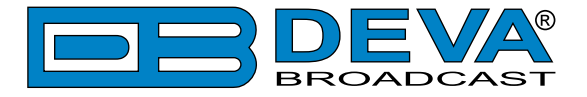

### **Remove trailing spaces before transmitting**

Trims the radio text trailing spaces with carriage return symbol (\$0D), when the radio text is shorter than 64 symbols.

### **Default PS / Default Dynamic PS**

Replaces the broadcasted PS string with the specified Default PS, when the option is enabled, and the timeout expired. This option is very convenient when the PS is set by an automation software as it prevents transmission of outdated PS string, in case of connection loss between the SmartGen and the automation software.

### **Default PS Timeout / Default Dynamic PS Timeout**

Enables and sets the Default PS/DPS timeout in minutes. When the timeout is set to 0 (Timeout=0) the function is disabled.

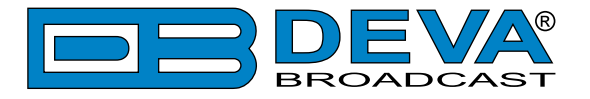

### **HOW TO ADD NEW AF, METHOD A OR METHOD B?**

At the right side is shown AF List. To add new AF list, follow the instructions below.

### **How to add a new AF list by Method A**

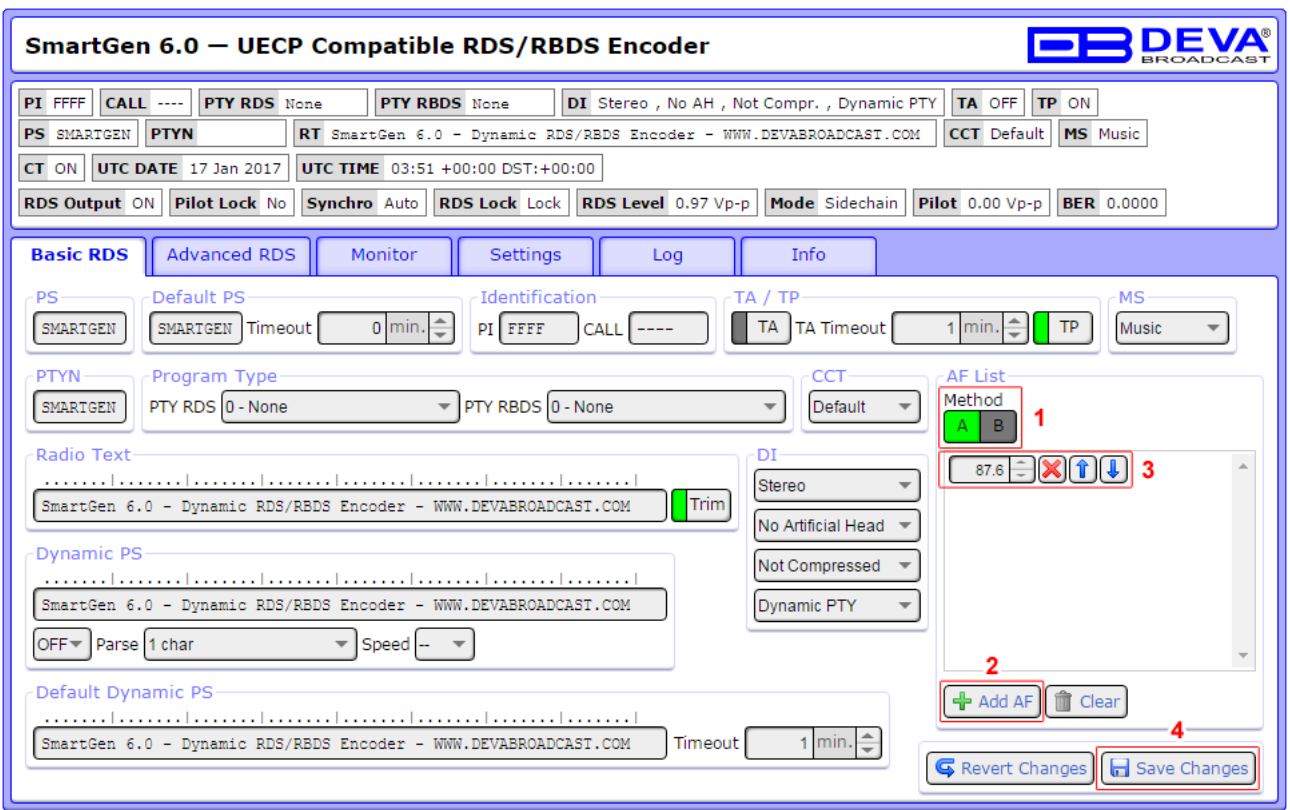

- 1. Select **Method A**;
- 2. Press [+Add AF];
- 3. Specify frequency by typing it in the relevant field, or via the spin control buttons, placed on the right of the frequency box.

Repeat steps from 2 to 3 for all AF to be added;

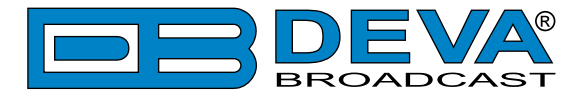

### **How to add a new AF list by Method B**

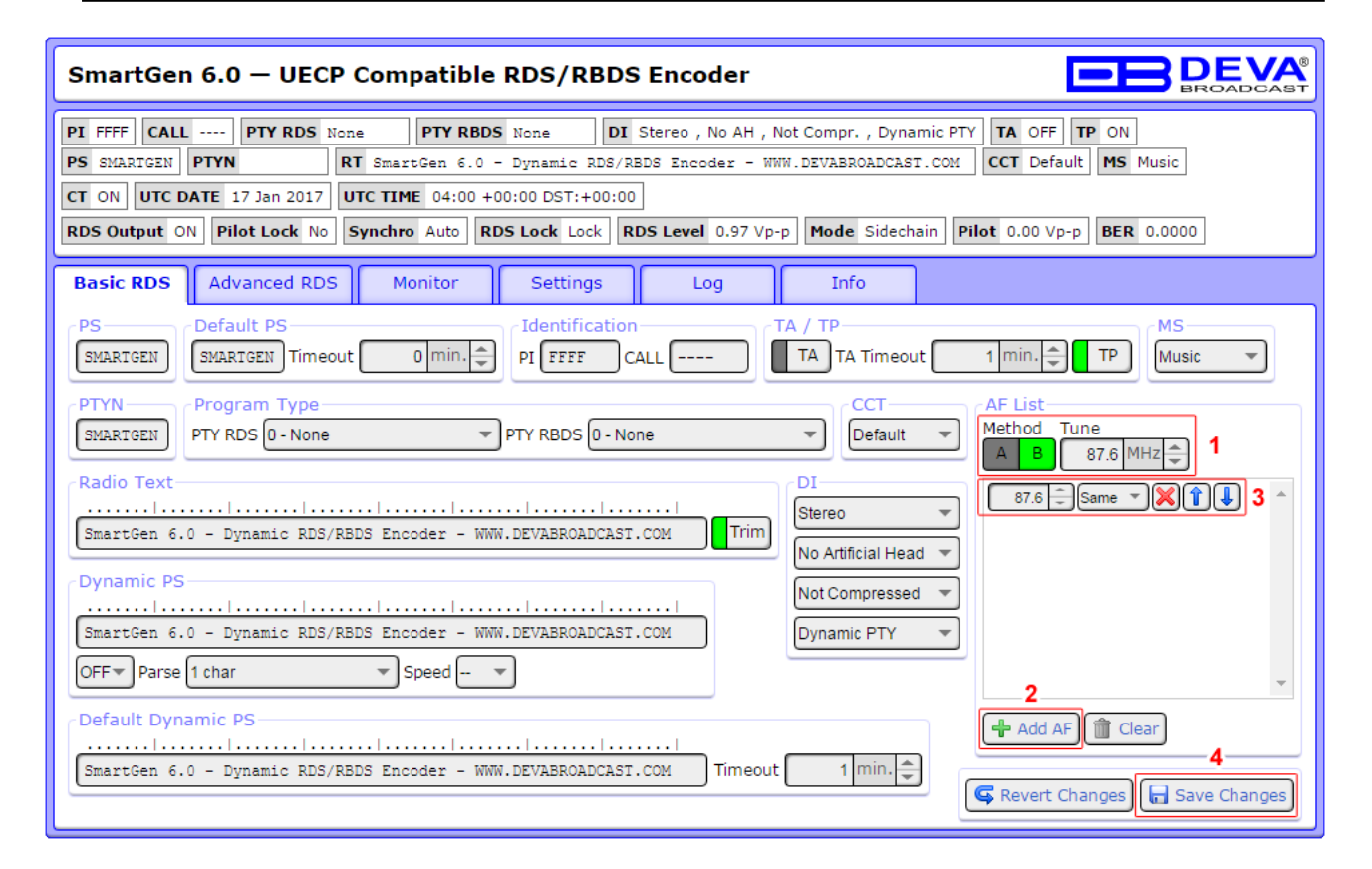

- 1. Select **Method B** and tuning frequency (**Tune**);
- 2. Press [+Add AF];
- 3. If not already done that, specify frequency by typing it in the relevant field, or via the [Up] and [Down] buttons, placed on the right of the frequency box. Then from the drop-down menu specify **Same** or **Reg** (Regional);

Repeat steps from 2 to 3 for all AF to be added;

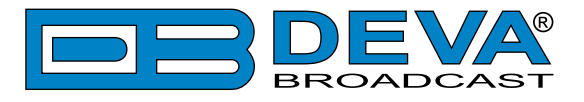

# <span id="page-63-0"></span>**ADVANCED RDS**

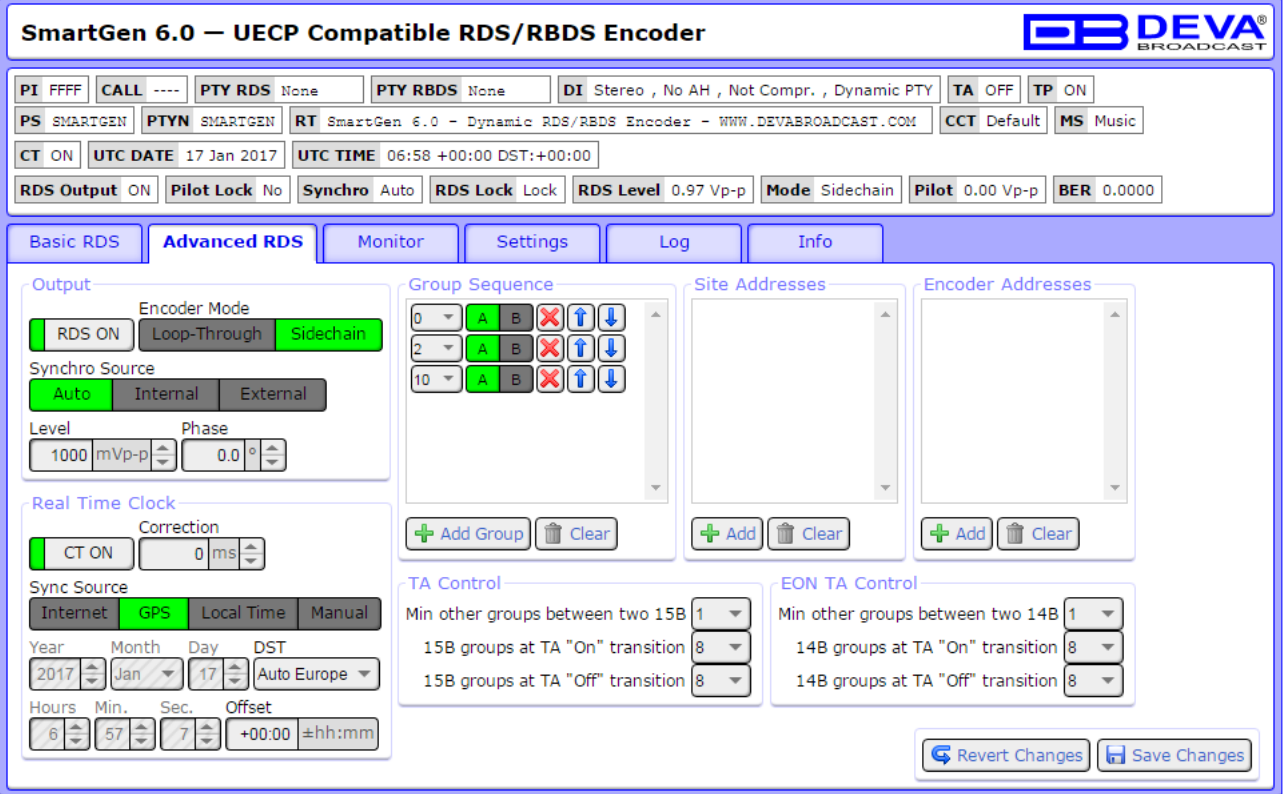

Here you will find information on all advanced RDS settings.

As it is explained in ["Selection of Operating Modes" on page 25,](#page-24-0) two types of operating modes are available. Once the SmartGen 6.0 is set, the preferred mode should be specified in the "Output" section of the encoder.

The "Real Time Clock" function provides several types of Sync sources that you can choose from. The need of highly-accurate time source is satisfied not only by the supported SNTP (Simple Network Time Protocol), but also by the built-in GPS Module. The used GPS technology provides a means for synchronizing the unit with UTC. Once the preferred "Sync Source" is selected, the Time Zone Offset should be set manually (Local time excluded, as the values will be automatically assigned from the browser's time).

All needed settings for the Group Sequence, TA and EON TA Control are also applied through this tab of the WEB interface.

Site Address & Encoder Address – The encoder has two address lists, one of acceptable site addresses and the other of acceptable encoder addresses. The site address list includes "0" (the global site address), the unique site address and any additional site group addresses. The encoder address list includes "0" (the global encoder address), the unique encoder address and any additional encoder group addresses. For detailed explanation about Encoder Addressing refer to the UECP Specification.

Main Group Sequence has a direct impact over the transmission of RDS groups, their succession and repetition rate. Unless some special case it is good practice to include into Group Sequence at least 0A, 2A and 10A groups, because they carry the basic RDS information - PS, TA, MS, DI, AF, RT and PTYN.

**NOTE**: Group Sequence cannot be empty. Group 4A, 14B and 15B are not allowed in Group Sequence, they are generated automatically. Groups 2A and 2B could not coexist.

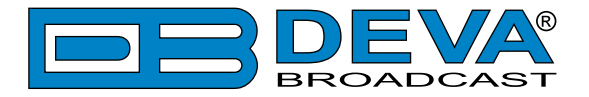

At the right side are shown Group Sequence. To add new or RDS group into Group sequence, follow the instructions below.

### **How to add RDS group into Group Sequence.**

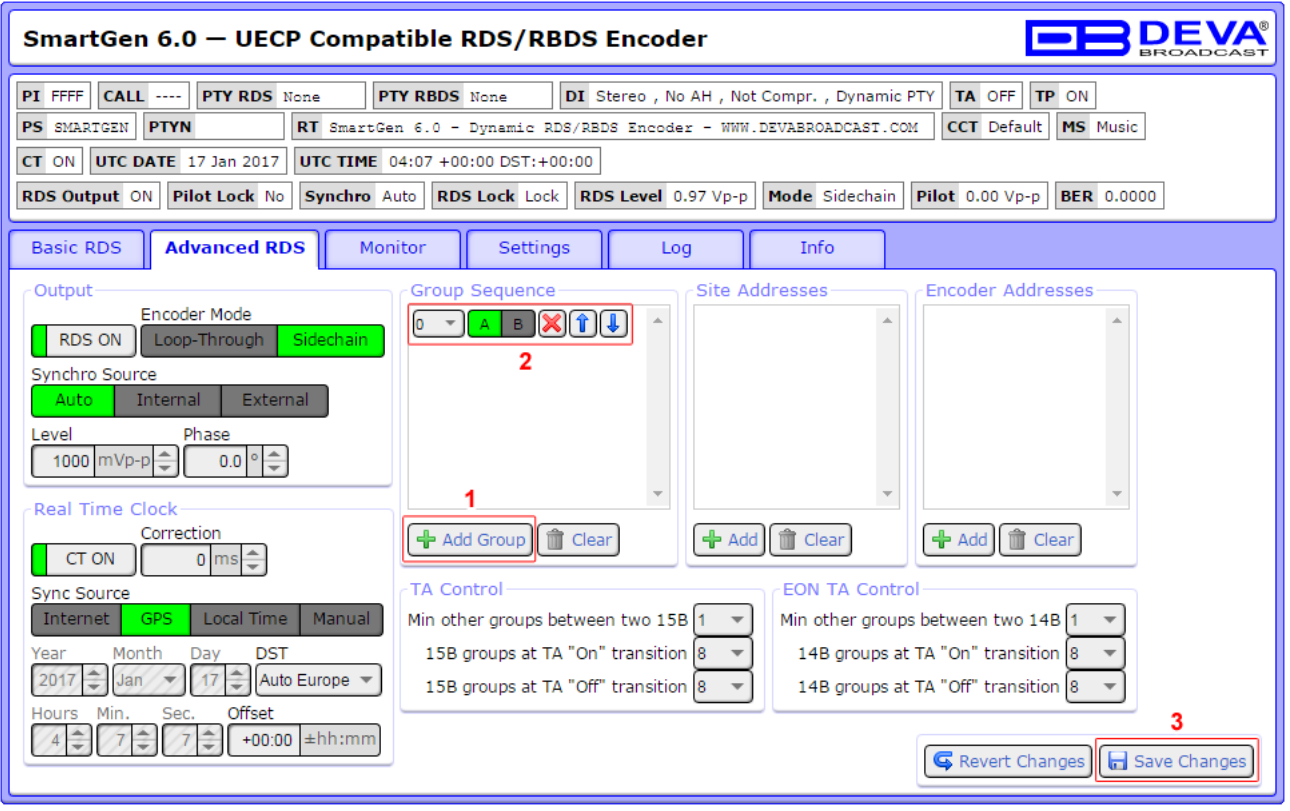

- 1. Press [+Add Group];
- 2. Select the group number from the drop-down menu. Then specify group type be used A or B;

Repeat steps from 1 to 2 for all RDS groups to be added;

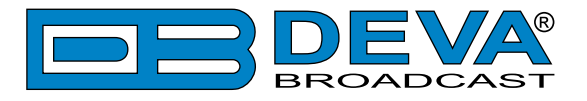

### **How to add Site/Encoder address**

The procedure is identical and explained in details below

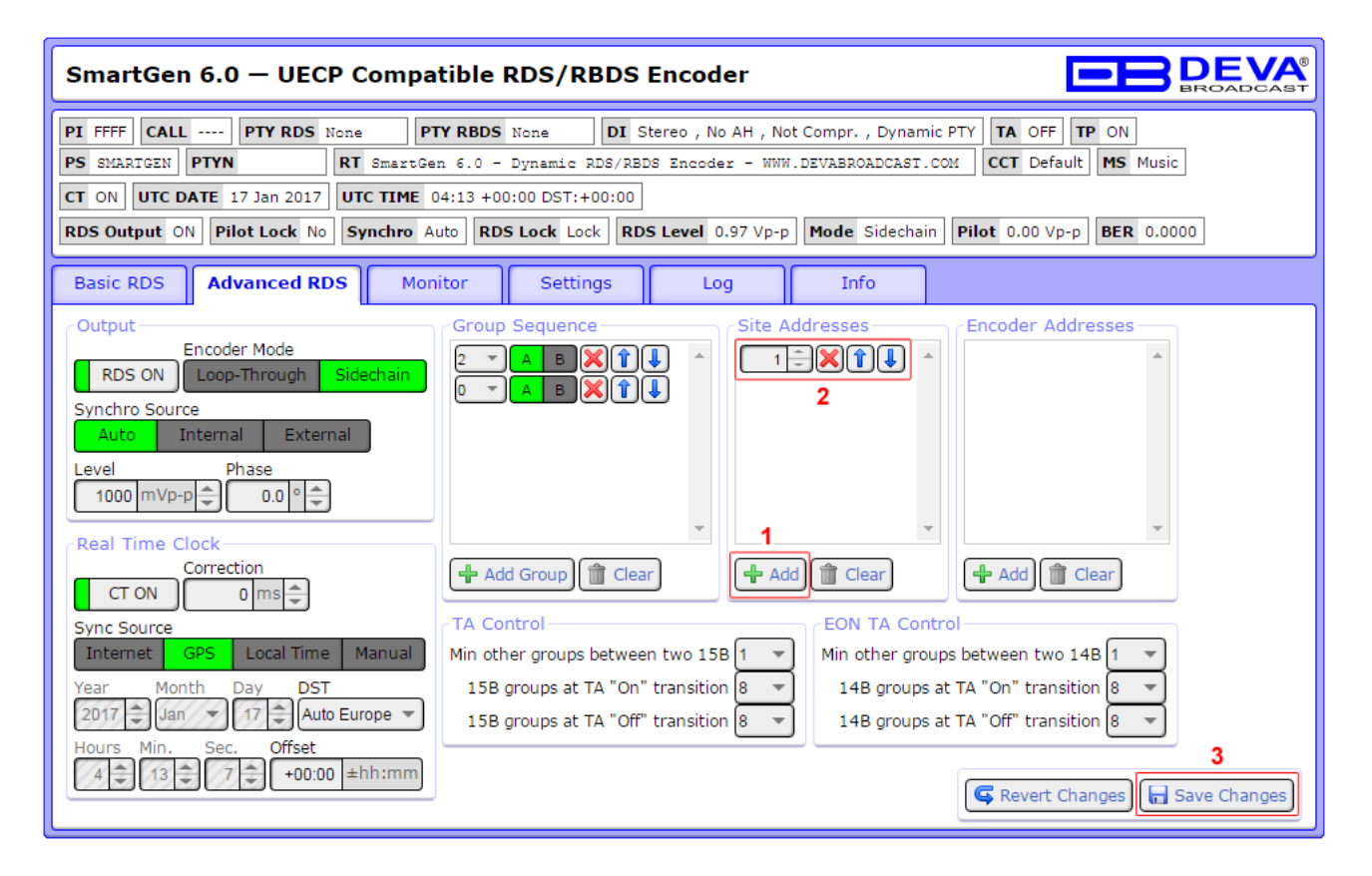

- 1. Press [+Add];
- 2. Specify the Address by typing it in the relevant field, or via the spin control buttons, placed on the right of the edit box.

Repeat steps from 1 to 2 for all addresses to be added;

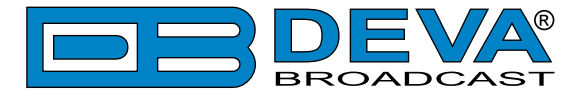

### **MONITOR**

This tab visualizes the currently broadcasted information, thus allowing reading at a glance of all necessary readings. Please note that the information is not editable. This section of the WEB interface is divided into several subsections – Common RDS, RT+, TMC and GPS. Each explained in details below.

### **Common RDS**

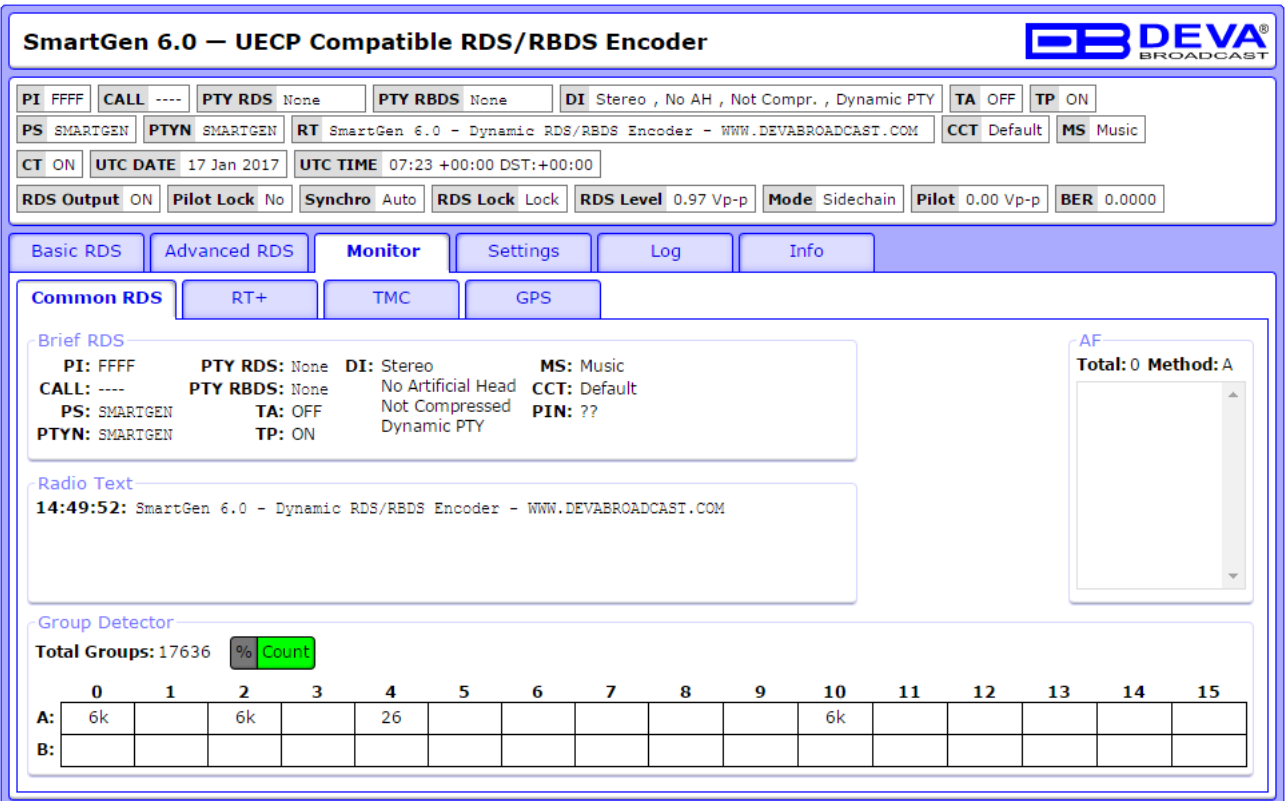

Brief information on all the RDS readings is found here. The currently broadcasted Radio Text is also evident. A great addition to SmartGen 6.0's functionalities is the "Radio Text" section, where the last 20 broadcasted RT are are listed.

Group detector – all received groups are systematized into a table, representing the percentage/ quantity of the groups in the received RDS/RBDS signal. The user selects how the "Total groups received" data should be represented: as Percents [%] or as [Count], by selecting the corresponding button.

"AF" – List of the alternative frequencies is found on the right part of the screen.

### **RT+ and TMC**

If your Radio station has RT+ or TMC – SmartGen 6.0 will display the information from those ODA Groups.

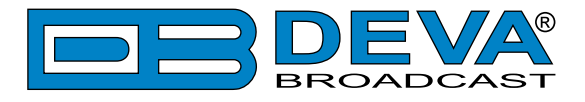

**GPS**

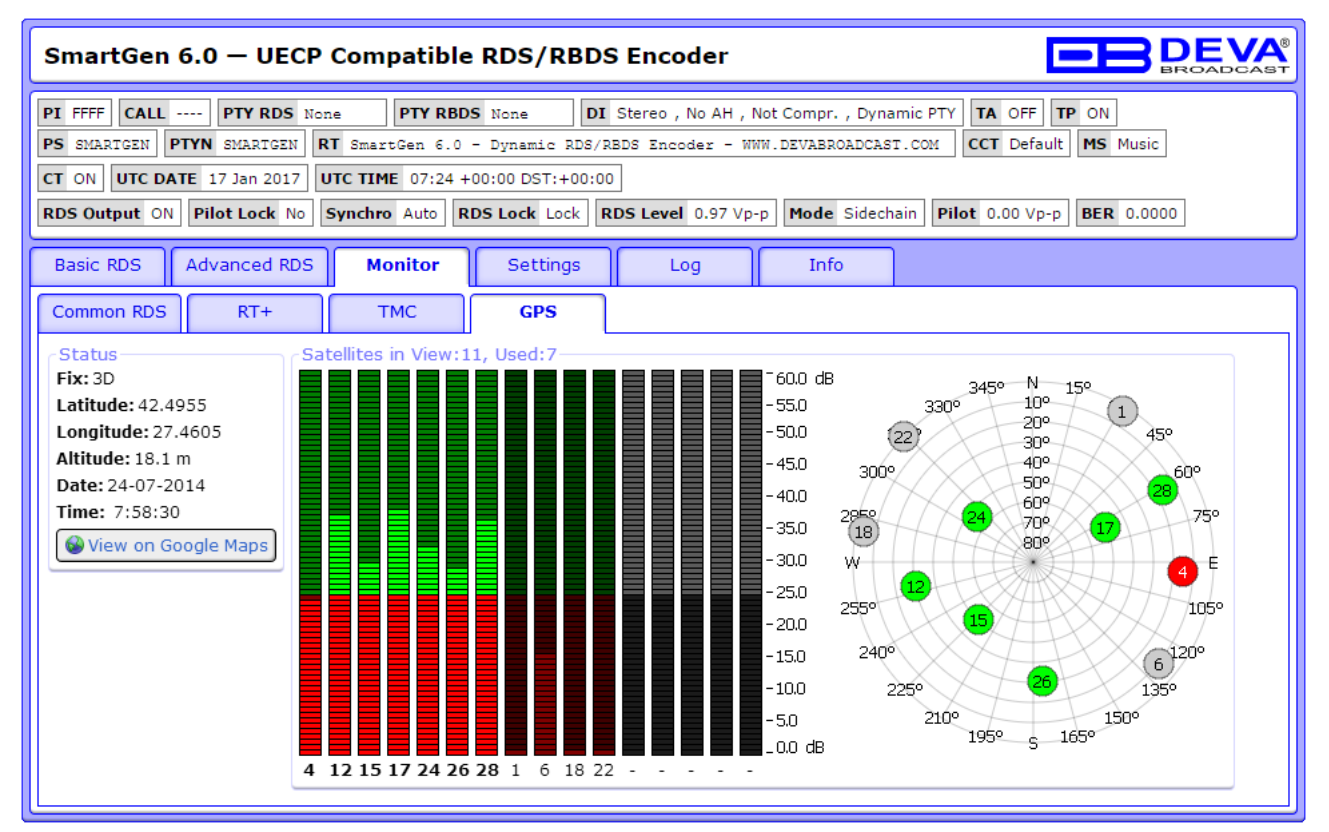

GPS should be chosen as "Sync Source" in order for the GPS to be available. The "Sync Source" is set in the "Advanced RDS" tab [\(see "Advanced RDS" on page 64\)](#page-63-0).

### **Status**

This section contains information about the GPS attributes – Fix, Latitude, Longitude, Altitude, Date, Time. [View on Google Maps] option is also available.

### **Satellites in View**

This section contains information about satellites in view. The LED indicators show the reception quality for every satellite. The number beneath every LED is Satellite ID.

Sky View is an alternative representation of "Satellites in View". Every satellite is represented as a 2D point in space, according to Elevation, Azimuth and signal quality of the satellite. Sky View gives a general idea of how satellites are scattered through the visible sky. The bigger the distance better the Dilution of Precision. Satellites with insufficient signal quality are colored in red. The satellites that are not being used are also evident and are colored in grey.

**NOTE**: A click on the "Sky View" will hide/show the inner grid and the azimuth and elevation labeling.

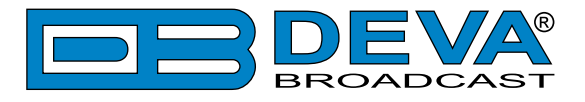

## **SETTINGS**

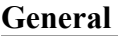

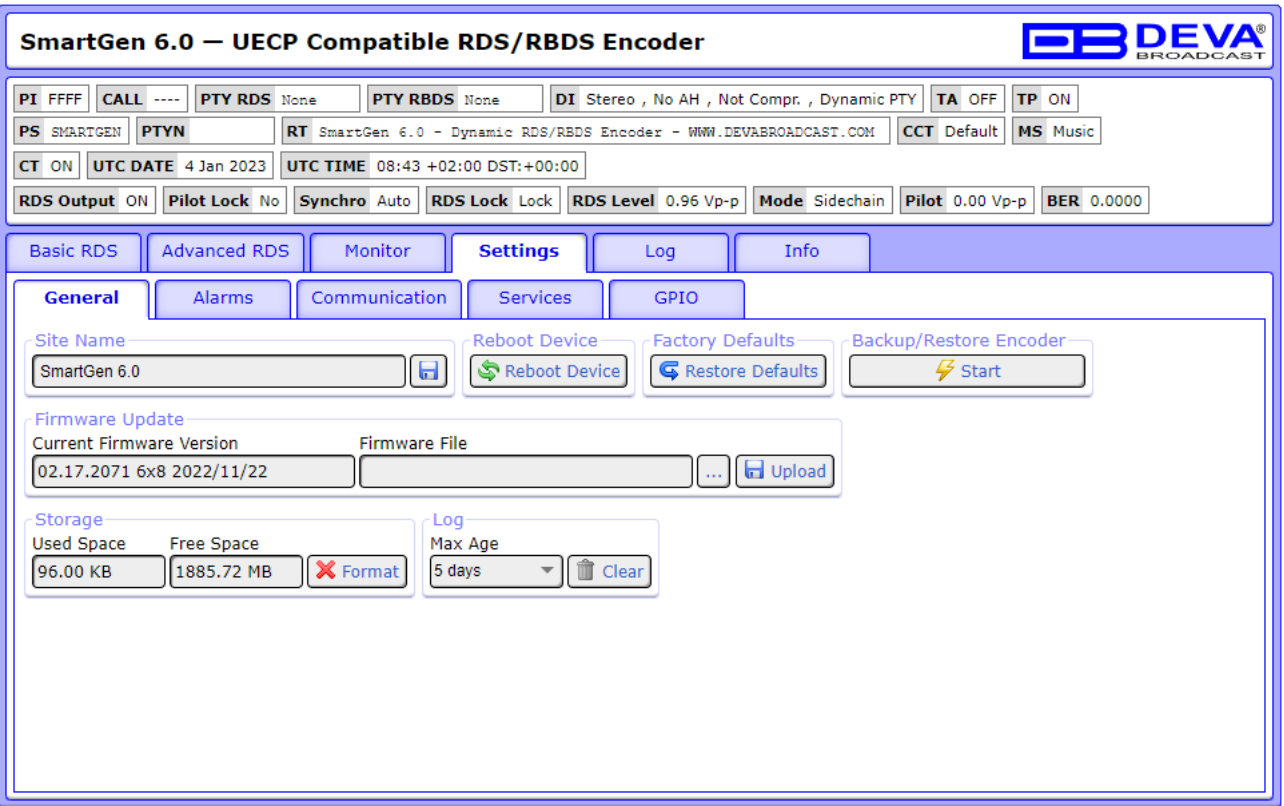

All general settings are applied through this section. From here you can specify the **Site Name** for easy identification of the unit. You can also easily Update the **Firmware**, Format the **Storage** or even to **Reboot** the device or Restore it to its **Factory Defaults**.

**Site Name** – if changed, the name will be used as a title of the WEB Interface. It will also be used as an alias for the UPnP and LCD Display.

Pressing the [Factory Defaults] button will return the device to its factory defaults.

Pressing the [Reboot Device] will reboot the device.

Backup/Restore Encoder – pressing the [Start] button will open the "SmartGen 6.0 - Backup Assistant" [\(see "Backup Assistant" on page 78\)](#page-77-0)

Firmware Update contains information of the Current Firmware Version, and also allows the device's Firmware to be updated.

**The Log Files Maximum Age** is also specified through here. **NOTE**: Log files older than the specified will be permanently deleted.

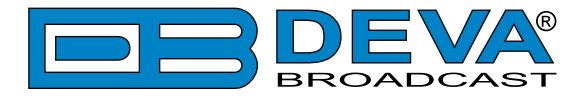

#### **Alarms**

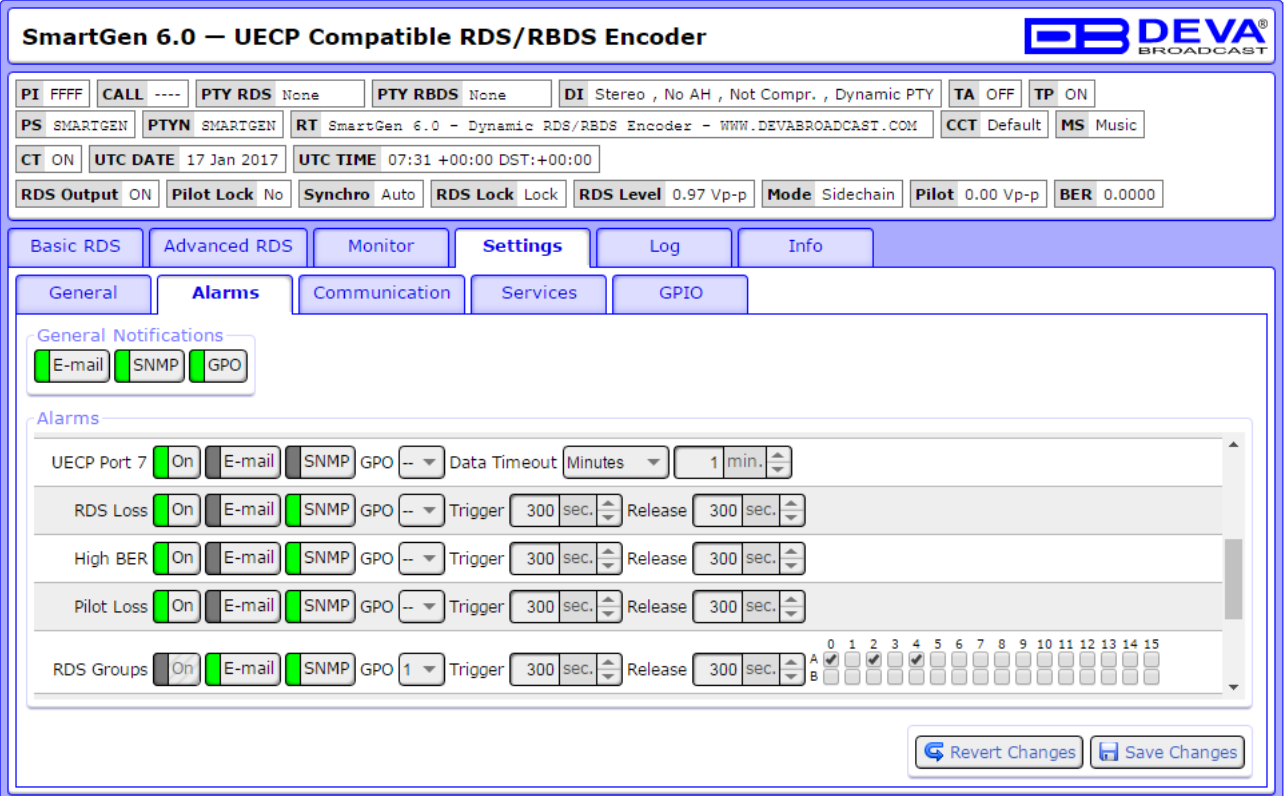

**General Notification** – Generally enables the type of notification/s to be used in case an alarm event is generated.

**NOTE**: Please note that if the types of alarm notification are generally enabled (from section "General Notifications"), nevertheless whether the alarm is turned on, an alarm notification will not be received and the event will be stored in the Log files of the unit.

**Alarms** – This section allows the alarms to be enabled and set at the preferred parameters. Please have in mind that in order for an alarm to be activated the [On] button should be enabled/ selected. Once all needed settings are applied the [Save Changes] button should be pressed.

The setup for all parameters is simplified. Below is an explanation on the procedure depending on the Alarm:

### **UECP Ports 1 to 7**

- Enable the [ON] button;
- Select the preferred alarm method(s)  $-$  E-mail, SNMP or GPO. In order for the GPO notification to be enabled, the GPO port number should be specified from the drop-down menu;
- Specify the "Data Timeout" after which an alarm event should be generated.

#### **RDS Loss, High BER, Pilot Loss**

- Enable the [ON] button;
- Select the preferred alarm method(s)  $-$  E-mail, SNMP or GPO. In order for the GPO notification to be enabled, the GPO port number should be specified from the drop-down menu;
- Specify the "Trigger" (waiting time before Active Alarm is generated) and "Release" time (waiting time before Idle Alarm is generated) after which an alarm event should be generated.

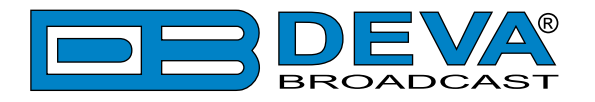

### **RDS Groups**

- Select the preferred alarm method(s)  $-$  E-mail, SNMP or GPO. In order for the GPO notification to be enabled, the GPO port number should be specified from the drop-down menu;
- Specify the "Trigger" (waiting time before Active Alarm is generated) and "Release" time (waiting time before Idle Alarm is generated) after which an alarm event should be generated.
- Selected the groups for which the alarms should be generated.

### **TA Timeout, DSN and PNS Change**

- Enable the [ON] button;
- Select the preferred alarm method(s) E-mail, SNMP or GPO. In order for the GPO notification to be enabled, the GPO port number should be specified from the drop-down menu;

### **Temperature**

- Select the preferred alarm method(s)  $-$  E-mail, SNMP or GPO. In order for the GPO notification to be enabled, the GPO port number should be specified from the drop-down menu;
- Specify the "Trigger" (waiting time before Active Alarm is generated) and "Release" (waiting time before Idle Alarm is generated) time after which an alarm event should be generated;
- Specify "Low" and "High" temperature. In order for an alarm to be generated, the [Low] and [High] buttons should be enabled (turned on).

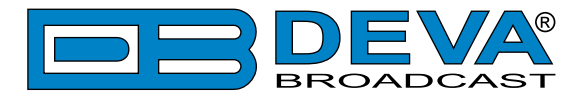

### **Communication**

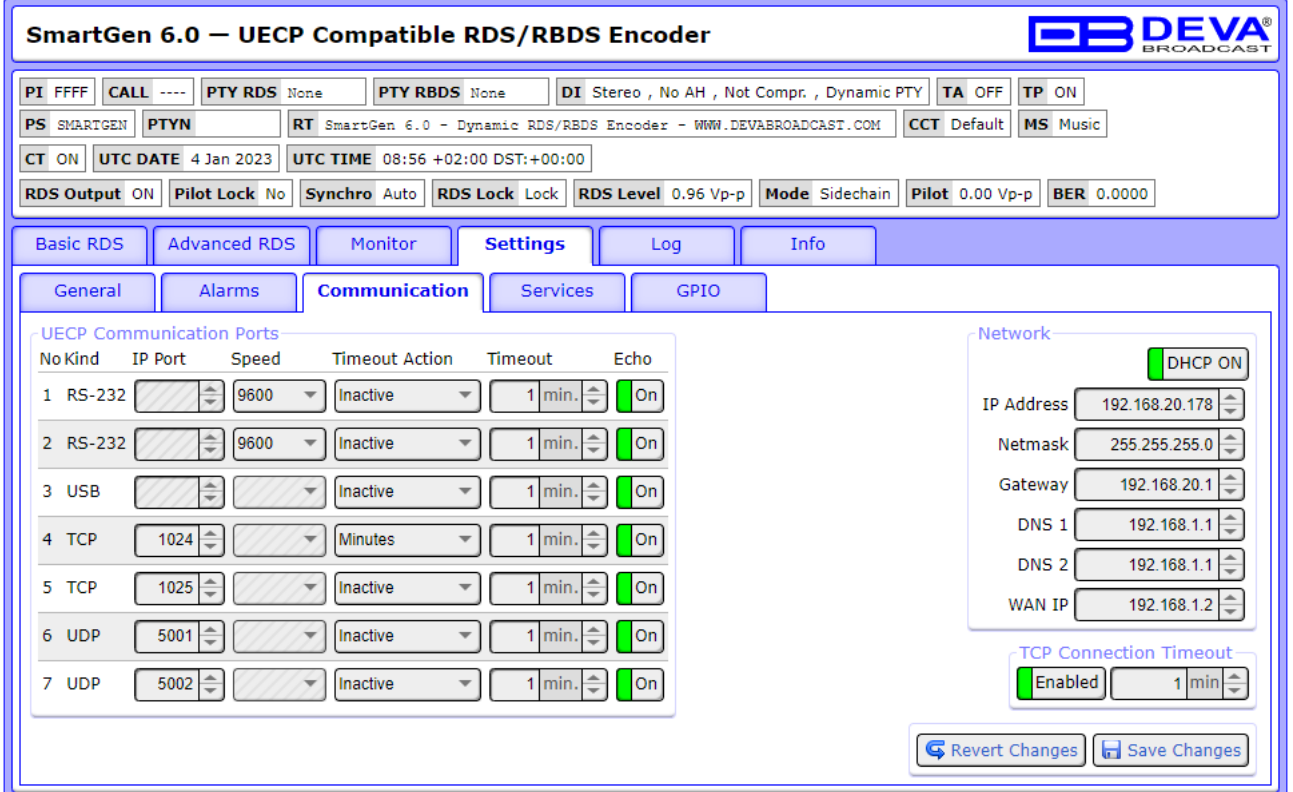

**UECP Communication Ports –** here are listed all available communication ports. Have in mind that the different ports have some limitations as regards the settings to be applied. Below is a table indicating the settings to be applied for each of the communication ports.

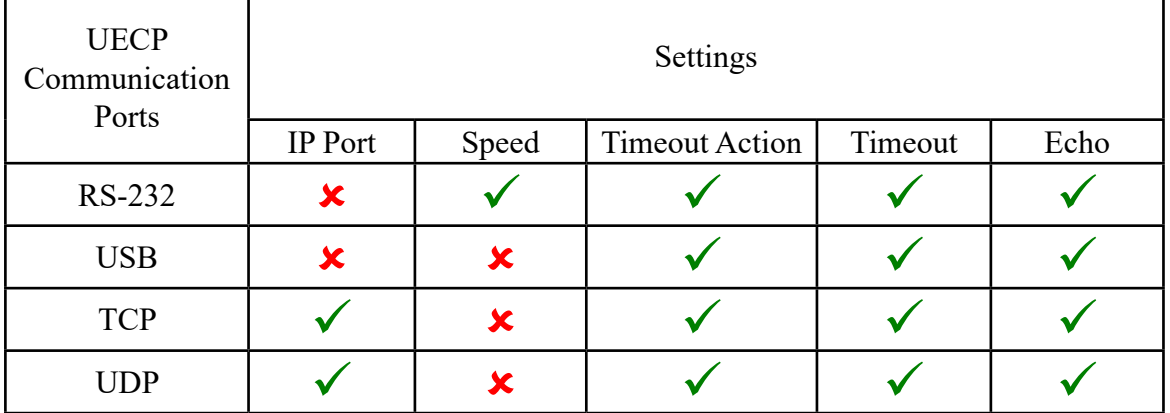

**Timeout Action** – the following actions are available – Inactive, No Action, Minutes. In order for the communication port to be active "Minutes" should be set as Timeout Action.

**Echo** – This button enables/disables the local echo for the corresponding port.

**Network section** – The network addresses could be set manually (static IP) or automatically via a DHCP server. To set a static IP, Netmask, Gateway, DNS addresses and WAN IP, the DHCP should be disabled. In order for the built-in DHCP client to be activated, the function should be enabled. When the DHCP client is activated, all assigned values will be shown in the relevant fields.

**TCP Connection Timeout** – if enabled every inactive TCP connection will be disconnected automatically after specified timeout.
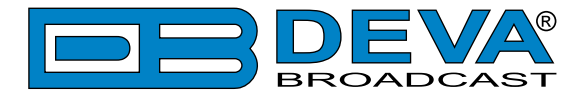

### **Services**

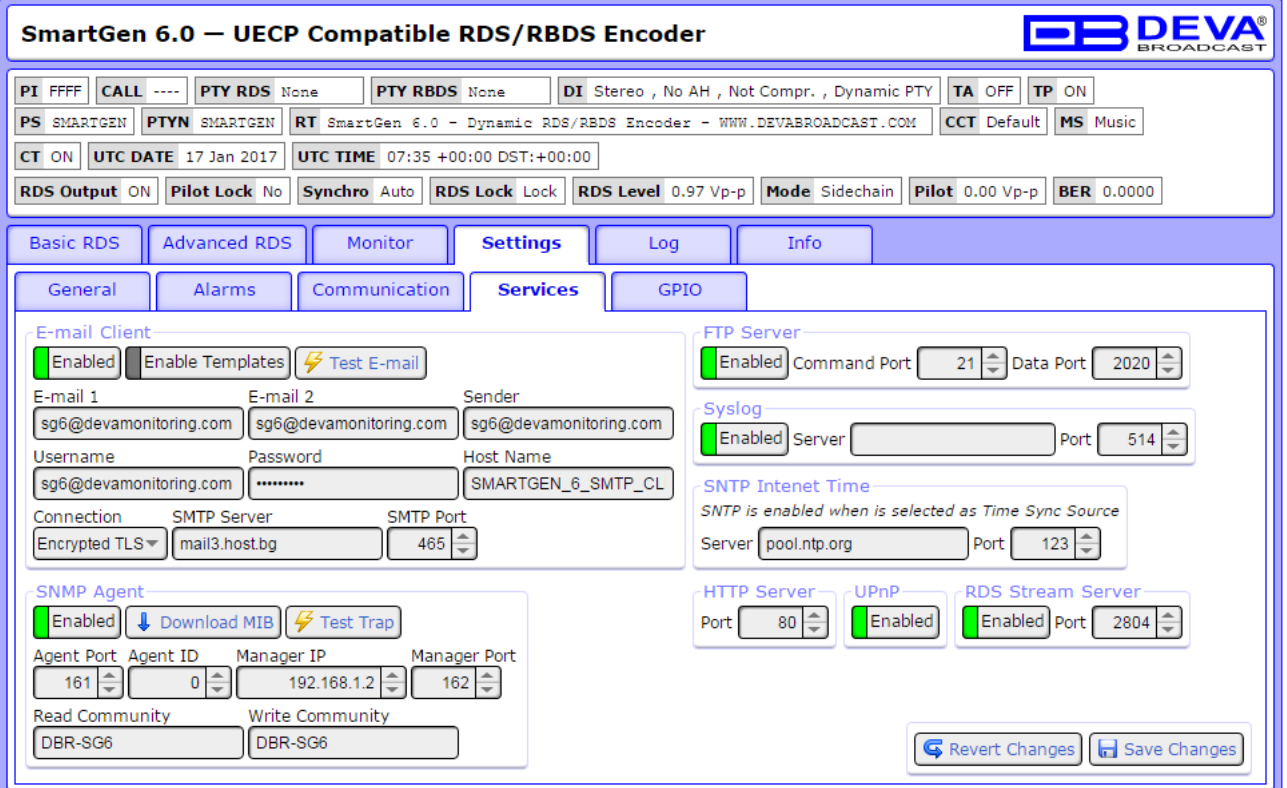

### **E-mail Client**

In this section of the WEB interface you can **Enable**/**Disable** the e-mail client and HTML Templates, and apply all needed for e-mail settings. **Enable Templates** – enables the HTML formatted e-mail feature. (For further information please refer to ["HTML formatted e-mail feature"](#page-101-0)  [on page 102\)](#page-101-0)

Enter the desired alarm recipients in **E-mail 1** and/or **E-mail 2** fields. Fill in your e-mail account settings: **Sender**, **Username** and **Password**, **Server**, **SNMP Port** and **Connection** type.

We recommend you to use the [Test E-mail] button and generate a test e-mail, which upon success will be delivered to the specified E-mail 1 and/or E-mail 2.

Example of Test E-mail Message:

SmartGen 6.0 Test Message. Please do not reply to this e-mail.

#### **SNMP Agent**

Specify **Agent ID**, **Agent Port**, **Read/Write Communities**, **Manager IP** and **Manager Port**. **Agent ID** is used for identification of the device among others, when an SNMP notification is being sent.

Once all needed settings are applied, use the [Test Trap] button to generate a test notification, which upon success will be received by the SNMP Manager.

Press the [Download MIB] button to download the latest available SmartGen 6.0 SNMP MIB file.

**NOTE**: The MIB file may vary from one firmware revision to another. Downloading this file from the device, guarantees that you have the proper MIB file.

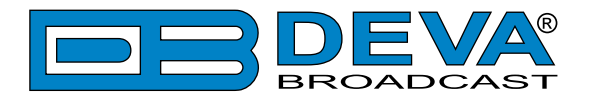

### **FTP Server**

Enable/Disable the FTP Server. Specify the **Command Port** and **Data Port** to be used.

### **Syslog**

Enable/Disable the Syslog feature. Specify **Server Address** and **Port** to be used.

### **SNTP Internet Time**

Synchronizes automatically SmartGen 6.0 clock to a millisecond with the Internet time server. Enable this function in order to use it. (Specifying the server closest to your location will improve the accuracy).

**NOTE**: SNTP is enabled when is selected as Time Sync Source (see "Advanced RDS" on page [64\)](#page-63-0)

### **HTTP Server**

Enable/Disable the HTTP Server. Specify the **Server Port**.

### **UPnP**

Enables/Disables the UPnP discovery function.

### **RDS Stream Server**

SmartGen 6.0 has a built-in, independent decoder. There is also a TCP IP server that streams rough RDS data obtained from the integrated RDS decoder. It is very convenient when RDS broadcasting control is needed.

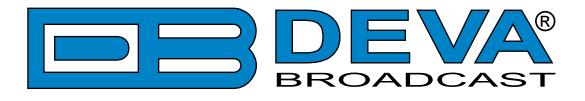

**GPIO**

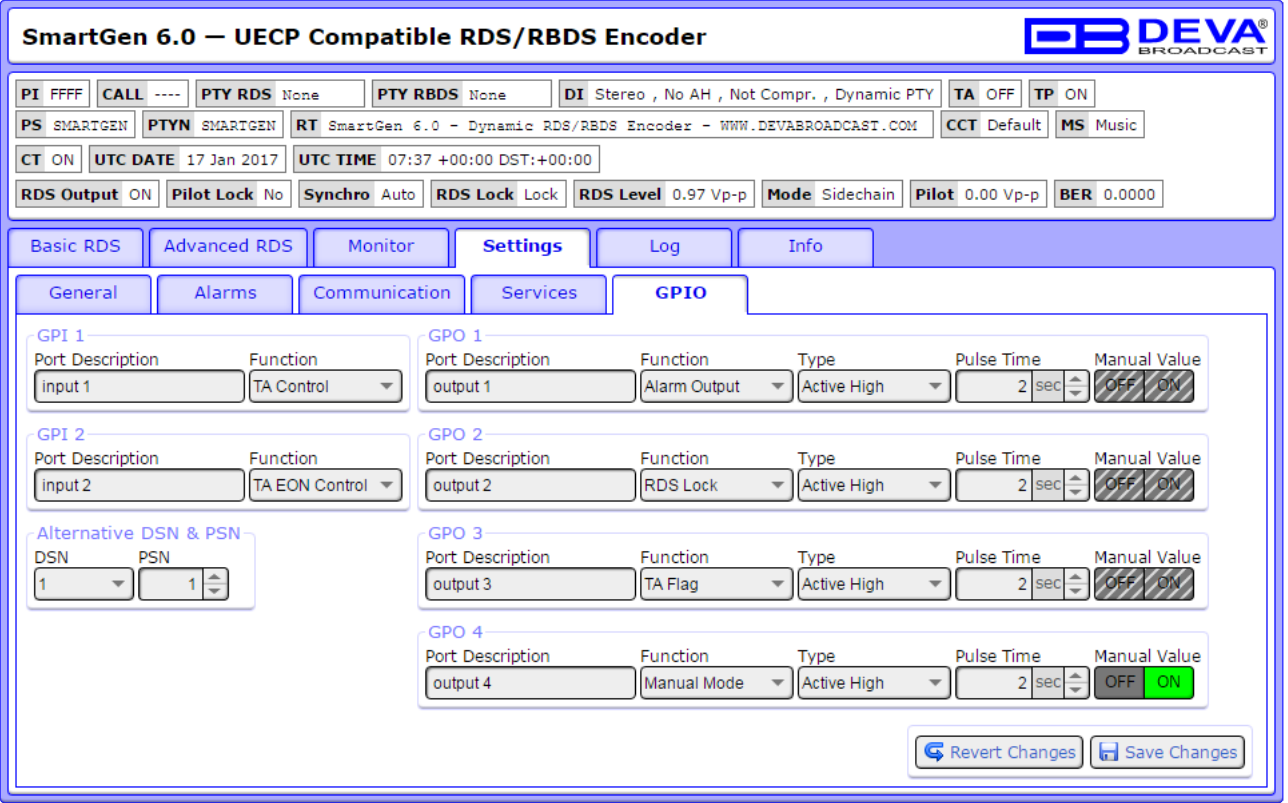

The General Purpose Outputs/Inputs settings are applied through this page.

**Port Description** and **Function** for each of the GPIs could also be set individually. You can choose between the following functions: *Not assigned*, *DSN Selection*, *PSN Selection*, *TA control*, *TA EON Control*.

**Alternative DSN and PSN** can also be specified. They are used when *DSN Selection*, *PSN Selection* functions are selected.

**Alternative DSN** – can be assigned with values from 1 to maximum DSNs available in SmartGen 6.0 and when GPI with DSN selection is activated, the DSN will become current, and Main PSN will be selected for this (alternative) DSN.

**Alternative PSN** – can be assigned with values from 1 to 255 and activation of the GPI with PSN selection. This PSN (if available) will become main PSN for the current DSN.

**Function**, **Type** and **Pulse Time** for each of the GPOs could be set individually. You can choose between the following functions: *Alarm Output*, *Manual Mode*, *RDS Lock*, *TA Flag*, *TA EON Flag* and *TP Flag*. **Type** is used for specifying of the **Active Level**. When an alarm is generated the output can change the level to *Active High/Low* or to generate *Pulse High/Low*.

**PLEASE NOTE** that if the GPO's function is not assigned as "Alarm GPO" and the same is chosen as a preferred alarm, notifications will not be indicated, nevertheless one is being generated.

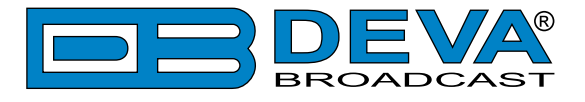

**Log** 

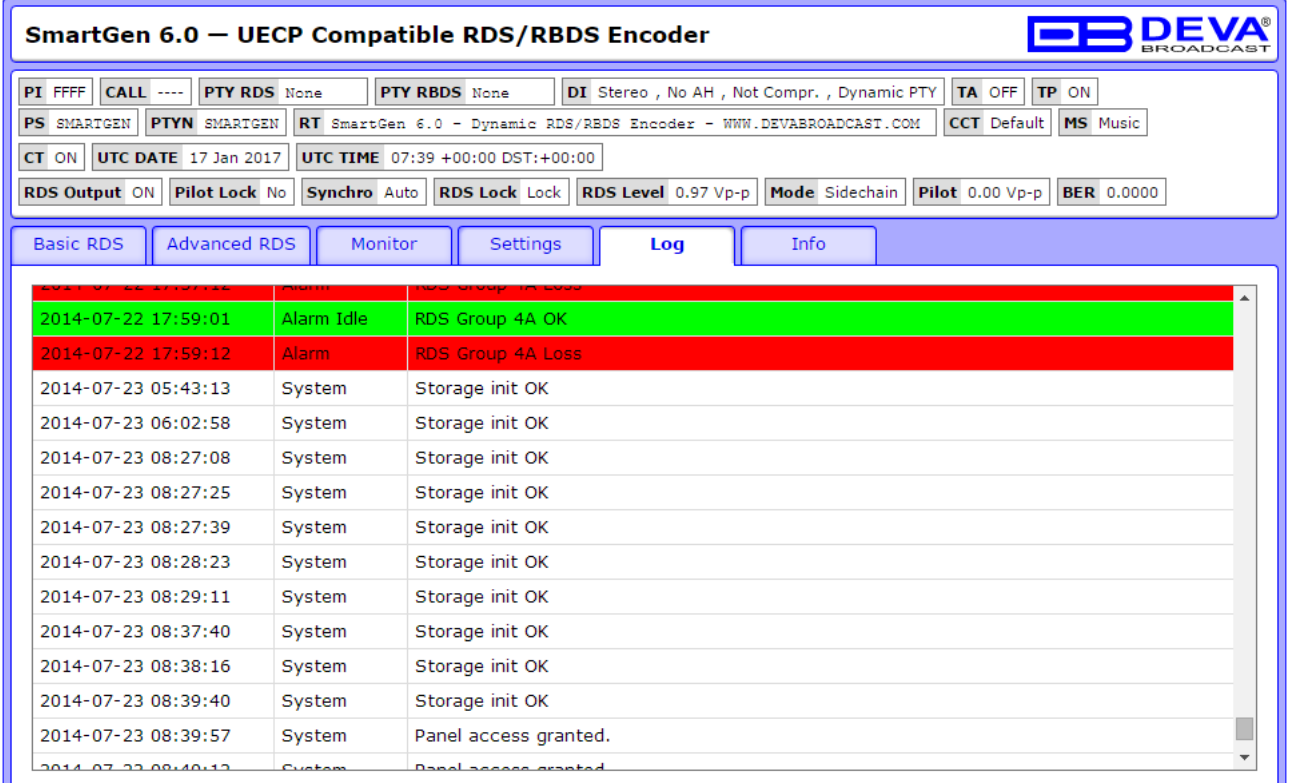

Here are listed all the Device System Events. The logs are saved in the internal device memory and can be downloaded via the built-in FTP server. [\(see "Log Files Maximum Age" on page 69\)](#page-68-0)

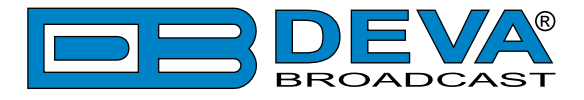

**Info**

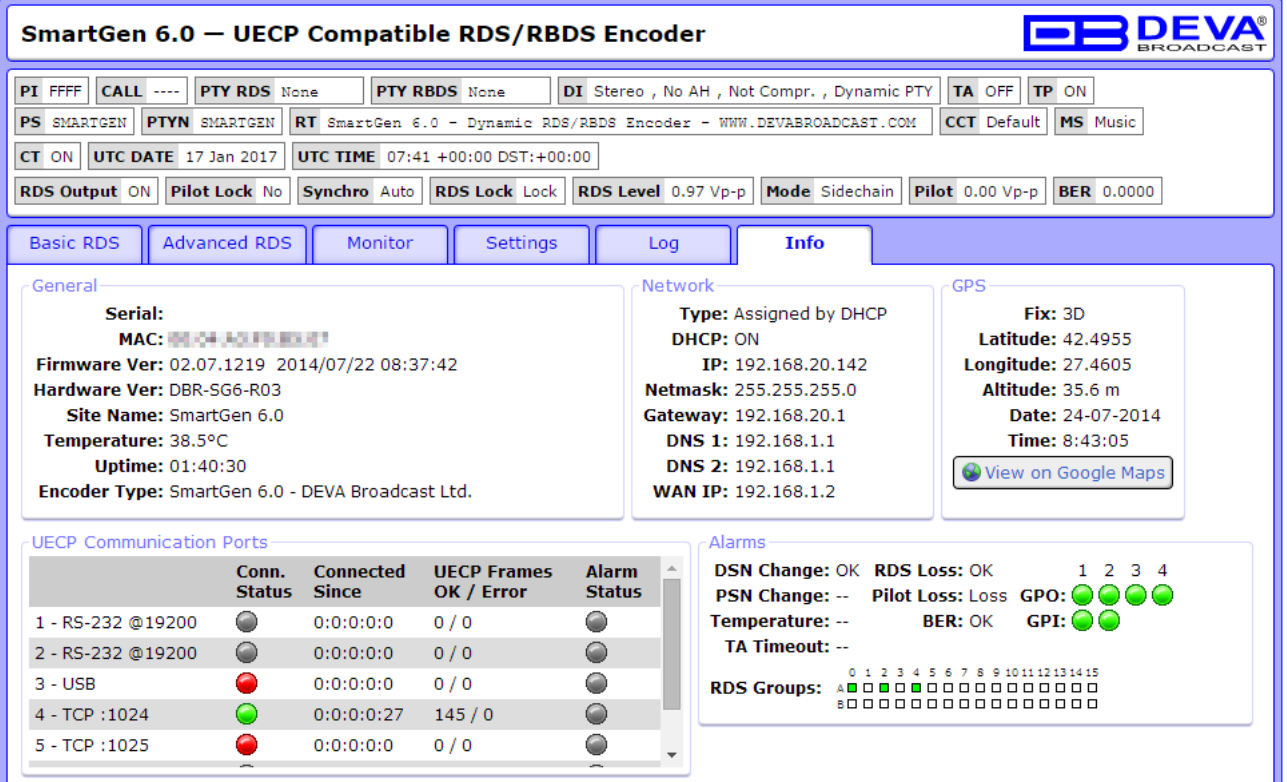

The "Info" tab shows the Alarm status of each parameter, along with the basic Device and Network status (IP Аddress, MAC, etc.), GPS (if it is selected as Time Sync Source), UECP Communication ports.

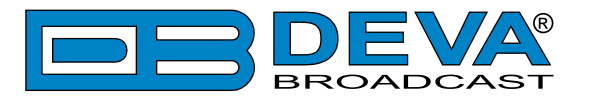

## **BACKUP ASSISTANT**

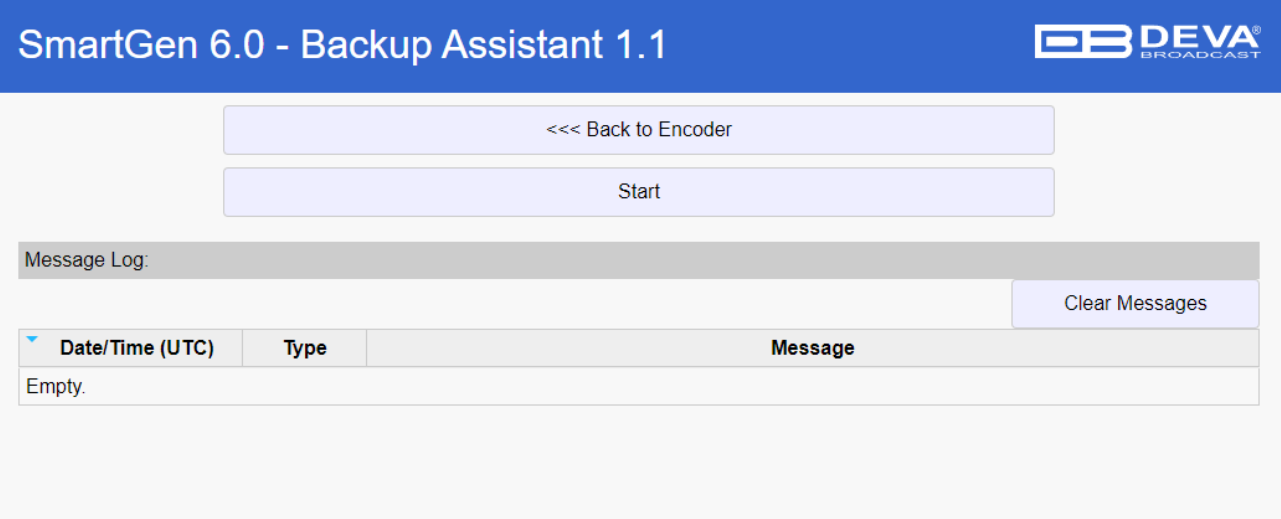

From here you can Backup and Restore all settings available in SmartGen 6.0. Backup Assistant utilizes .xml files which are fully compatible with those used in SmartGen Encoders Manager software.

Press the [<<<Back to Encoder] button to return to Main SmartGen 6.0 Web interface.

Pressing [Start] button will initiate dedicated connection with Encoder after which you can proceed to Backup/Restore procedure.

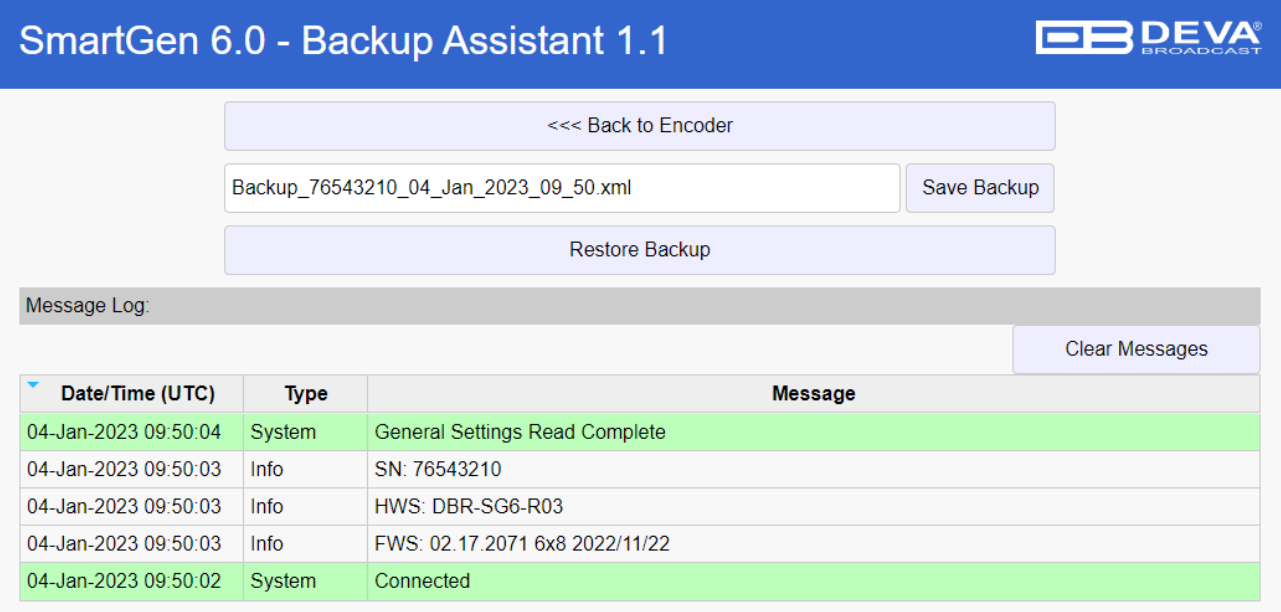

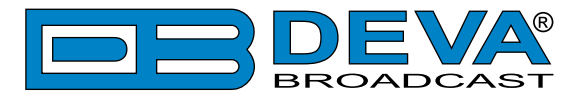

### **Backup Encoder**

First, you must specify a Backup file name or use a predefined name, that consist of the Encoder Serial Number and Date/Time of backup, which will be automatically generated. Once the Backup name is specified a click on the [Save Backup] button will commence the Backup procedure. All available settings and data will be read from the currently connected Encoder and saved in .xml format.

**NOTE:** Interrupting the Backup process is not critical for the Encoder, but the backup data will be incomplete, and performing Restore is not recommended.

### **Restore Encoder**

It is reccomended to perform a Backup of the encoder's data prior to Restore.

A click on the [Restore Backup] button will start the Restore process. You will be acquired to select the previously created Backup file and to confirm the Restore Process. Because some restoration data could be ambiguous or just erroneous (restoring from different encoder type) before actual restoration are performed preliminary checks. Warning messages intended to alert for some limitations, in contrast with errors which will stop the Restore might be generated.

**NOTE:** The Restore process is crucial and interrupting is not recommended, as this might cause malfunctioning of the Encoder. In case an intentional interruption, it is recommended emergency recovery of factory defaults to be performed.

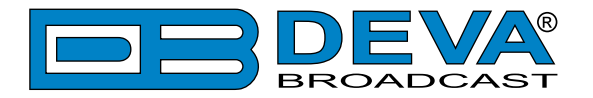

## **Terminal Configuration**

Configuration of the terminal, computer or automation system obviously will depend on parameters placed by hardware and firmware. For simplicity, the encoder ASCII programming illustrations in this section will utilize HyperTerminal, the terminal emulation program by Hilgraeve, Inc., developed for Microsoft and supplied with the Windows<sup>®</sup> XP operating system. The program can be purchased as an addition to the newest Windows® versions. It is supposed that programming instructions based on terminal emulation will help the programmer understand what ASCII syntax the encoder requires, serving as an example for direct-connection with station automation.

If using HyperTerminal, it's best first to upgrade to the latest version. Download this from http://www.hilgraeve.com/hyperterminal/ .The more current product seems to run more smoothly and has text editing features not found in earlier versions.

**NOTE**: Do not connect the SmartGen 6.0 Encoder until the HyperTerminal program has been configured properly.

HyperTerminal is started under Windows® XP with the command routine: *Start>Programs> Accessories>Communications>HyperTerminal*. Double-click: HyperTrm.exe. This brings up the main HyperTerminal screen with a Connection Description window for naming your encoder communications program. How this connection is configured depends on the serial (COM) port will be addressed.

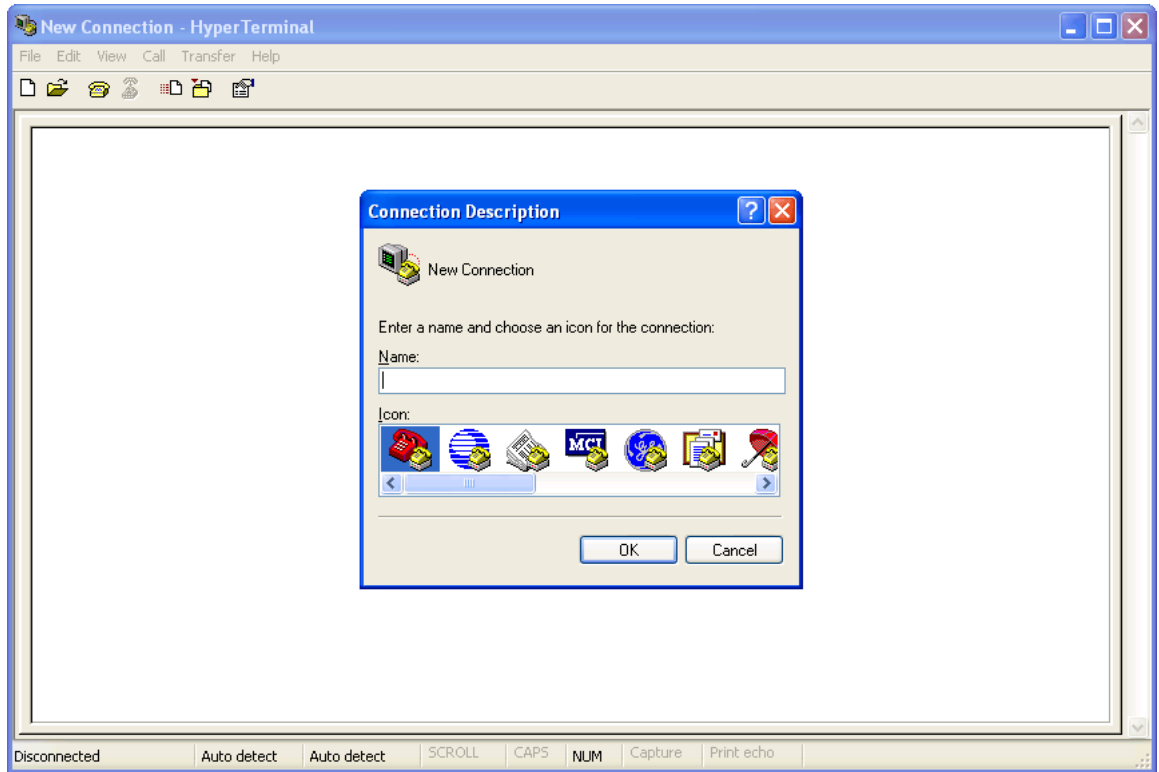

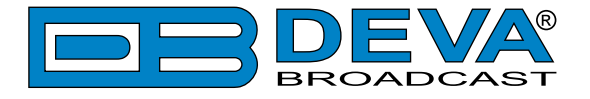

## **SERIAL COM PORT CONFIGURATION**

Give the encoder connection a name; we have chosen "RDS" for this illustration. Click Connect using and select COM1, unless there is a reason to use another serial COM port. Click OK.

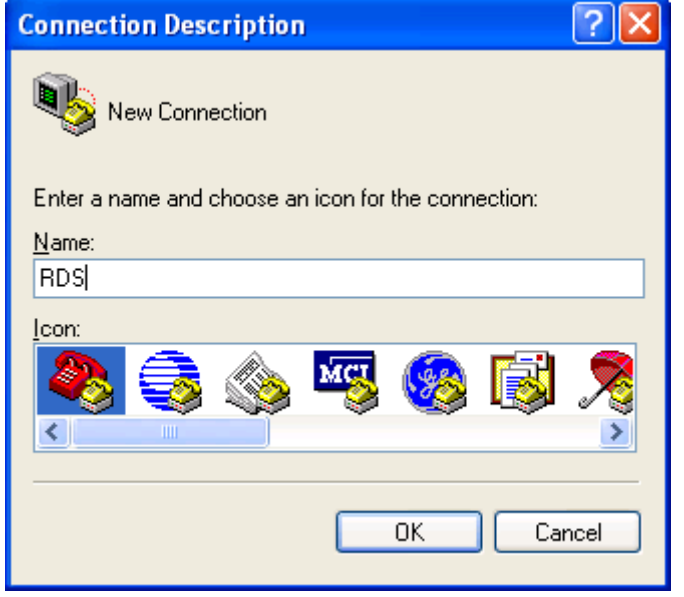

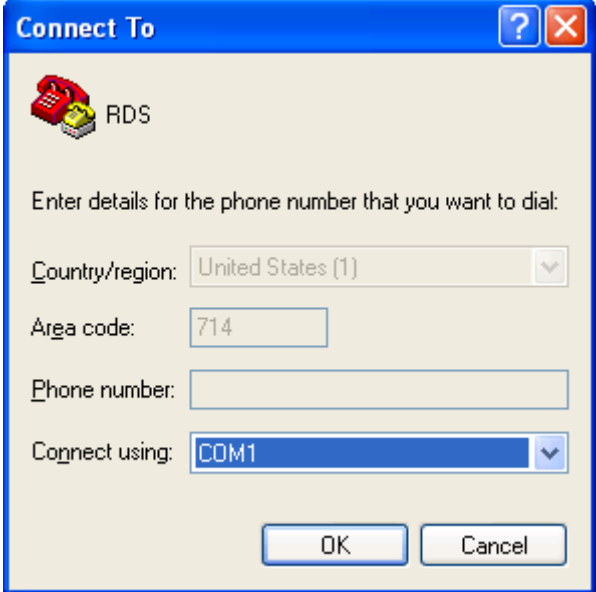

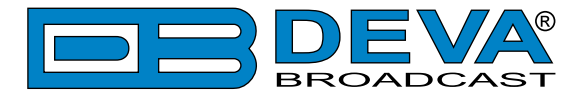

The next window that appears shows COM1 Properties. Here you set the communications parameters as follows: Bits per second: 9600, Data bits: 8, Parity: None, Stop bits: 1, Flow control: None. Check your settings against the screen shot. Click OK to close all boxes and to clear the HyperTerminal data entry screen.

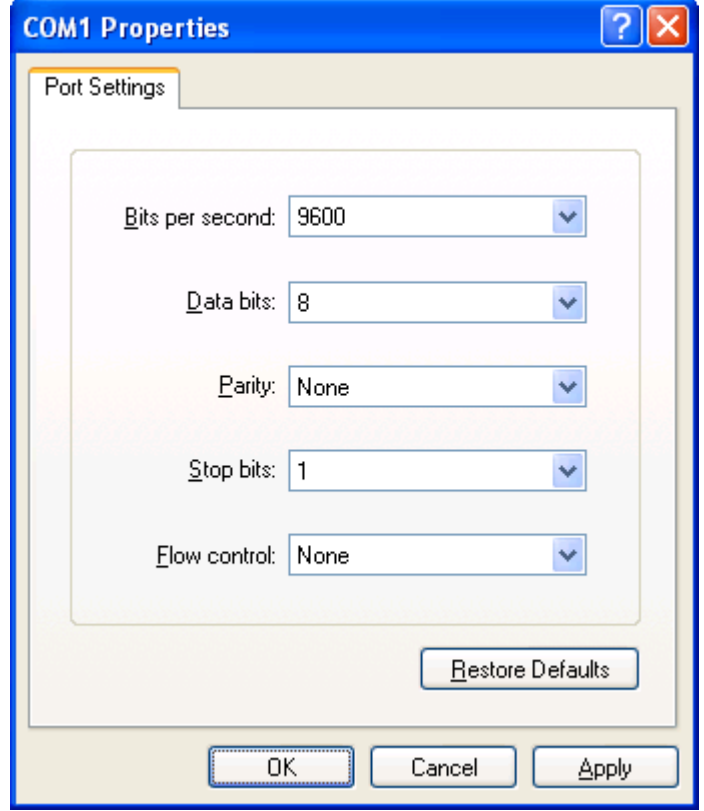

If you experience trouble communicating with the SmartGen 6.0, there's a quick and easy check to verify that the computer and the terminal program are functioning normally. With pins 2 and 3 of the DB-9 connector shorted with a screwdriver, whatever is typed on the keyboard should appear on the screen.

When COM port setup is complete the computer may be connected to the encoder COM port. Next, skip to Power-Up, below.

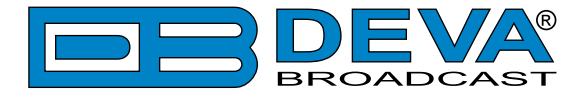

### <span id="page-82-0"></span>**POWER-UP**

Once the encoder is connected (by the serial COM) and powered-up, communications should be automatic. A notation at the bottom of the HyperTerminal screen verifies connection.

Type: RDS? $\rightarrow$ . This will cause the encoder to send back the contents of all ID, flag and message registers, which (shown here) are the data entered previously [\(see "Basic RDS" on page 59\)](#page-58-0)

RDS? can be used at any time to make the encoder "spill its guts". This exercise does not interrupt or interfere with encoder operation.

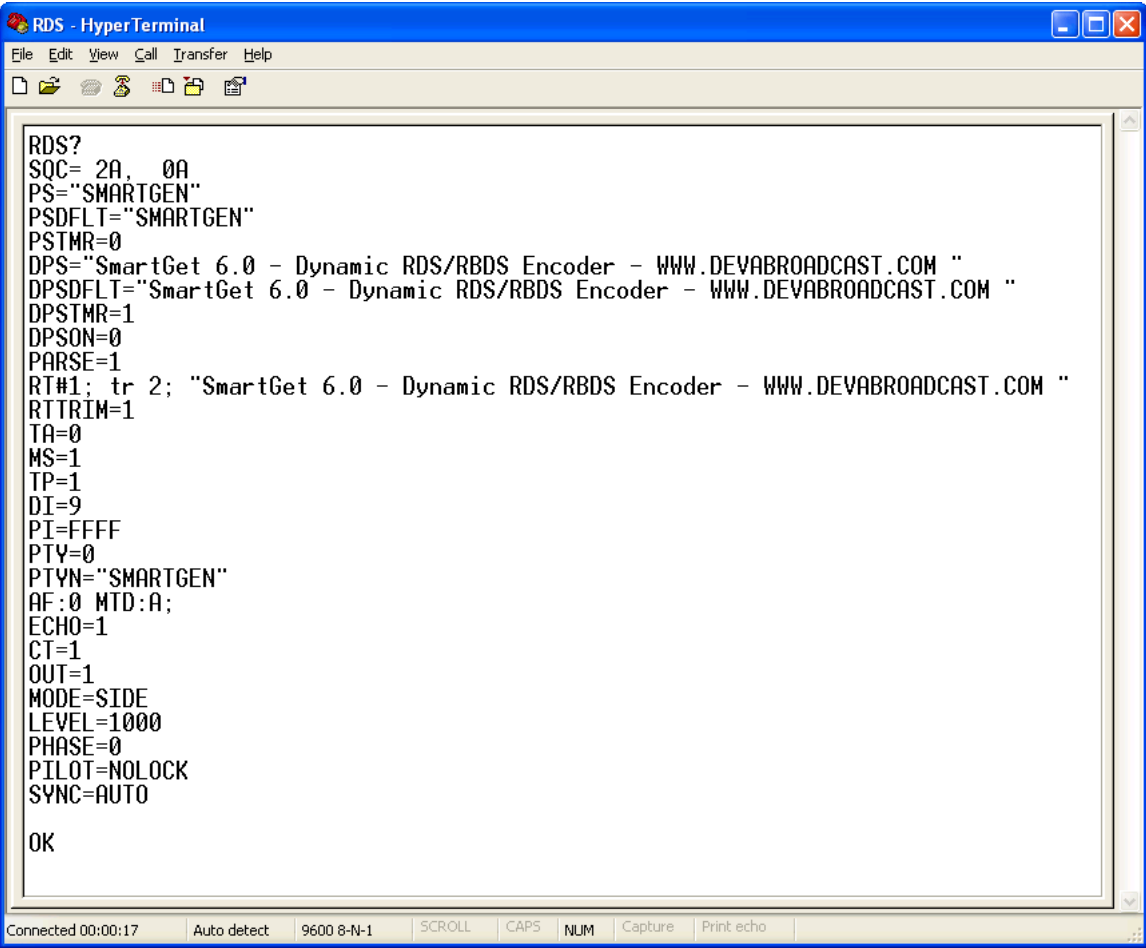

All valid interrogations are followed by: OK; a NO shows that the interrogation was not valid. Any single parameter in a register can be interrogated independently. Simply type the register designation followed by a single question mark. A response shown at the right for the typed command:  $PI$ ?

 In conformity with the defined in the UECP Protocol Encoder Access Rights, for each of the UECP Ports where this function has been forbidden, the encoder could respond with ACCESS DENIED.

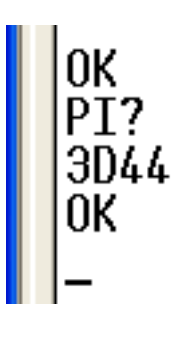

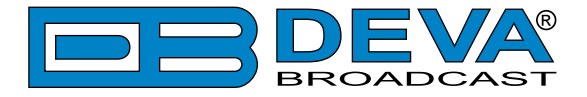

## **ECHO**

It's best for your computer screen to display what has been "echoed" by the encoder as data is entered. Each character typed on the keyboard is sent to the encoder, which turns it back around to be shown on the monitor screen. This round trip gives continuous confirmation of 2-way communications. Typing  $ECHO=1 \leftarrow$  will provide this round-trip communications verification.

The return data path is not essential, however. The SmartGen 6.0 will accept programming commands on a receive-only basis. For example, a studio-transmitter radio link (STL) may include 1-way data transmission that could be used to address the encoder.

If double characters appear when typing, your terminal has been configured for local echo. Rather than defeating the echo function of the encoder, local echo should be turned off. This is usually a software command in the terminal or terminal program. Local echo must be used with a 1-way link, however, so that the terminal screen will show what is typed.

The SmartGen 6.0 has been set to 'Echo' as the factory default. The command to turn echo off is ECHO=0 $\leftrightarrow$ . To turn echo back on again, type ECHO=1 $\leftrightarrow$ 

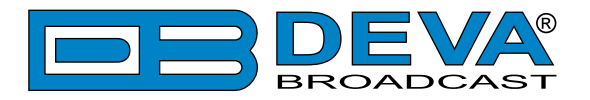

# **ASCII Programming Syntax**

## **HOW TO TYPE**

In these programming instructions the exact ASCII syntax to be entered on the keyboard will be given in the font used in this example:  $DPS=HELLO \rightarrow$ . Specifically, the field: DPS, the equal sign and the word HELLO would be typed, followed immediately by pressing the [Enter] key. We will use  $\leftrightarrow$  as the symbol for [Enter].

Take time to type deliberately and slowly. Even at 9600 bps, some delays are inherent in the communications between the computer and the encoder. One characteristic of typing too quickly will be the omission of line feeds in responses returned from the encoder.

## **CORRECTING MISTAKES**

Under HyperTerminal, use the [Enter] key to drop to a new line, if required, and use either the [Backspace] key or the keyboard's directional arrows to navigate within a text entry. Overtyping an entry will automatically replace the previous characters. What is shown on the screen before the [Enter] key is pressed is what will be sent to the encoder.

## **VALIDITY SYMBOLS**

The SmartGen 6.0 ignores ASCII inputs that do not conform to proper formatting rules. This is an important feature when the encoder is connected full-time to station automation. When a valid command is accepted by the encoder, it returns OK to the computer screen. If a data input is properly formatted, but is ambiguous or otherwise not accurate, the screen will display NO. Examples of valid and invalid commands are shown below. Follow programming instructions exactly to ensure that commands will be accepted.

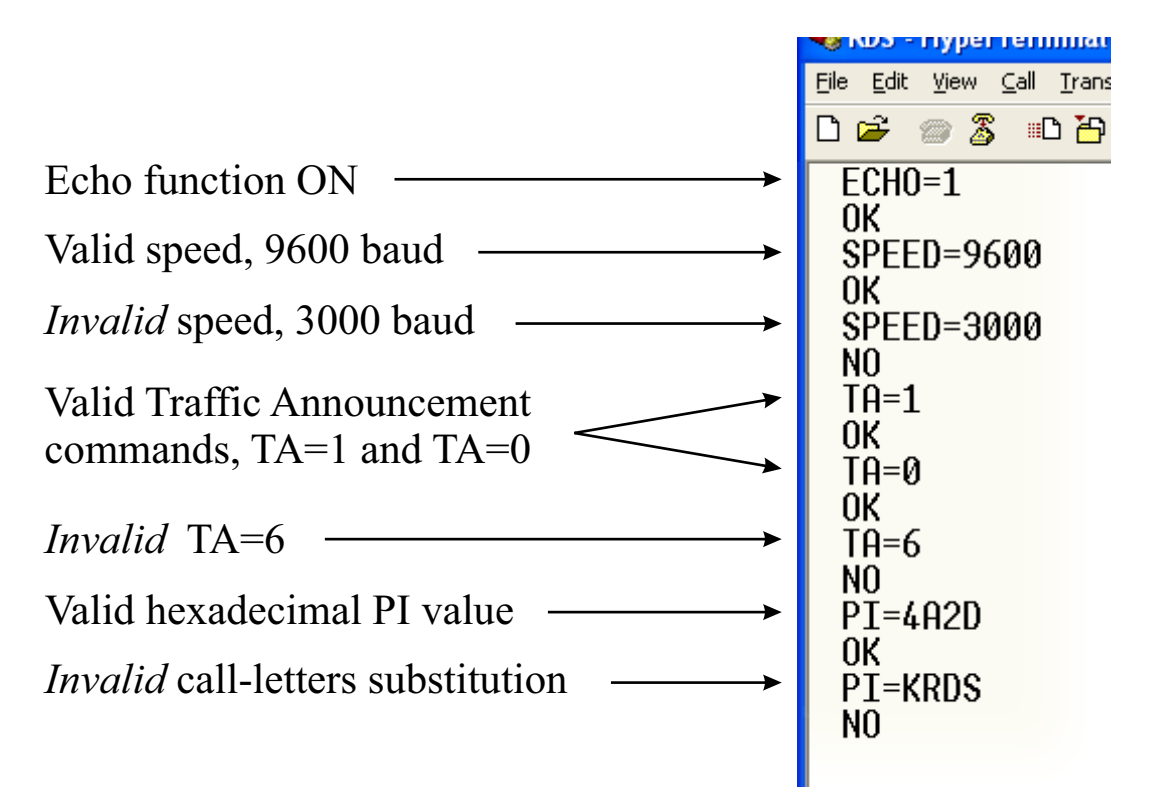

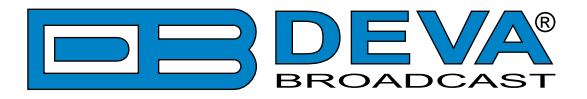

## **Encoder Housekeeping Commands**

## **REGISTER INTERROGATION**

Typing: RDS?  $\rightarrow$  returns the status of all flag and ID settings and the contents of static message buffers to the screen. This was illustrated in section ["Power-Up" on page 83](#page-82-0).

## **ENCODER INITIALIZATION**

The "initialize" command is invoked by typing:  $INTT \rightarrow$ . This is used to reestablish encoder operation in the unlikely event of an internal software "crash," or for any other reason to restore the factory defaults [\(see "Factory Defaults" on page 91\).](#page-90-0) INIT $\leftarrow$  is an emergency recovery command only. It is not necessary to execute  $INT^{\prime}$  prior to updating any encoder programming.

## **ENCODER RESET**

Typing: RESET $\leftarrow$  initiates a "hardware reset" equivalent to turning the encoder off and back on again. This reset command does not clear the registers of programming commands that have been saved as described above.

### **FIRMWARE VERSION**

Type:  $REV$ ? for a display of the encoder's firmware version. This might prove important in determining whether differences exist between SmartGen 6.0 encoders purchased at different times.

## **NETWORK SETTINGS**

Type:  $NET$ ? for a display of the encoder's Network Settings, which include IP Address, Subnet Mask, Gateway, DNS Server and DCHP Client. This is useful when information about Network Settings is needed at a glance; instead of interrogate each one Network Parameter.

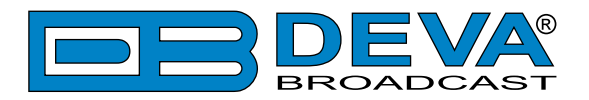

# **Listing of Encoder Commands and Prompts**

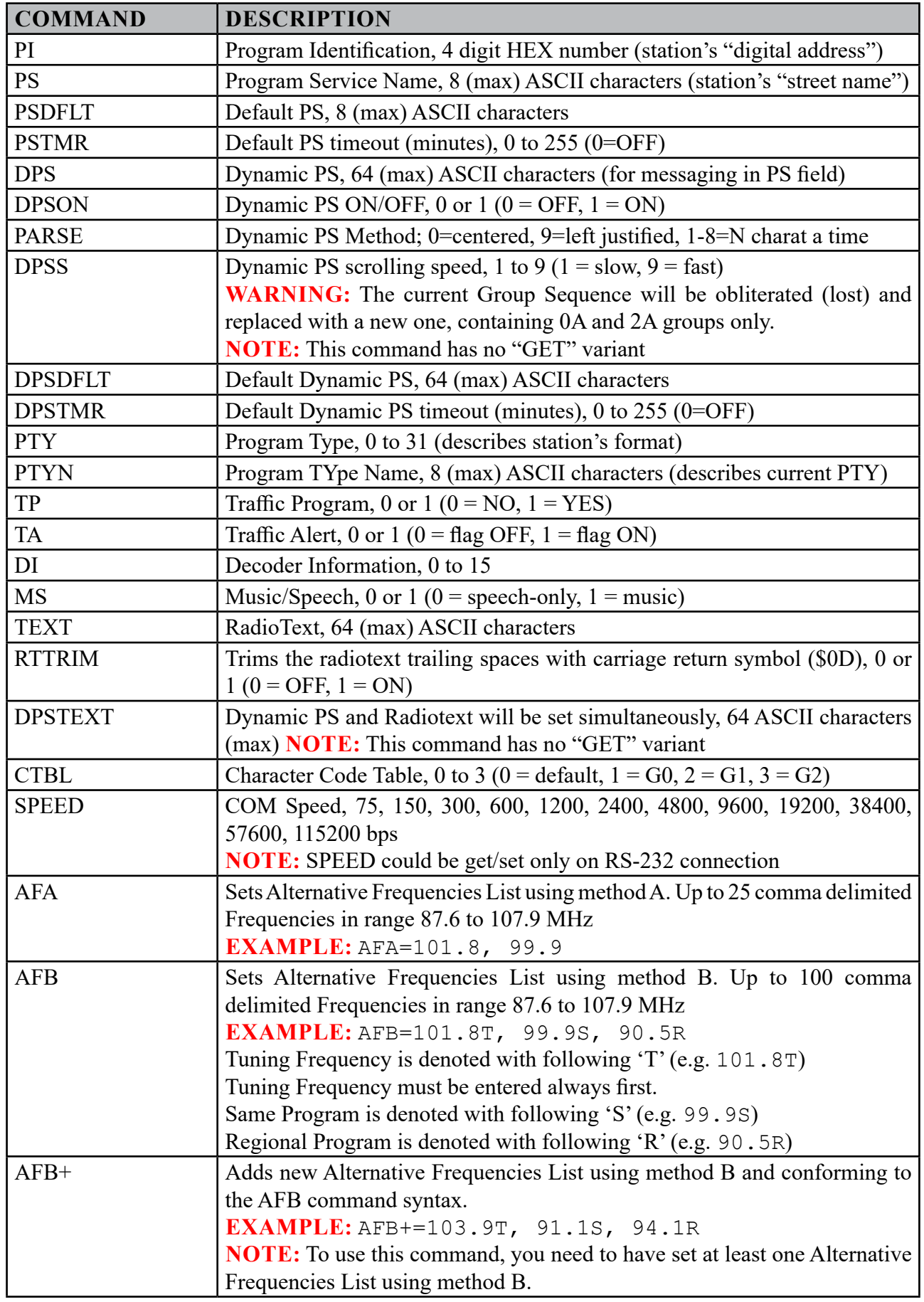

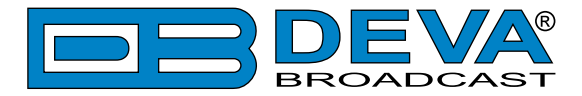

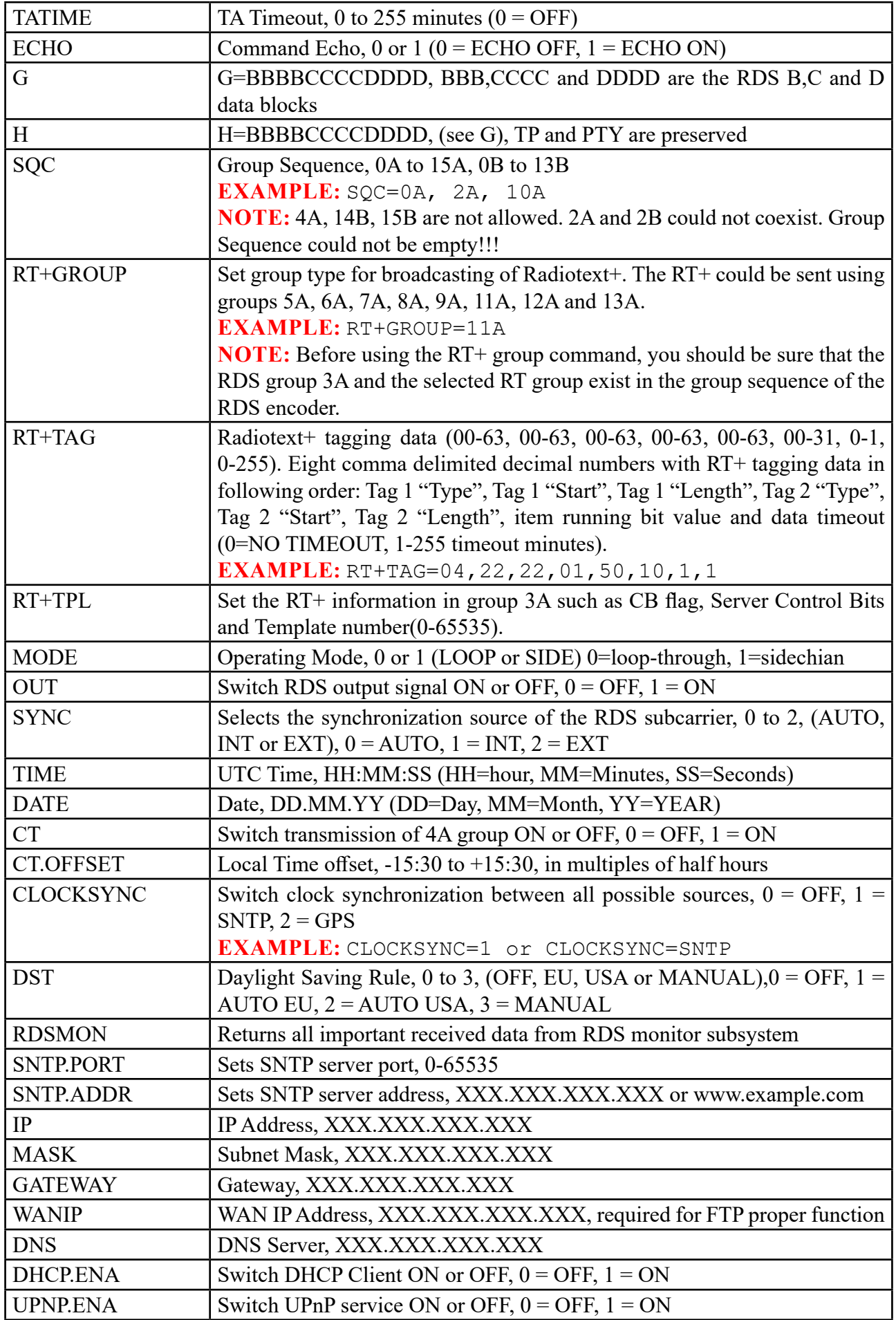

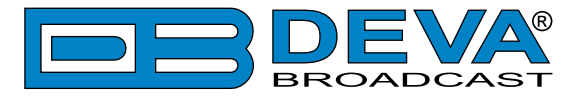

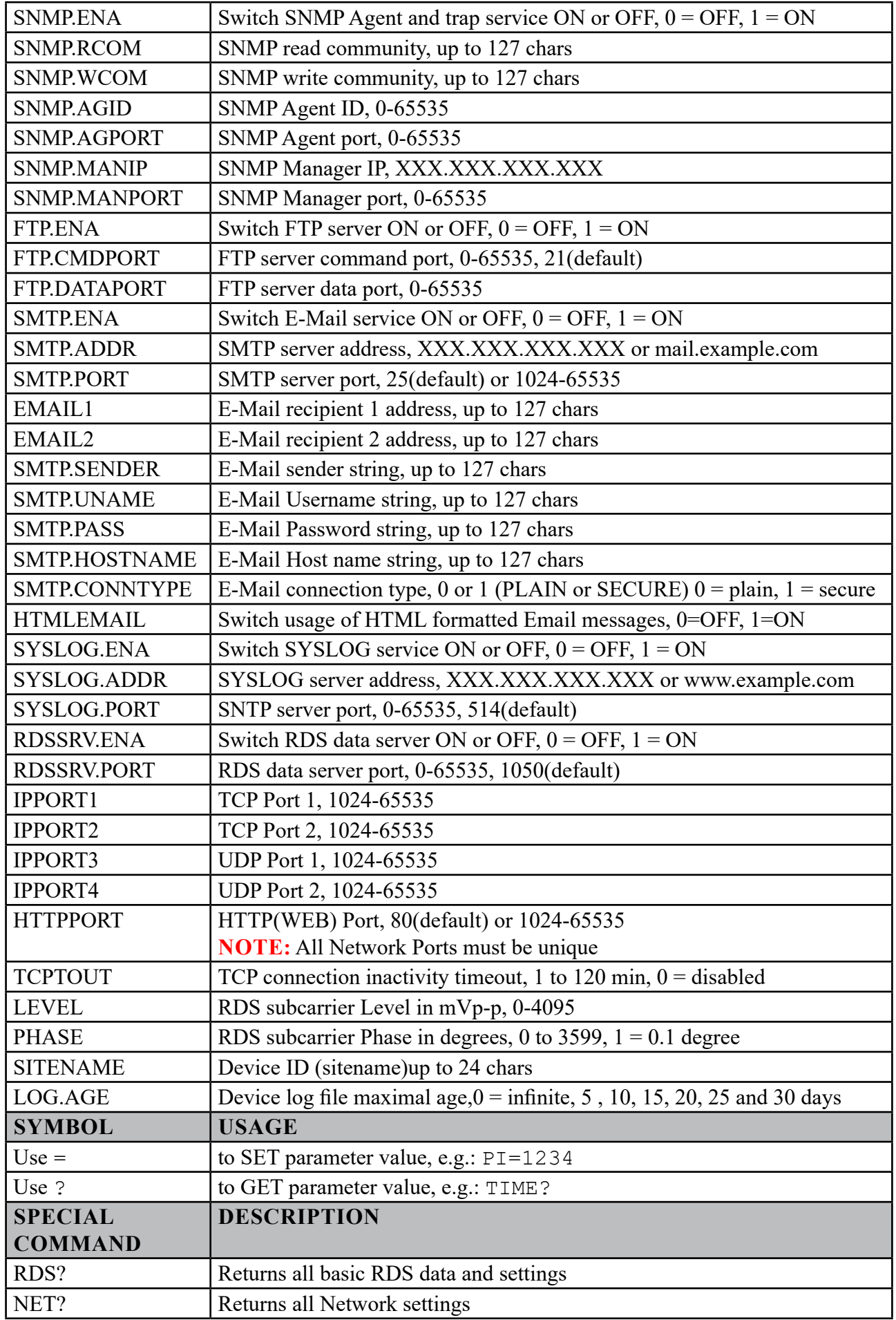

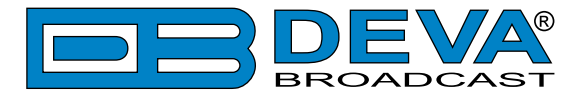

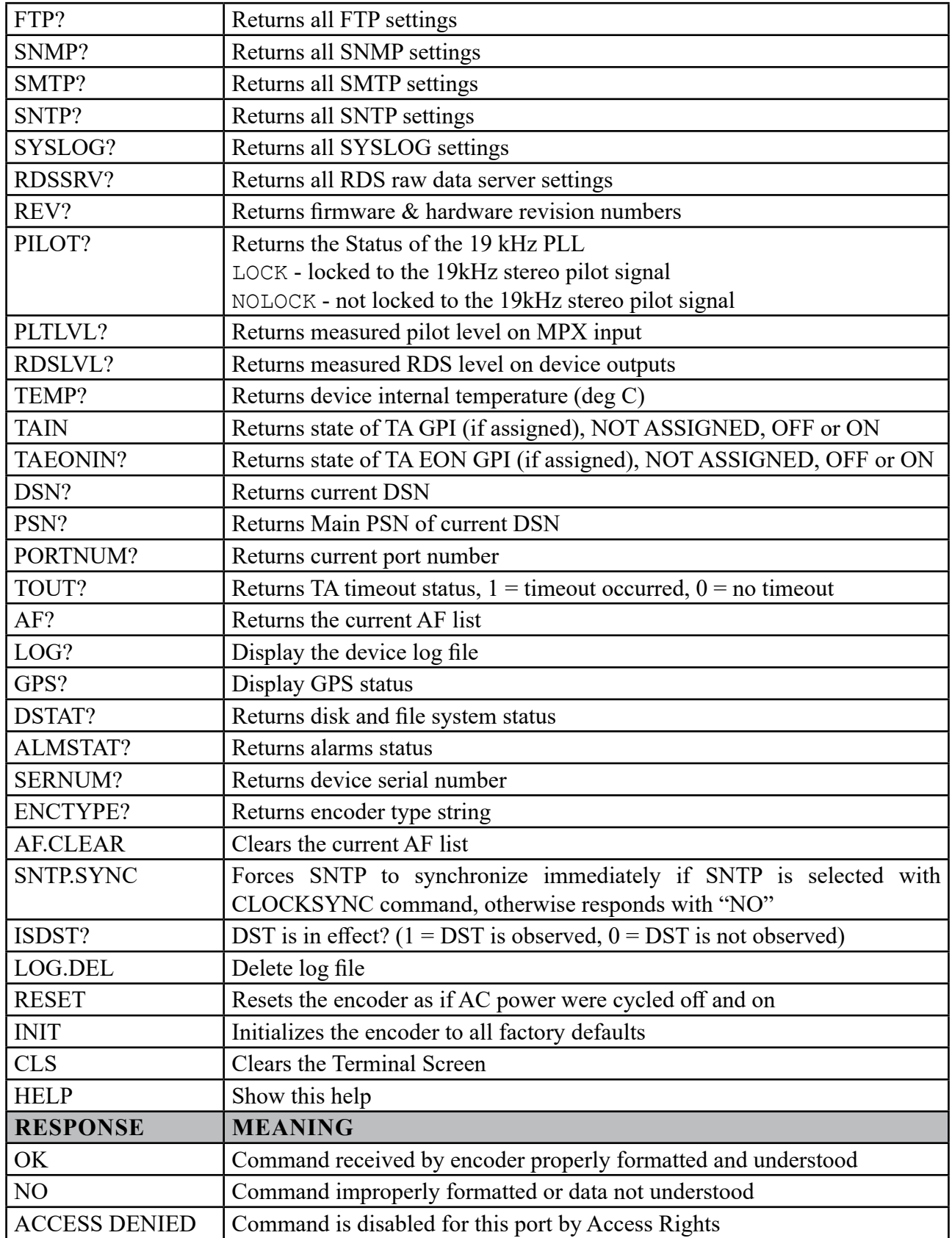

**DON'T FORGET** that all the static RDS registers, including simple scrolling messages, can be entered or changed easily through either the Windows® or network data entry screens.

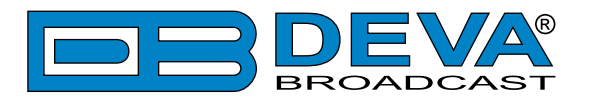

# <span id="page-90-0"></span>**Factory Defaults**

## **GENERAL SETTINGS**

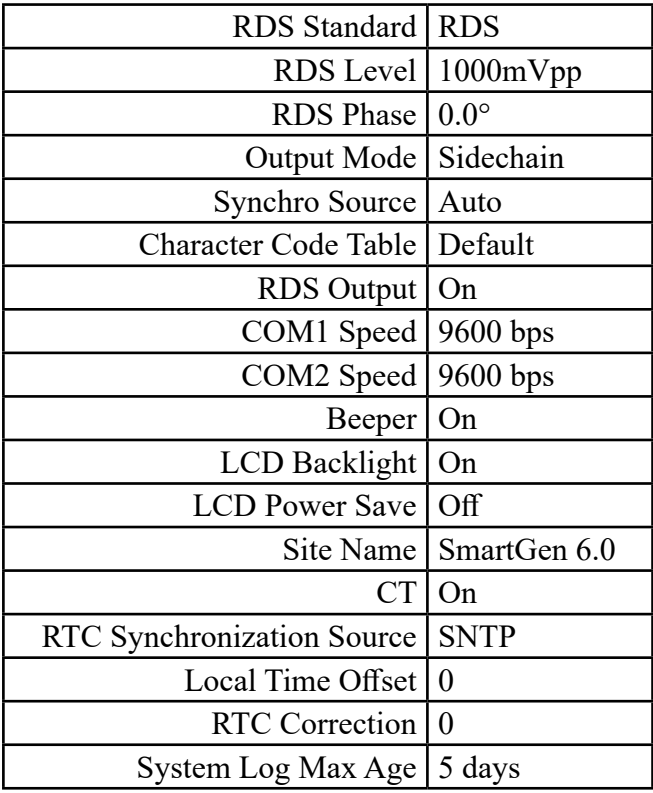

## **BASIC RDS SETTINGS**

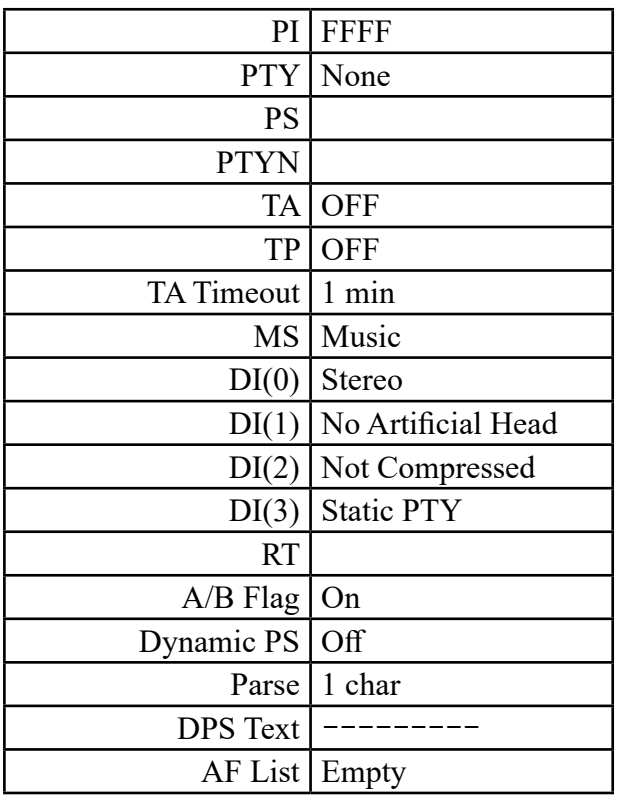

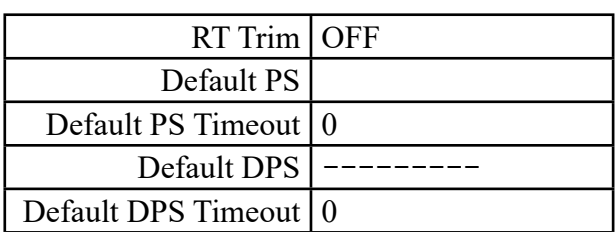

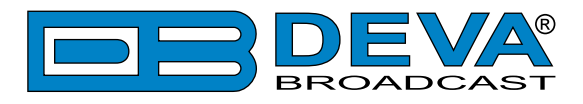

## **NETWORK SETTINGS**

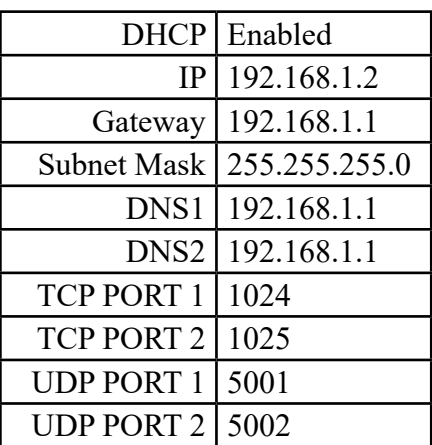

**NOTE:** Network Settings will not be affected when Factory Defaults are issued through TCP/ UDP Port.

## **NETWORK SERVICES**

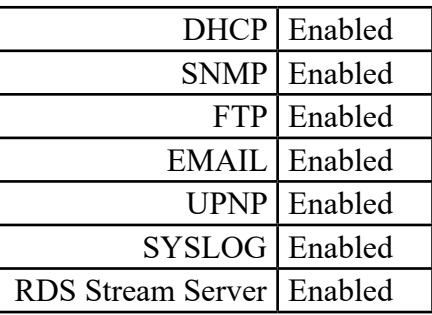

## **HTTP**

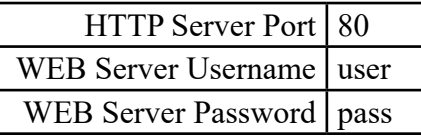

## **SNMP**

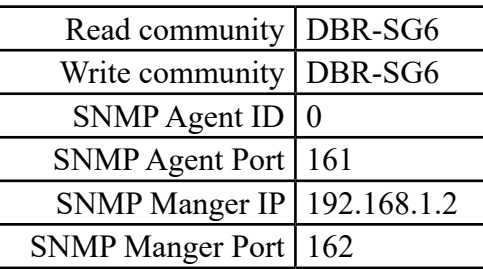

### **FTP**

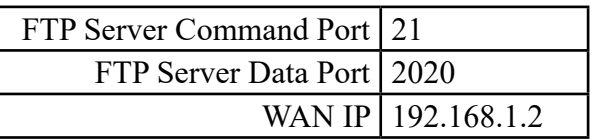

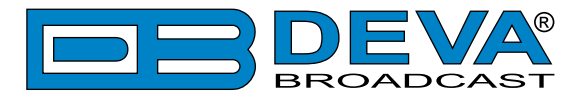

### **SNTP**

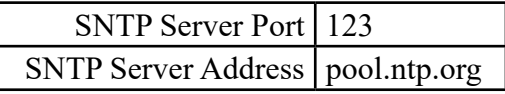

## **SYSLOG**

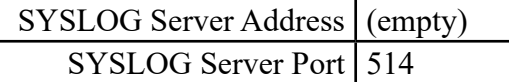

## **SMTP**

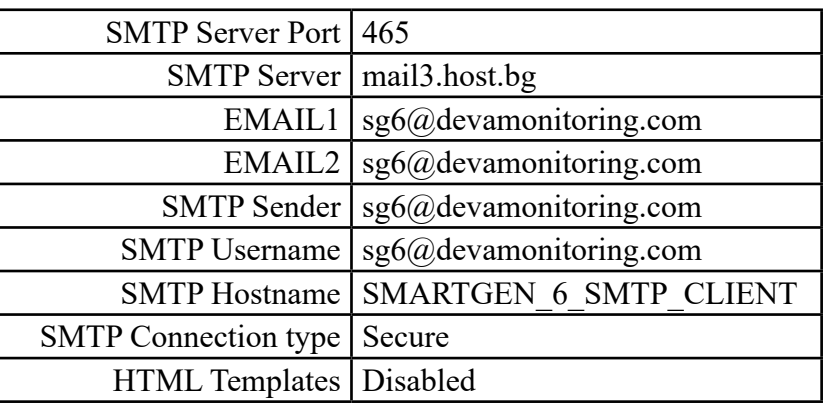

## **RDS STREAM SERVER**

RDS Stream Server Port 1050

## **UECP SETTINGS**

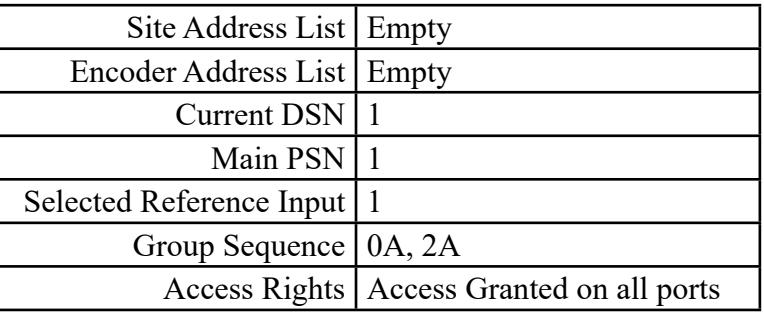

## **GPIO**

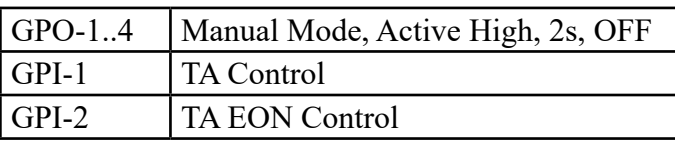

## **ALARMS**

All alarms are disabled.

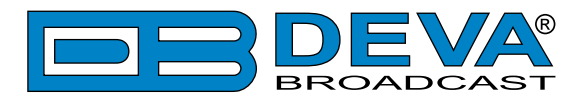

## **APPENDIX A**

## **RDS: EUROPE VS AMERICA**

The European Broadcasting Union (EBU) and its member countries originated the concept of "Radio Data" transmission. The European RDS specification, CENELEC Standard EN50067, was first published in 1984. It was revised in 1986, 1990, 1991 and 1992.

European RDS has grown in use following initial adoption of the Standard. RDS is nearly universal throughout Europe; it is almost impossible to find a European FM broadcasting station that does not carry a radio data subcarrier.

The popularity of RDS in Europe is very much in contrast with initial reluctance on the part of US broadcasters to embrace this technology. This can be ascribed to material differences in broadcasting practices.

Almost without exception, FM broadcasting in the United States is 'detached' and independent - each station originates its own programming. America's National Public Radio might be considered as an exception, though for most of the broadcast day even NPR stations originate, or at least schedule, their own programs.

Most of European broadcasting is similar to the concept of network radio that was common in the US prior to the 1950s. In Europe, a central program originator may have many transmitting facilities of modest power situated throughout the country, at several different frequencies to blanket a designated service area. The European disposition, toward lower-power transmitters can be found on the "local radio" level, as well.

The European concept of a service area equates to the US broadcaster's market. The subtle difference between these designations further characterizes broadcasting practices and ethics. RDS benefits the European broadcaster through almost an altruistic endeavor to be of service to his listeners. The US broadcaster is marketing his programming and is primarily interested in how he can create additional revenue from RDS.

### **THE RDS SYSTEM**

RDS is a digital data channel, transmitted as a low-level subcarrier above the range of the composite stereo program signal in the FM baseband. The data transmission (baud) rate is comparatively low, yet it is quite robust because of data redundancy and effective error correction.

It is not within the scope of this Manual to cover the details of RDS subcarrier coding and modulation. For this, the reader is directed to the Specification appropriate to his location either the CENELEC EN50067 Specification for Europe or the United States NRSC Specification. Since the Manual will deal with specific implication of RDS implemented with the SmartGen 6.0, it is assumed that the user is familiar with the RDS concept.

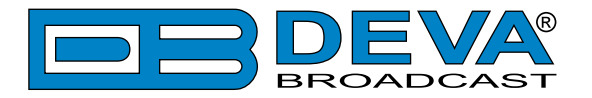

## **APPENDIX B**

## **ADDRESSING THE SmartGen 6.0**

Applications, such as navigational assistance, roadside message billboards, song titles, stock market updates, etc. all require continuous on-line access to the RDS encoder by one or more service providers. Some of these applications may promise additional revenue to the station. The SmartGen 6.0 offers these capabilities and may be addressed by simple ASCII commands, either from station automation or directly from a connected computer.

In Europe, the RDS encoders could be linked to one another for network support applications. The Universal Encoder Communication Protocol (UECP) was developed by CENELEC to support such kind of operation, but over the years has seen decreased usage in favor of TCP/IP addressability or direct connection with station automation. The SmartGen 6.0 fully supports the UECP.

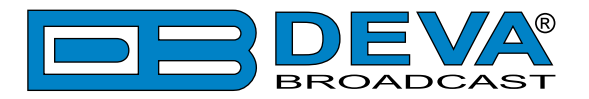

## **APPENDIX C**

## **RDS APPLICATIONS SUPPORTED**

Following is an alphabetical list of the RDS applications supported by SmartGen 6.0. The standardized RDS application abbreviation is followed by an expansion of the application name and a short explanation of the function.

### **AF**

List of Alternative Frequencies: In order holes in the coverage area to be filled, list of all frequencies where identical program could be heard simultaneously can be included by the network broadcaster or one with low-power rebroadcast transmitters (translators). The RDS receiver (particularlythe upscale car radio) constantly searches for the best signal that carries the same program. The radio will re-tune without noticeable interruption, when a better signal is found. The principal utility of this RDS function is with European radio networks and US stations with 'translators.'

### **CT**

Clock Time and date: Time and date codes should use Coordinated Universal Time (UTC) and Modified Julian Day (MJD). If MJD = 0, the receiver should not be updated. The listener, however, will not use this information directly and the conversion to local time and date will be made in the receiver's circuitry. CT is used as time stamp by various RDS applications and thus it must be accurate.

### **DI**

Decoder Information: This is one of several 'flags' that convey yes/no or other very basic data. This flag helps the receiver to indicate whether the broadcast is monaural or is transmitted in any of several methods of stereo or binaural broadcasting. As many as 16 encoding options may be accommodated! This is a rather esoteric function and, thus far, remains unused both in Europe and in the US.

### **ECC**

Extended Country Code: RDS uses its own country codes. The first most significant bits of the PI code carry the RDS country code. The four bit coding structure only permits the definition of 15 different codes, 1 to F (hex). Since there are much more countries to be identified, some countries have to share the same code which does not permit unique identification. Hence there is the need to use the Extended Country Code which is transmitted in Variant 0 of Block 3 in type 1A groups and together with the country identification in bits b15 to b12 of the PI code render a unique combination. The ECC consists of eight bits.

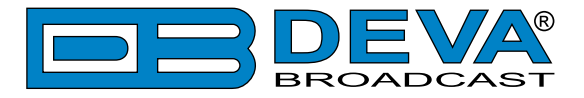

### **EON**

Enhanced Other Networks information: This feature can be used to update the information stored in a receiver about program services other than the one received. The alternative frequencies-PS name, Traffic Program and Traffic Announcement identification as well as Program Type and Program Item Number information can be transmitted for each other service. The relation to the corresponding program is established by means of the relevant Program Identification. Linkage information, consisting of four data elements, provides the means by which several program services may be treated by the receiver as a single service during times a common program is carried. Linkage information also provides a mechanism to signal an extended set of related services.

### **EWS**

Emergency Warning System: The EWS is intended to provide coding for warning messages. These messages will be broadcasted only in case of emergency and will be evaluated by special receivers.

### **FFG**

**Free Format Groups:** A provision has been included in the SmartGen 6.0 to transmit proprietary data directly within a legitimate RDS group. This is a special use of the encoder for non-standard applications.

### **IH**

In House application: This refers to data to be decoded only by the operator. Some examples noted are identification of transmission origin, remote switching of networks and paging of staff. The applications of coding may be decided by each operator itself.

#### **M/S**

Music / Speech Switch: This flag simply indicates whether music or speech is the primary broadcast programming. The purpose of this function is not well explained in the respective Standards; hence it comes as no surprise that it is not widely used.

#### **ODA**

Open Data Applications: The Open Data Applications feature allows data applications, not previously specified in EN 50067, to be conveyed in a number of allocated groups in an RDS transmission. The allocated groups are indicated by using type 3A group which is used to identify to a receiver the data application in use in accordance with the registration details in the EBU/RDS Forum - Open Data Applications Directory and the NRSC Open Data Applications Directory.

#### **PI**

Program Identification: This block of data identifies the broadcast station with a hexadecimal numerical code, which becomes the "digital signature" of the station. The code is assigned by the broadcasting authorities in most countries, but in the US it is calculated from a numerical encoding of station call letters. The receiver processes the PI code to assist automatic tuning features (station memories), and to prevent false switching to alternative frequencies that might be shared by broadcasters in nearby regions.

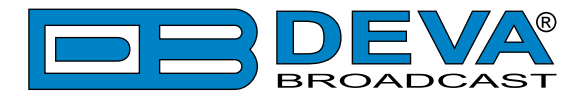

### **PIN**

Program Item Number: The code enables the designed to use this feature receivers and recorders to respond to the preselected by the user program item(s).This feature is used via scheduled program time, to which in order to avoid ambiguity is added the day of the month.

### **PS**

Program Service Name: This is the station's "street name" that will appear on the receiver faceplate display. The PS can be up to eight characters in length (including spaces) and can be as simple as the station's call letters: KWOW or KWOW FM, or a slogan: NEWSTALK or LIVE 95. The Program Service Name is automatically displayed, even on the automobile receivers. Because of driving safety considerations broadcasters are generally discouraged from scrolling messages in this field.As a matter of fact, it is a violation of both the CENELEC and the NRSC standards to scroll the PS display, although the practice has become universally common.

### **PTY**

Program Type: The PTY data flag identifies the station format from a collection of pre-defined categories. Many RDS receivers are able to seek the listener's preferred format automatically. This means that a car radio can switch from a fading station to a stronger one that carries the same variety of music, though not the very same program, as provided by AF switching. The PTY function of RDS helps a broadcaster catch 'transient audience' share. A listing of the PTY categories is given in ["PTY Code Description Used in RBDS Mode – North America" on page 100](#page-99-0) and ["PTY Code](#page-100-0)  [Description Used in RDS Mode – Europe, Asia" on page 101](#page-100-0).

Under some programming circumstances, the PTY identifier may be made 'dynamic,' changing between categories for a station that "dayparts" (changes its format for specific time periods). The PTY code is not meant to change from song to song or to accommodate a top-of-the-hour newscast, however.

### **PTYN**

Program TYpe Name: The PTYN feature allows the predefined by the RDS/RBDS Standard PTY to be further described using user-defined text (e.g. PTY=4: Sport and PTY=8: Football). The PTYN is not intended to change the default eight characters of PTY which will be used during search or wait modes. Its purpose is to show in details the program type once tuned to a program. If the broadcaster is satisfied with the default PTY name, it is not necessary to use additional data capacity for PTYN. The Program Type Name is not intended to be used for automatic PTY selection and must not be used for giving sequential information.

### **RT**

RadioText: This is a 64-character block of plain text that the listener can select for visual display on the faceplate of the radio by pressing an INFO button on the receiver. This function is not available on many automobile radios for safety reasons, which has precipitated the frowned-upon practice of scrolling the PS field instead.

Most radios have limited alphanumeric display capability, so the 64 characters of RadioText march across the front panel, much akin those annoying LED advertising signs found in airport buses or fast food emporia. Like the scrolling-PS implementation, RadioText can announce song titles and performers, run special promotions or contests, or broadcast sponsors' messages.

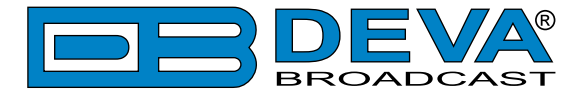

### **RT+**

RadioText Plus is "semantic analogue radio". It allows the RDS feature RadioText (RT) to be read by the FM RDS receiving terminals. Based on the RDS RT messages, RT+ is completely backwards compatible with RT. The usage of RT+ allows the listener/user to derive additional benefits from the RDS Radio Text service. It enables FM RDS receivers to "read" Radio Text (to recognize designated objects and make them manageable) by user's direct access to specific elements of the Radio Text messages. For example, that element could be programme associated metadata like Title and Artist of the currently playing song or a news headlines. This provides the listener with an "mp3-player feeling" while listening to analogue FM radio. The elements can also carry additional service messages or information about the Radio Station such as the telephone number or the web address of the Radio Station's hotline. These objects, or more accurately RT+ information elements carried in the RDS RadioText (RT) messages, are identified by their location within the RT messages and by the class code of their content type. Once an information element is received and understood, a receiver is able to, for example, store the different RT+ information elements and the listener may then select and request a specific content type from the radio's memory at an instant in time that suits the listener's needs. Thus the listener is no longer forced to watch the RT information passing (scrolling) by. Moreover, RT+ offers selected RT message elements to car drivers on a static display, without risk of distracting the attention of the driver. Furthermore, RT+ is well suited for mobile phones with built-in FM receivers: telephone numbers can be directly used to initiate calls, and web addresses can be used to start browsing the web content offered by the radio programme provider. Last but not least, RT+ is also used for satellite radio broadcasting via DVB-S. It may be adopted by DRM and DAB in the future, too.

### **TA**

Traffic Announcement: This is a temporary flag added to the RDS data stream only as a traffic bulletin is being aired. Some RDS car radios can be set to search for traffic bulletins among various TP stations (see TP below) while tuned to a listener's preferred program, or even while playing a tape or CD. As soon as any TP station broadcasts a traffic bulletin, the receiver temporarily switches-over to receive it. When the bulletin is finished, the receiver switches back to the original program, tape or CD.

#### **TDC**

Transparent Data Channels: The transparent data channels consist of 32 channels, which may be used to send any type of data.

#### **TMC**

Traffic Message Channel: This feature is intended to be used for the coded transmission of traffic information.

#### **TP**

Traffic Program Identification: The TP flag identifies the station as one that routinely broadcasts traffic bulletins for motorists as part of its normal, everyday programming. When the TP flag is displayed on the receiver faceplate, the radio is searching for traffic announcements. The radio keeps track of TP stations offering this service to speed up the search-and-switch process.

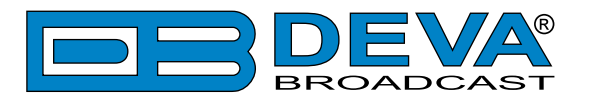

## **APPENDIX D.1**

## <span id="page-99-0"></span>**PTY Code Description Used in RBDS Mode – North America**

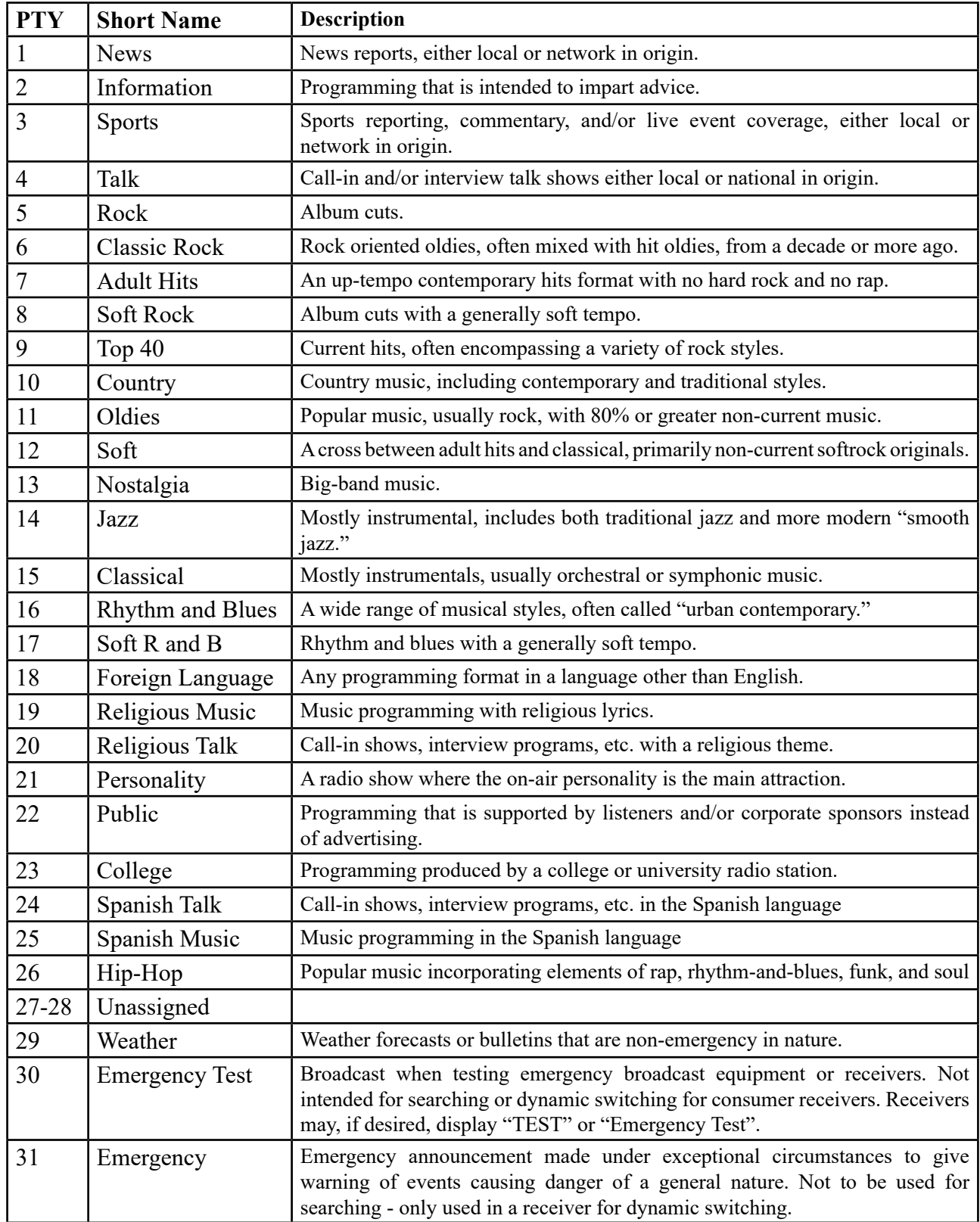

**NOTE:** These definitions can differ slightly between various language versions.

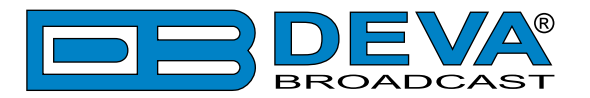

# **APPENDIX D.2**

## <span id="page-100-0"></span>**PTY Code Description Used in RDS Mode – Europe, Asia**

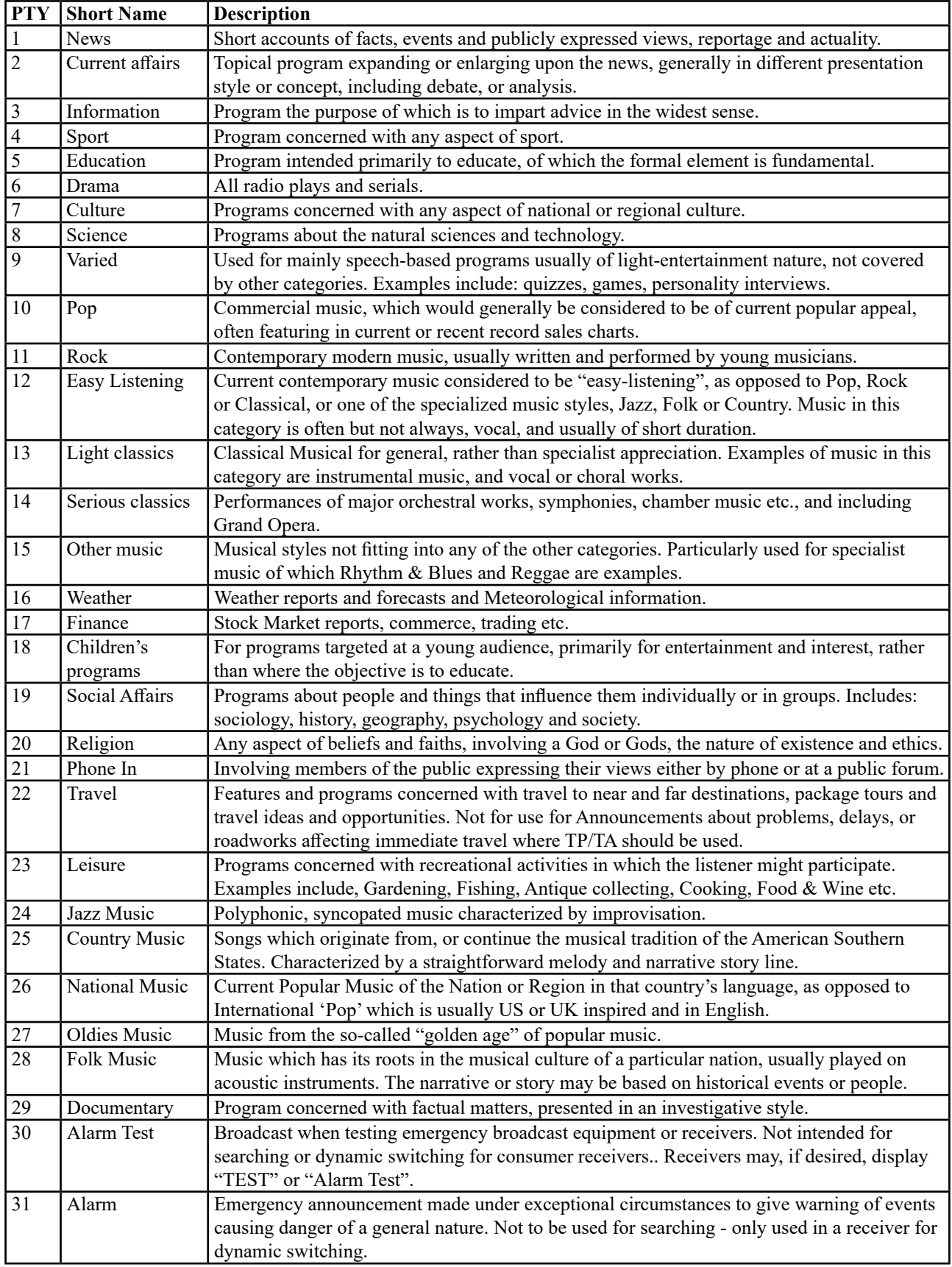

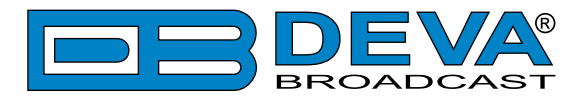

## **APPENDIX E**

## <span id="page-101-0"></span>**HTML FORMATTED E-MAIL FEATURE**

Our practice shows that it is much more convenient for the user to have the ability to edit the content of the e-mail notifications. Thus, SmartGen 6.0 can generate a context-oriented E-mail notification with user-defined content. This function is irreplaceable when SmartGen 6.0 should be integrated into the kind of monitoring system that can receive E-mail messages/alerts, in a certain format, or when the user prefers to create his own template using the HTML formatting.

In order for this functionality/feature to be used, the same should be enabled via any of the available device interfaces. Once an alarm event is generated and E-mail and HTML Template are authorized, SmartGen 6.0 will search in the folder named "\smtp\_templ" for a file with extension ".html". The name of the file should refer to the type of event that has occurred. Below you will find a detailed list of the default HTML files.

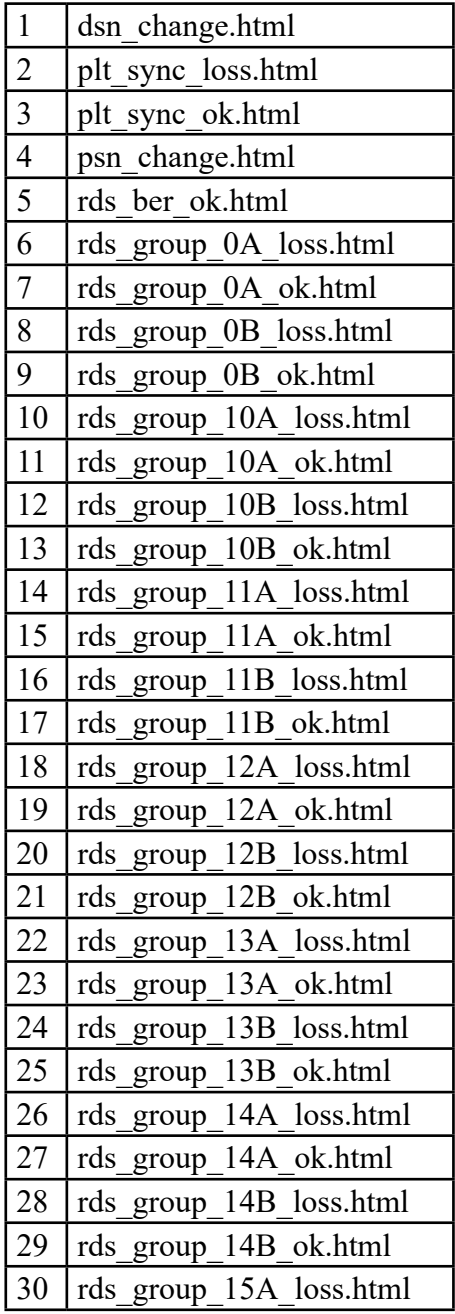

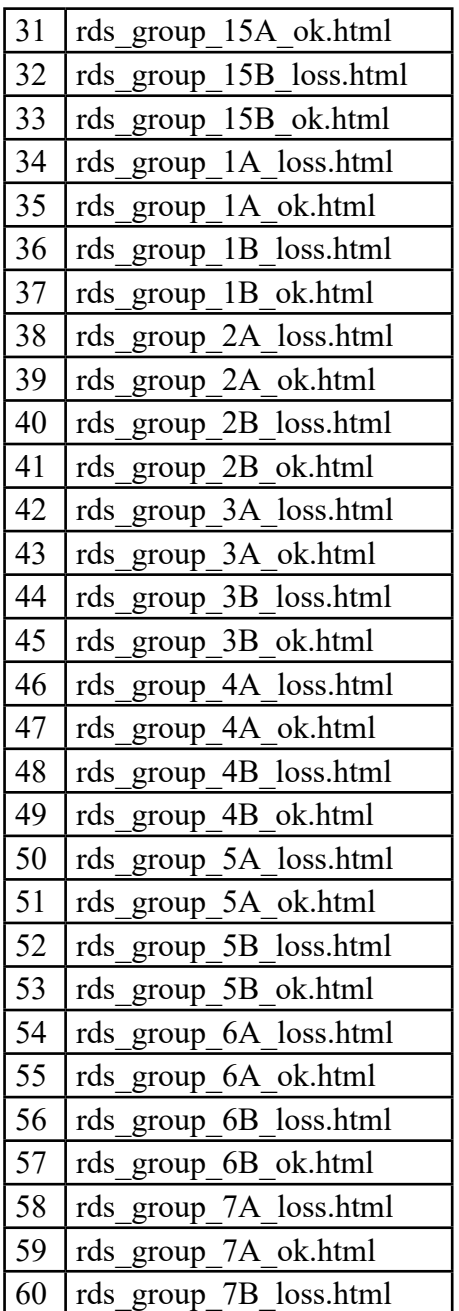

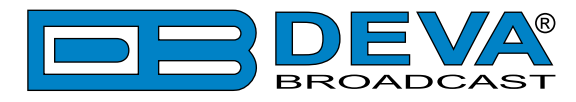

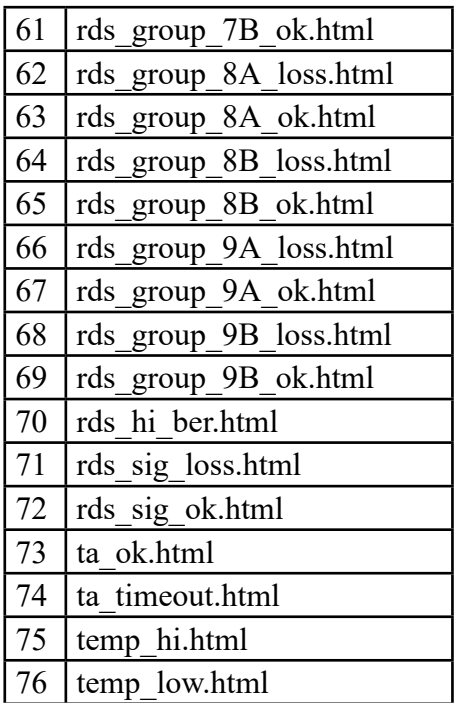

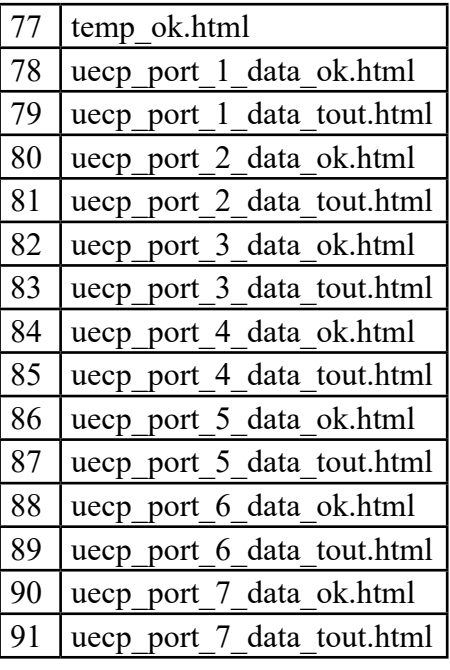

**NOTE**: The SmartGen 6.0 will not be able to discover a valid file template and will use the built-in template containing plain text only, in the cases when:

- A file is deleted or renamed;
- The device's storage is deleted or formatted (as this procedure will delete all template files).

If you would like to continue using the HTML formatted E-mails, the "\smtp\_templ" directory, along with the files (or only those that are needed) should be restored. This can be made via the FTP client application (properly applied FTP settings will be required). The templates can be downloaded from DEVA's website. The content of the "dsn\_change.html" file is listed below:

```
<html><body>
<div>SmartGen 6.0 encoder from
<span style='color:red;'><!--#devAlias--></span> has changed to 
DSN <span style='color:red;'><!--#DSN Crnt--></span> (PSN Main
<span style='color:red;'><!--#PSN_Main--></span>) on <!--#TIME--> 
<!--#DSN_ChgBy-->.
</div></body></html>
```
It defines the structure and the variable which are encircled with " $\lt$ !--#" And "-->", thus indicating that these values will be replaced in the body of the message. For example:

### **SmartGen 6.0 encoder from Burgas (Bulgaria) has changed to DSN 3 (PSN Main 1) on 26 Jun 2014, 11:47:24 by GPI.**

The used color indicators this message are displayed as a result of the HTML formatting. All valid HTML Text Formatting Tags can be applied.

The table below contains the currently available dynamic variables that can be included in the body of the HTML-formatted message. The exact spelling of the dynamic variables should be used (case sensitive matter here). It is also very important the encircling " $\lt$ ! --#" And "-->" to be used. If a spelling error is made, the SmartGen 6.0 will not recognize the variable and will replace it with "\*\*\* UNKNOWN TAG  $xxx$  \*\*\*", where the 'xxx' is used instead of the unknown tag (variable).

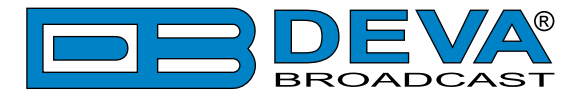

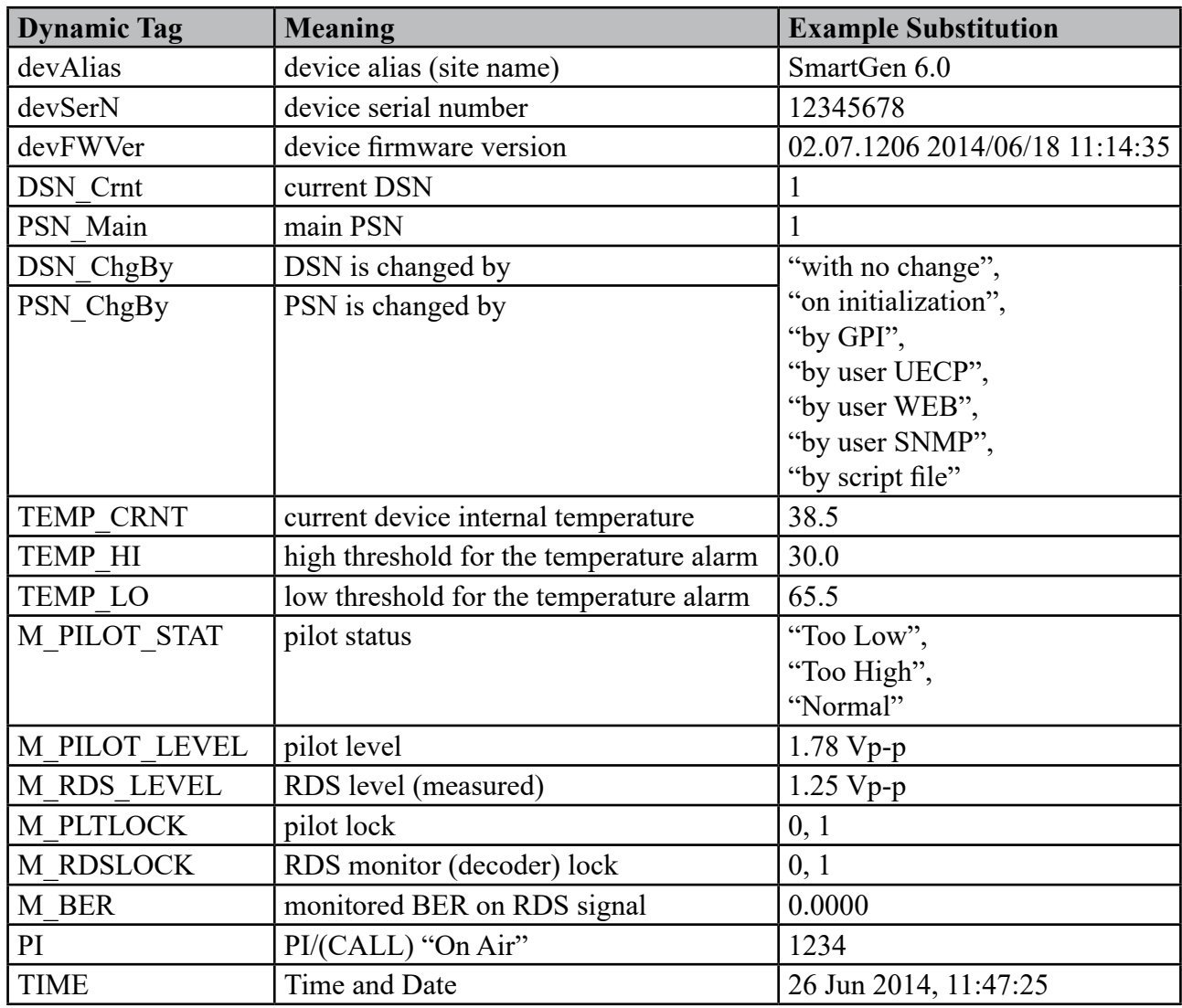

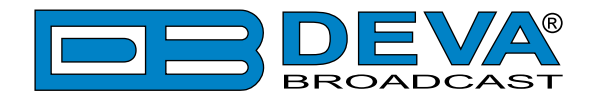

## **APPENDIX F**

### **ALARMS**

The alarms are fast and reliable reporting mechanism in case of change in pre-defined parameters. Below you will find an explanation of the types of event that might trigger an alarm, the settings that should be applied and their properties.

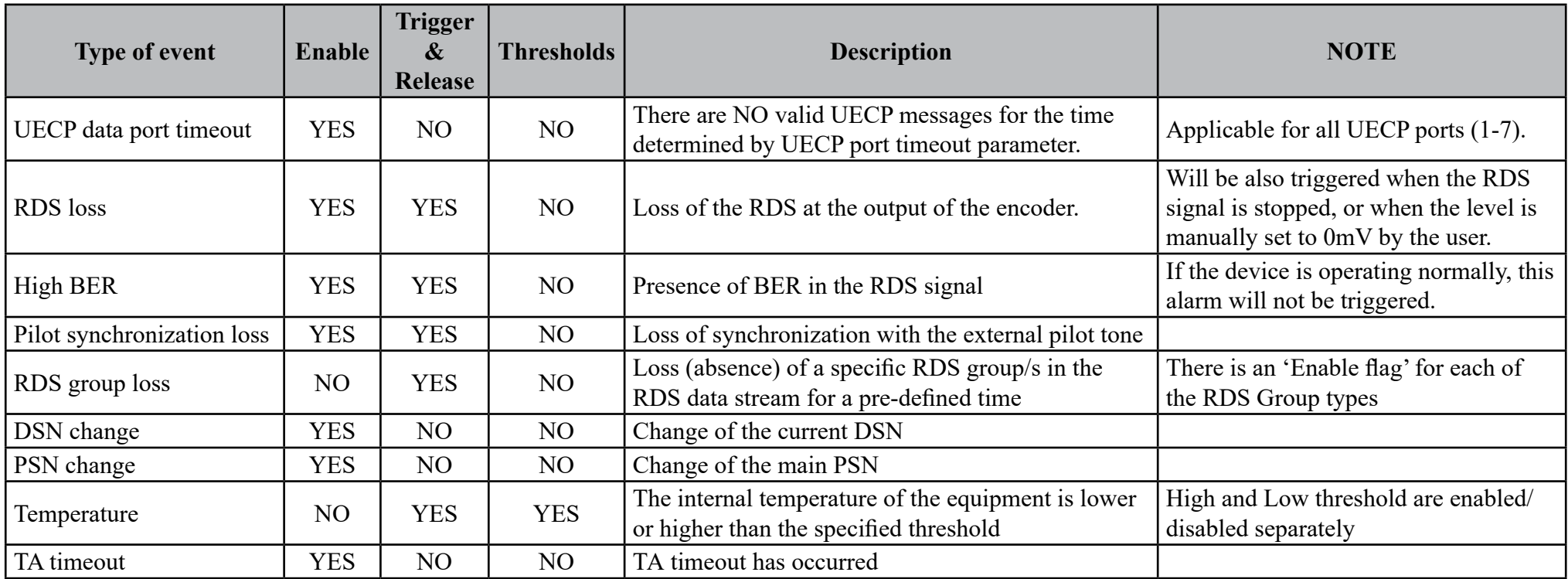

**NOTE**: The change of DSN and PSN can be a dynamic process, which makes the "Idle" status definition of alarms PSN change and DSN change impossible. Therefore, in case PSN and/or DSN alarm occurs and is finalized through one of the authorized channels (E-mail, SNMP), the alarm status will remain OK, and the GPO will not be triggered through these alarms.

Due to the diverse nature of the observed physical alarm events, the alarms cannot be completely unified.

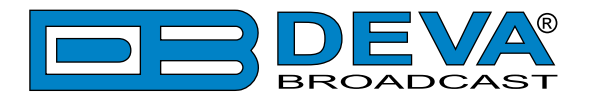

# **WARRANTY TERMS AND CONDITIONS**

**I. TERMS OF SALE:** DEVA Broadcast Ltd. products are sold with an understanding of "full satisfaction"; that is, full credit or refund will be issued for products sold as new if returned to the point of purchase within 30 days following their receipt, provided that they are returned complete and in an "as received" condition.

**II. CONDITIONS OF WARRANTY:** The following terms apply unless amended in writing by DEVA Broadcast Ltd.

**A.** The Warranty Registration Card supplied with this product must be completed and returned to DEVA Broadcast Ltd. within 10 days of delivery.

**B.** This Warranty applies only to products sold "as new." It is extended only to the original enduser and may not be transferred or assigned without prior written approval by DEVA Broadcast Ltd.

**C.** This Warranty does not apply to damage caused by improper mains settings and/or power supply.

**D.** This Warranty does not apply to damage caused by misuse, abuse, accident or neglect. This Warranty is voided by unauthorized attempts at repair or modification, or if the serial identification label has been removed or altered.

**III. TERMS OF WARRANTY:** DEVA Broadcast Ltd. products are warranted to be free from defects in materials and workmanship.

**A.** Any discrepancies noted within TWO YEARS of the date of delivery will be repaired free of charge, or the equipment will be replaced with a new or remanufactured product at DEVA Broadcast Ltd. option.

**B.** Parts and labor for factory repair required after the two-year Warranty period will be billed at prevailing prices and rates.

### **IV. RETURNING GOODS FOR FACTORY REPAIR:**

**A.** Equipment will not be accepted for Warranty or other repair without a Return Material Authorization (RMA) number issued by DEVA Broadcast Ltd. prior to its return. An RMA number may be obtained by calling the factory. The number should be prominently marked on the outside of the shipping carton.

**B.** Equipment must be shipped prepaid to DEVA Broadcast Ltd. Shipping charges will be reimbursed for valid Warranty claims. Damage sustained as a result of improper packing for return to the factory is not covered under terms of the Warranty and may occasion additional charges.

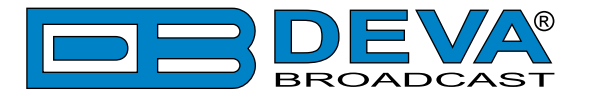

# **PRODUCT REGISTRATION CARD**

• All fields are required, or warranty registration is invalid and void

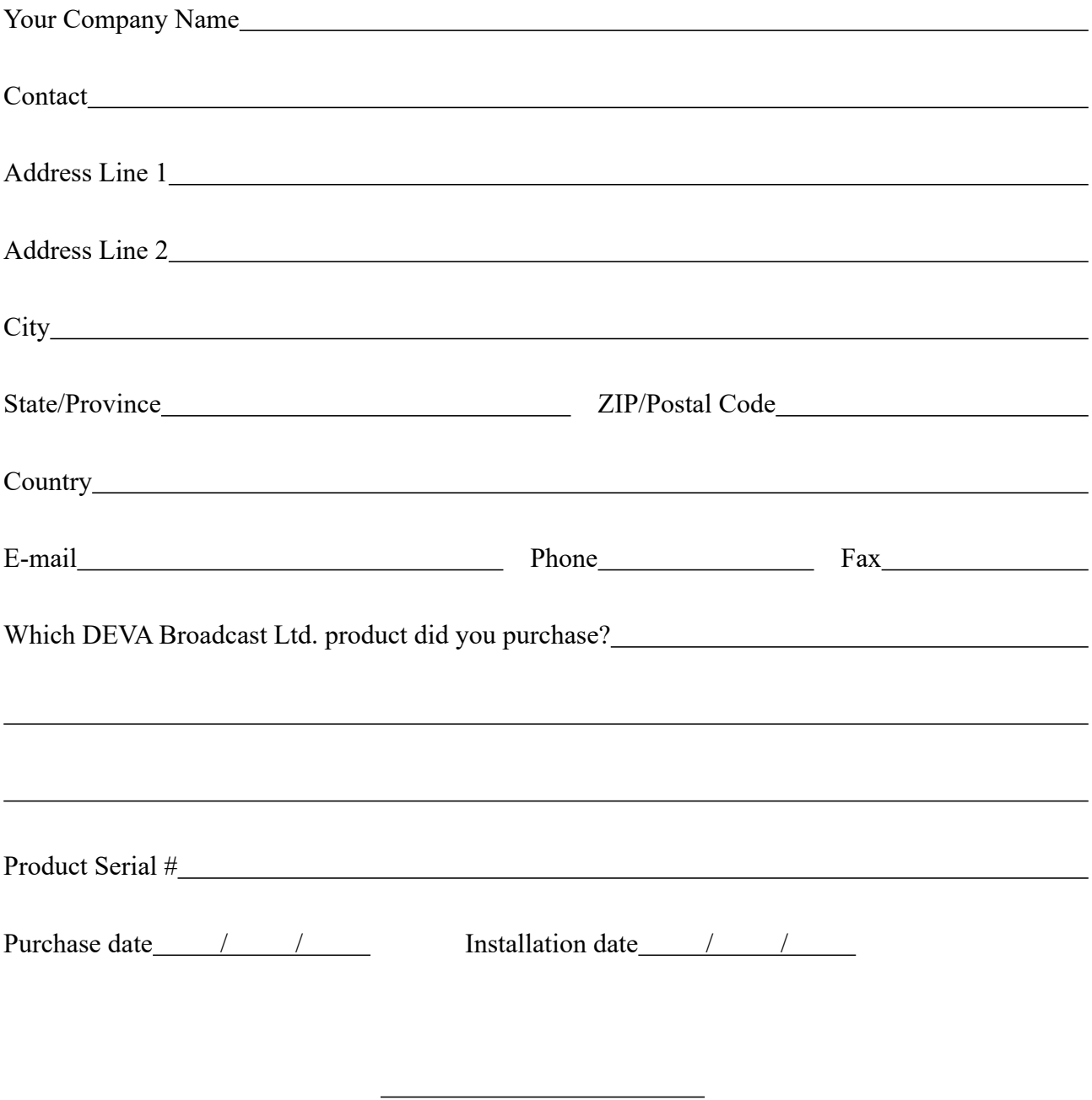

Your signature\*

**Privacy statement: DEVA Broadcast Ltd. will not share the personal information you provide on this card with any other parties.**

<sup>\*</sup>Signing this warranty registration form you are stating that all the information provided to DEVA Broadcast Ltd. are truth and correct. DEVA Broadcast Ltd. declines any responsibility for the provided information that could result in an immediate loss of warranty for the above specified product(s).